EMR4

# **Setup- und Betriebshandbuch**

EMR4 Setup and Operation Manual

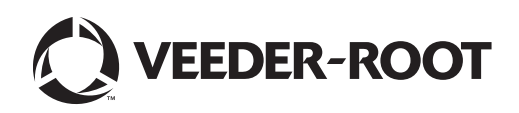

# **Hinweis**

Veeder-Root übernimmt bezüglich dieser Veröffentlichung keinerlei Garantie, einschließlich, jedoch nicht beschränkt auf die implizierten Garantien der Marktfähigkeit und der Eignung für einen bestimmten Zweck.

#### **Veeder-Root ist nicht haftbar für hierin enthaltene Fehler oder für beiläufige Schäden oder Folgeschäden in Zusammenhang mit der Bereitstellung, der Funktion oder der Nutzung dieser Veröffentlichung.**

Veeder-Root behält sich das Recht vor, Systemoptionen oder -funktionen bzw. die Informationen in dieser Veröffentlichung zu ändern.

Diese Veröffentlichung enthält firmeneigene, urheberrechtlich geschützte Informationen. Alle Rechte vorbehalten. Kein Teil dieser Veröffentlichung darf ohne die vorherige schriftliche Genehmigung von Veeder-Root vervielfältigt, geändert oder in eine andere Sprache übersetzt werden.

Weitere Informationen zur Fehlerbehebung erhalten Sie bei TLS Systems Technical unter:

http://www.gilbarco.com/eu

©Veeder-Root 2018. Alle Rechte vorbehalten.

# Einleitung

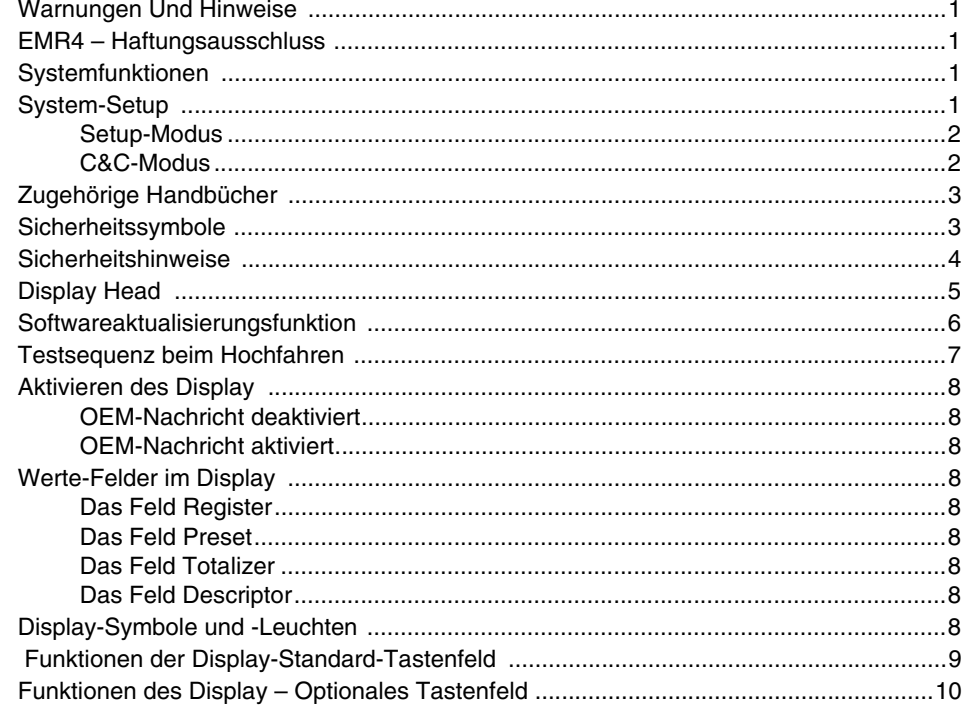

# **Dateneingabe**

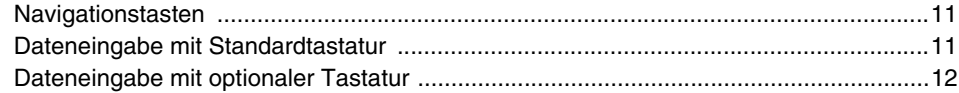

# **EMR4-Betriebsstatus und -modi**

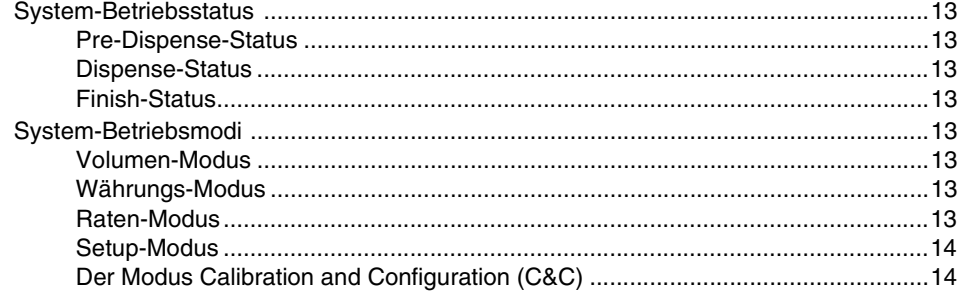

# **Setup-Modus**

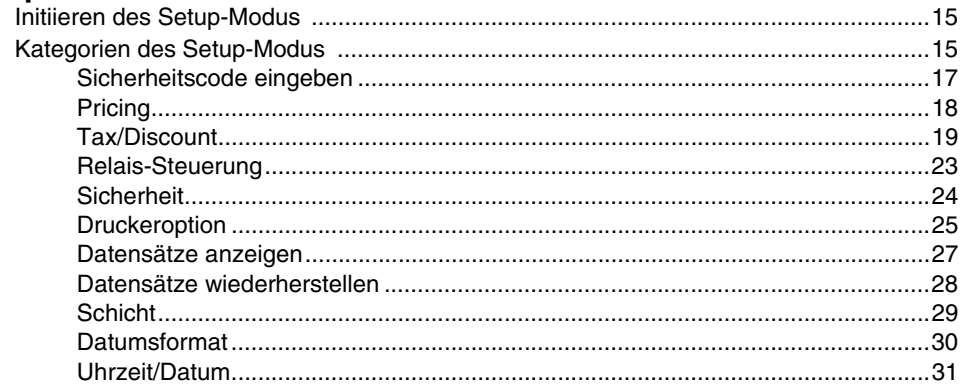

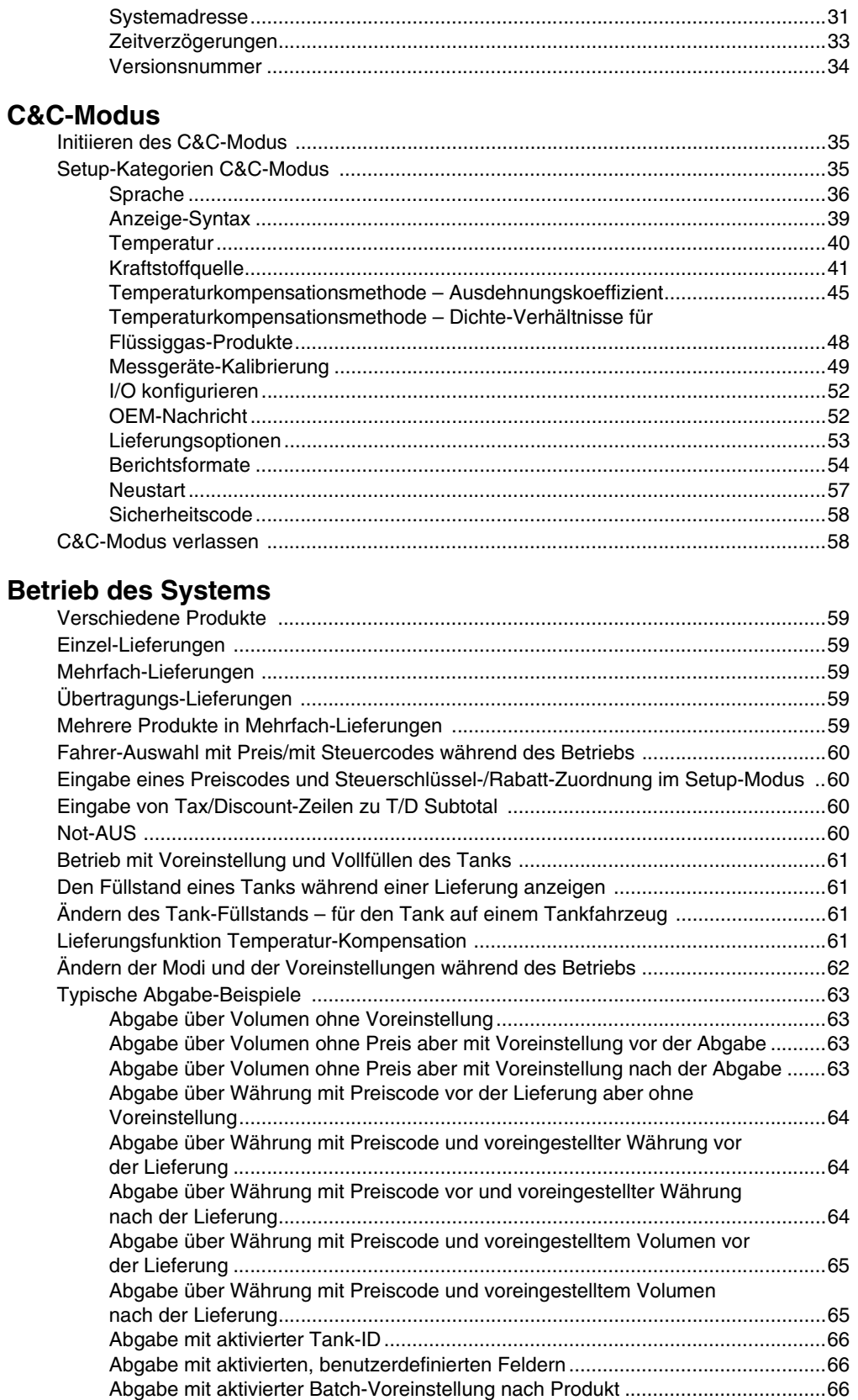

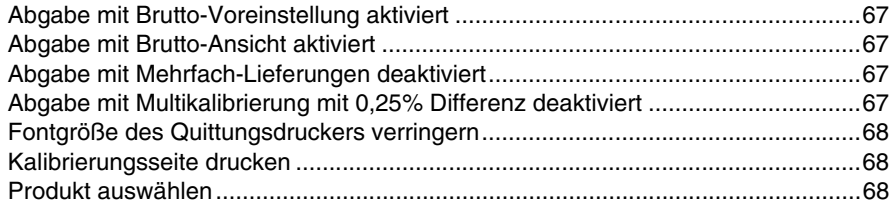

# Handbuch zur Fehlersuche EMR4

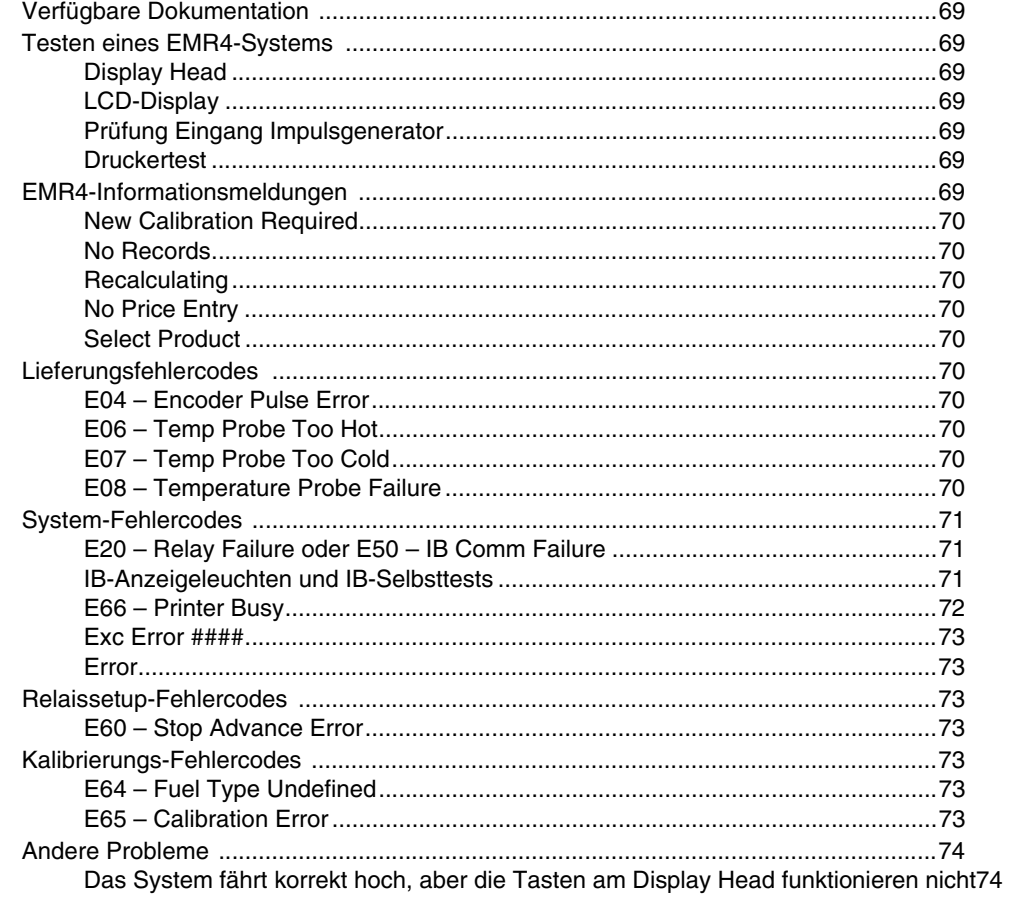

# Anhang A: EMR4-Setup - Programmiertipps

# Anhang B: Zeichen des Epson-Druckers

Anhang C: Externe Quellen für Systemgeräusche

# **Abbildung**

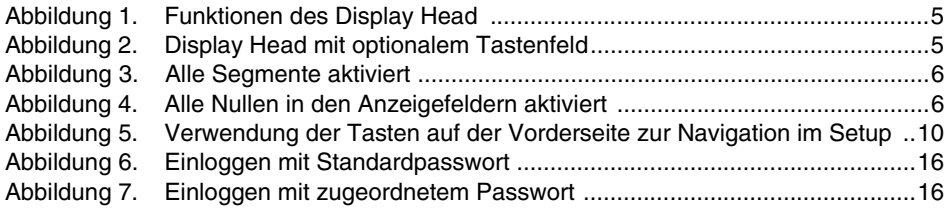

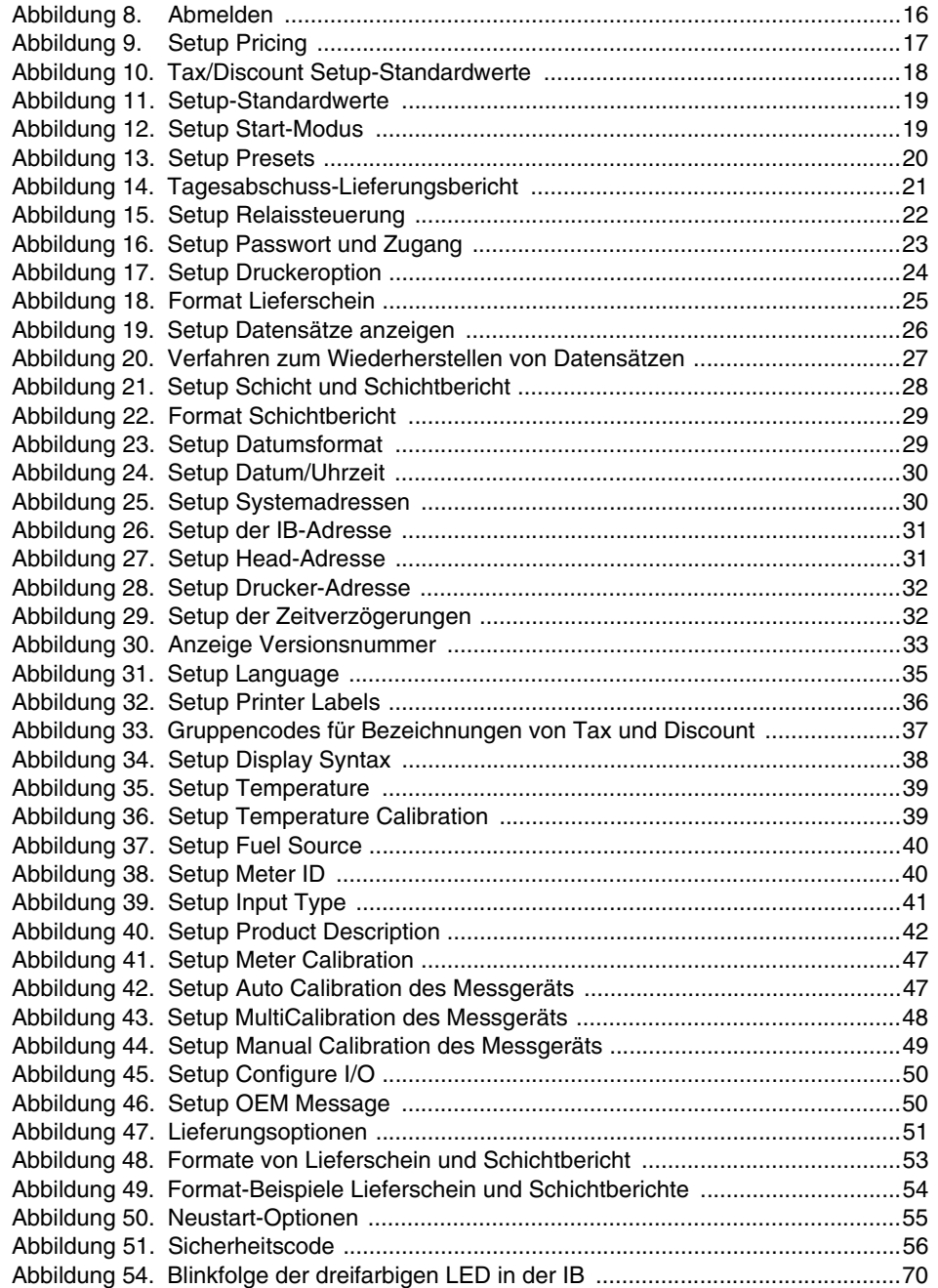

# **Tabelle**

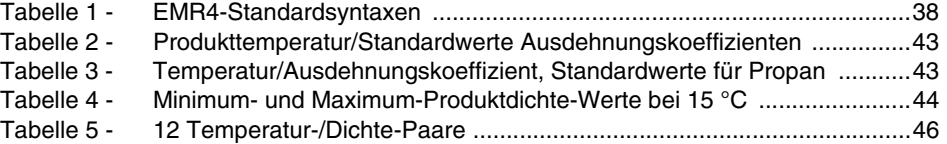

## **Hinweis: Dieses Handbuch ist eine Übersetzung – das Original ist in Englisch verfasst.**

# <span id="page-6-0"></span>**Einleitung**

Dieses Handbuch beschreibt das Setup und den Betrieb des elektronischen Zählerregistersystems EMR4. In diesem Handbuch wird davon ausgegangen, dass der Display Head, die Interconnect Box und der Drucker installiert und angeschlossen sind.

# <span id="page-6-1"></span>**Warnungen Und Hinweise**

**Wer darf mit diesen Geräten arbeiten? Ausschließlich geschultes und autorisiertes Personal, die mit den entsprechenden Verfahren vertraut sind, dürfen diese Ausrüstung installieren, überprüfen, pflegen oder warten.**

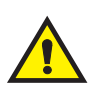

# <span id="page-6-2"></span>**EMR4 – Haftungsausschluss**

**PRODUKTSPEZIFIKATIONEN KÖNNEN OHNE VORHERIGE ANKÜNDIGUNG GEÄNDERT WERDEN.**

**DAS UNTERNEHMEN VEEDER-ROOT, SEINE PARTNER UND MITARBEITER UND ALLE PERSONEN, DIE AUF SEINEM ODER IHREM EIGENEN NAMEN (GEMEINSAM) HANDELN, LEHNEN JEGLICHE HAFTUNG FÜR EVENTUELLE FEHLER, UNGENAUIGKEITEN ODER UNVOLLSTÄNDIGKEIT DER HIER GEMACHTEN ANGABEN AB.** 

**DAS PRODUKT EMR4 VON VEEDER-ROOT IST NICHT FÜR DIE VERWENDUNG ALS KOMPONENTE ZUGELASSEN, DIE FLÜSSIGE ZUSATZSTOFFE DEM KRAFTSTOFFSYSTEM EINES LUFTFAHRZEUGS ZUFÜHRT, IN DENEN BEI ABWESENHEIT SOLCHER ZUSATZSTOFFE DAVON AUSGEGANGEN WERDEN MUSS, DASS DIES ZU SIGNIFIKANTEN SCHÄDEN AN PERSONEN, SACHEN ODER DER UMWELT FÜHRT. KUNDEN, DIE VEEDER-ROOT-PRODUKTE BENUTZEN, DIE NICHT AUSDRÜCKLICH FÜR SOLCHE ANWENDUNGEN GEEIGNET SIND, TUN DIES AUF EIGENES RISIKO UND ERKLÄREN SICH EINVERSTANDEN, VEEDER-ROOT VON SCHÄDEN SCHADLOS ZU HALTEN, DIE AUS EINER SOLCHEN NUTZUNG ENTSTEHEN.**

**DIE KOMBINATION DES EMR4 MIT DEM PRODUKTMESSGERÄT MUSS KALIBRIERT WERDEN, BEVOR KUNDENTRANSAKTIONEN DURCHGEFÜHRT WERDEN.**

## <span id="page-6-3"></span>**Systemfunktionen**

- **•** Zeit-/Datumsstempel der Transaktionsdatensätze
- **•** Volumen-Modus
- **•** Währungs-Modus
- **•** Raten-Modus
- **•** Temperaturkompensation mit optionaler Thermosonde

Verweise auf Uhrzeit und Datum, Währung/Preise und die Temperaturkompensation finden sich in diesem Handbuch in Setup-Tabellen und in Betriebsanweisungen. Das EMR zeigt keinerlei Setup-Schritte zu einer Option (im Setup- oder im C&C-Modus), wenn diese Option nicht installiert ist. Wenn Sie dieses Handbuch verwenden, ignorieren Sie bitte die Verweise auf eine Option, wenn sie nicht installiert ist.

# <span id="page-6-4"></span>**System-Setup**

Es gibt zwei verschiedene Kategorien des EMR4-Setups: den Setup-Modus, auf den der Bediener der Anlage jederzeit zugreifen kann, und den C&C-(Configuration and Calibration-)Modus, der nur gemäß den Richtlinien zur Eichung (W&M) aufgerufen werden kann.

#### <span id="page-7-0"></span>**SETUP-MODUS**

Auf den Setup-Modus kann der Bediener der Anlage zugreifen, um:

- **•** die Codes für Preise, Steuern und Rabatte einzugeben
- **•** die Abschaltpunkte für die voreingestellten Durchflusssteuerungs-Relais 1 und 2 einzustellen
- **•** Lieferungsberichte anzuzeigen/zu drucken
- **•** einen bestimmten Druckertyp auszuwählen
- **•** die Adressen von Systemkomponenten einzustellen
- **•** Anzeigeverzögerungen einzustellen
- **•** Schichtzeiten und Tankbefüllungen einzutragen und Schichtende-Berichte auszudrucken
- **•** Sicherheitscodes einzugeben, die Lieferungsfunktionen zugeordnet werden, um nicht-autorisierte Änderungen zu verhindern
- **•** Passwort-Loginverfahren für den Zugriff auf zugewiesene Setup-Kategorien vorzugeben
- **•** bis zu 50 der neusten Transaktionsberichte aus dem NVRAM-Speicher einer IB in einen Austausch-Display Head zu übertragen
- **•** das Datumsformat von Monat, Tag und Jahr auszuwählen
- **•** Systemzeit und -Datum auszuwählen
- **•** Versionsnummern von Systemkomponenten anzuzeigen
- **•** bei Lieferungen den Füllstands eines Tanks anzuzeigen.

#### <span id="page-7-1"></span>**C&C-MODUS**

Im C&C-Modus kann der Benutzer Variablen konfigurieren, die bei Änderung das Ergebnis einer bestimmten Transaktion beeinflussen können. Der C&C-Modus wird vom Benutzer aufgerufen, um das Messgerät zu kalibrieren, bevor das EMR für Kundentransaktionen verwendet wird. Bei eingesetztem C&C-Modusschalter wird in der Regel eine mechanische Verriegelung oder eine Plombe von einem Eichamtsbeauftragten während der Kalibrierung des EMR angebracht. Bei angebrachter Plombe ist ein Ändern der C&C-Parameter nicht möglich. Um den C&C-Modus aufzurufen, muss die Eichplombe entfernt werden.

Das gleiche gilt für die OBC-Befehle, die zu C&C-Parametern in diesen Befehlen gehören und verfügbar sind, wenn das EMR nicht im C&C-Modus, aber im Lieferungsmodus verfügbar ist.

Die Setups des C&C-Modus müssen durchgeführt werden, bevor Einstellungen im nicht messtechnisch kontrollierten Setup-Modus vorgenommen werden – **Mit einer Ausnahme:** Beim ersten Einschalten eines EMR4-Systems mit zwei Display Heads muss das Setup der Systemadressen (im Setup-Modus) abgeschlossen sein, bevor der C&C-Modus aufgerufen wird (siehe [Seite 31](#page-36-3) bis [Seite 33](#page-38-1)).

Zum Aufrufen des C&C-Modus muss ein verplombter Schalter im Display Head verändert werden. Änderungen in diesem Modus müssen in Übereinstimmung mit den Vorschriften der örtlichen Eich-Behörde geschehen. Im C&C-Modus können Sie:

- **•** den Eingangstyp des Messgeräts eingeben und das Messgerät kalibrieren
- **•** Produktbeschreibungen eingeben
- **•** Kalibrier- und Temperaturkompensations-Parameter eingeben
- **•** System-Ein- und Ausgabegeräte konfigurieren
- **•** die OEM-Nachricht eingeben
- **•** zwischen Ausdehnungskoeffizient oder Dichte als Methode der Temperaturkompensation bei Lieferung auswählen
- **•** Preisänderungen im Status Lieferung aktivieren (falls erlaubt)
- **•** aktivieren, dass der System-Sicherheitscode unautorisierten Zugriff auf die Lieferungssetups beschränkt
- **•** Anzeigeformate, Betriebs- und Druckbezeichnungen auswählen und ändern
- **•** ändern der Tank-Befüllmenge aktivieren
- **•** einen Neustart mit oder ohne Zurücksetzen der Setup- Parameter auf ihre werksseitigen Standardeinstellungen durchführen

Im C&C-Modus kann der Bediener Software-Updates von einem Aktualisierungs-Flashlaufwerk durchführen.

# <span id="page-8-0"></span>**Zugehörige Handbücher**

577014-388 EMR4 Bediener-Kurzreferenz

577014-364 Software-Upgrade-Handbuch

# <span id="page-8-1"></span>**Sicherheitssymbole**

Die folgenden Sicherheitssymbole werden in diesem Handbuch verwendet, um Sie vor Sicherheitsrisiken zu warnen und Ihnen wichtige Sicherheitshinweise zu geben.

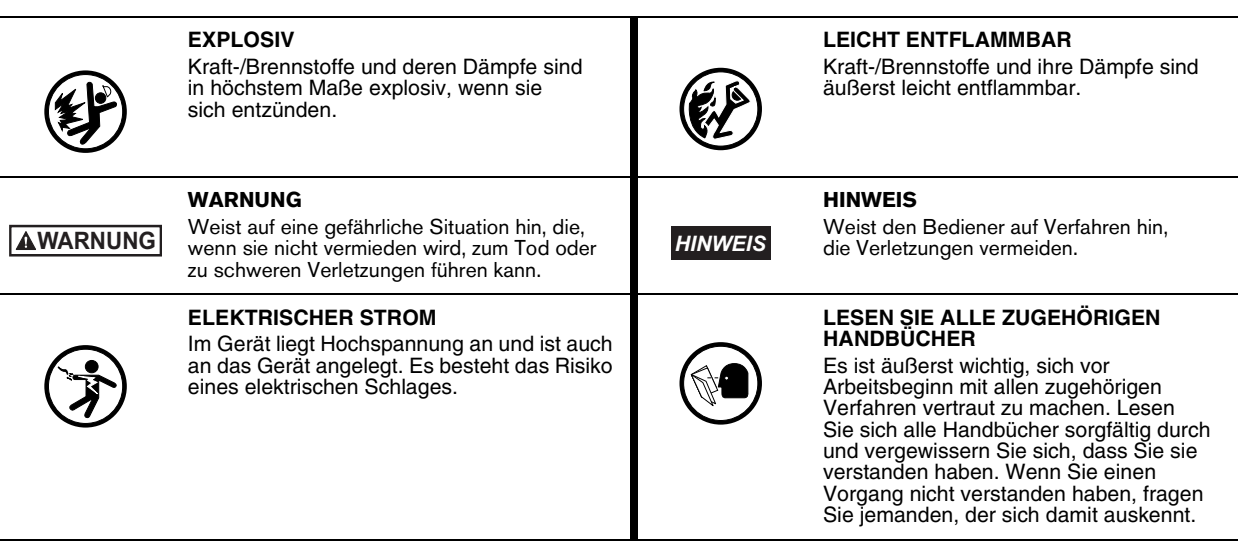

# <span id="page-9-0"></span>**Sicherheitshinweise**

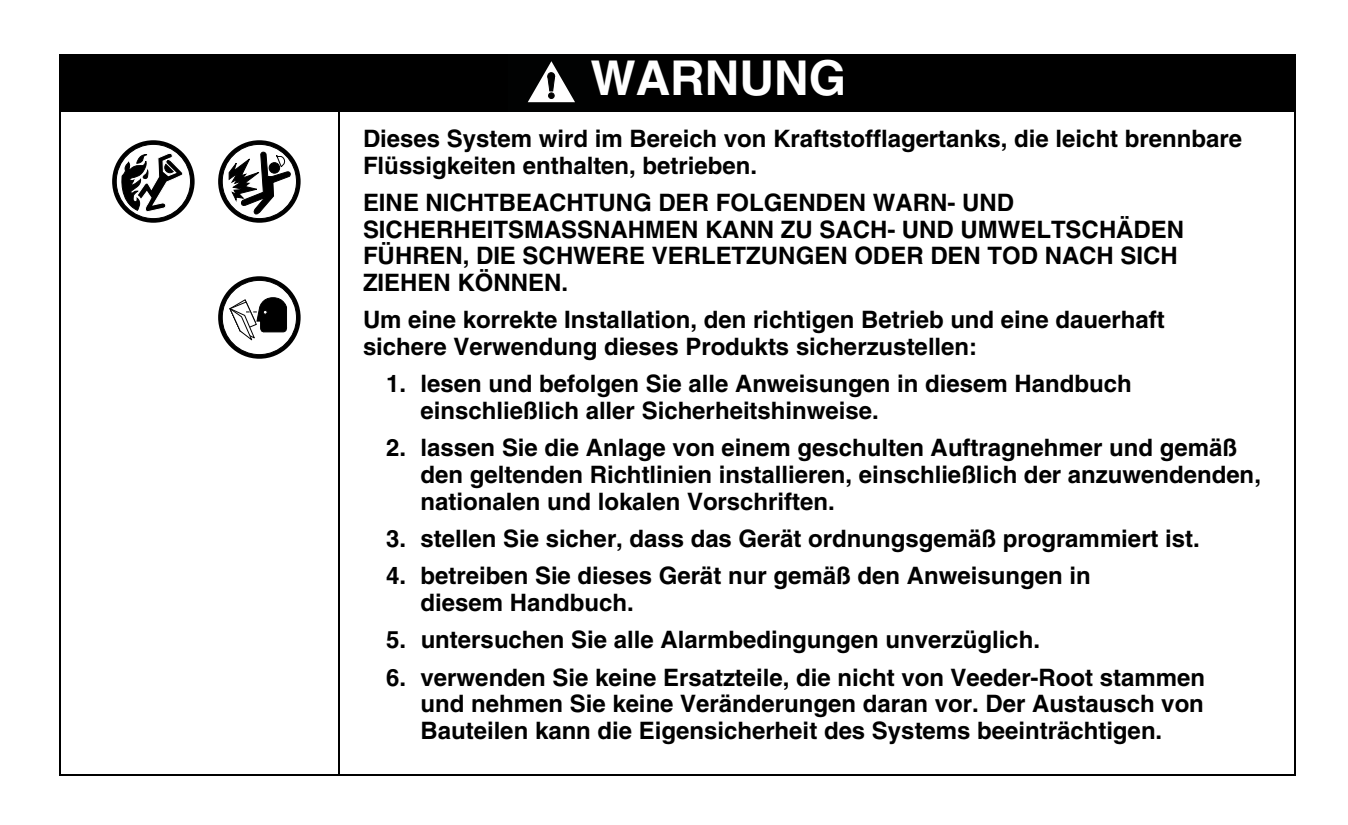

# <span id="page-10-0"></span>**Display Head**

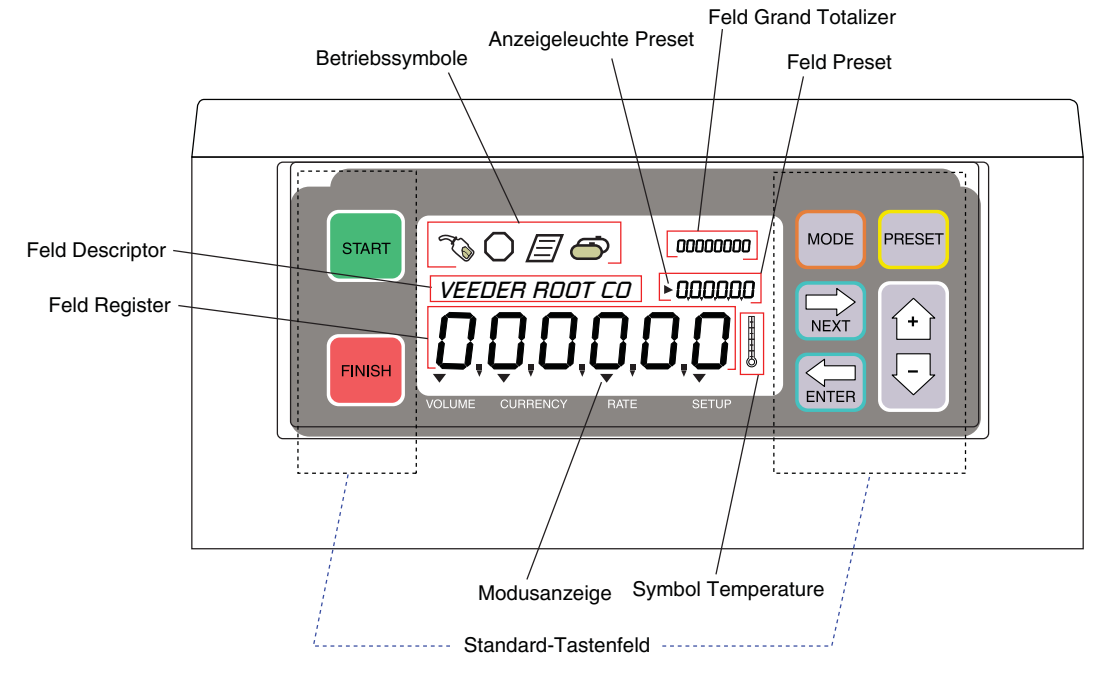

Die Funktionen des EMR4 Display Head werden in [Abbildung](#page-10-1) 1 und [Abbildung](#page-10-2) 2 beschrieben.

**Abbildung 1. Funktionen des Display Head**

<span id="page-10-1"></span>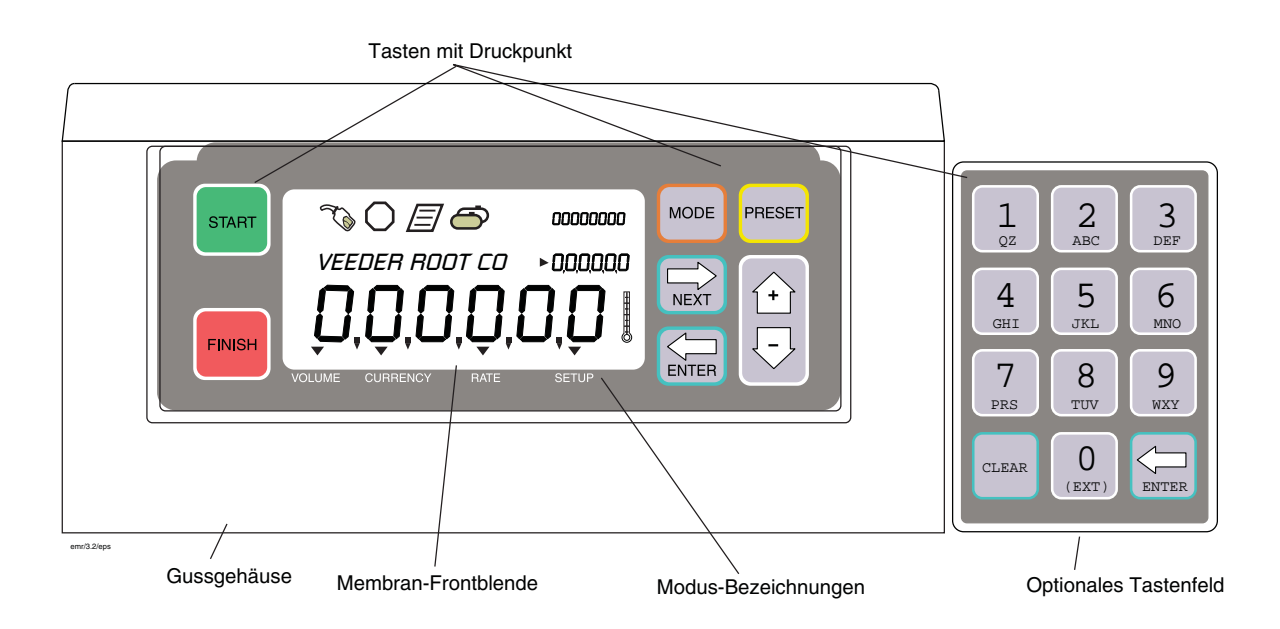

<span id="page-10-2"></span>**Abbildung 2. Display Head mit optionalem Tastenfeld**

# <span id="page-11-0"></span>**Softwareaktualisierungsfunktion**

Befolgen Sie diese empfohlenen Schritte für alle Upgrades:

- **•** Es wird empfohlen, die EMR4-Konfiguration mit dem PC-Setup-Programm zu sichern (siehe EMR4 PC Setup Schnellhilfe, V-R Teile-Nr. 577014-356).
- **•** Trennen Sie das IB-Netzwerk, wenn mehrere IBs angeschlossen sind.
- **•** Bereiten Sie ein USB-Gerät mit der neuesten Softwareversion vor Um das EMR4-System auf die neueste Softwareversion zu aktualisieren, bestellen Sie entweder die Bestellnummer Teile-Nr. 845900-100 (EMR4 Upgrade Software) oder laden Sie die Software aus dem Internet: https://www.veeder.com/us/content/emrsoftware.
- **•** Befolgen Sie das Software-Upgrade-Handbuch (V-R Teile-Nr. 577014-364), um Informationen zum Durchführen eines EMR4-Software-Upgrades zu erhalten.
- **Wenn Sie eine neue Interconnect Box oder einen neuen Display Head installieren, wird nach** *AVISO***dem Start eine Meldung angezeigt, dass die Softwareversion nicht übereinstimmt, wenn die Softwareversionen für Interconnect Box und Display Head nicht übereinstimmen. Befolgen Sie die nachstehenden Anweisungen, um das EMR4-System auf die neueste Version der Software zu aktualisieren.**

**Single-Head-System**: Befolgen Sie das Software-Upgrade-Handbuch (V-R Teile-Nr. 577014-364)

**Dual-Head-System**: Schließen Sie nur einen Display Head an die Interconnect-Box an. Schalten Sie das EMR4- System ein. Befolgen Sie das Software-Upgrade-Handbuch (V-R Teile-Nr. 577014-364). Wenn das Upgrade abgeschlossen ist, schalten Sie das EMR4-System aus, trennen Sie den aktualisierten Display Head und schließen Sie den anderen Display Head an die Interconnect Box an. Schalten Sie das EMR4-System ein und befolgen Sie das Software-Upgrade-Handbuch (V-R Teile-Nr. 577014-364).

# <span id="page-12-0"></span>**Testsequenz beim Hochfahren**

Wenn der Display Head eingeschaltet wird, beginnt auf dem Bildschirm eine Testsequenz, die die Anforderungen der lokalen Eichbehörde erfüllt. Die Testsequenz sieht auf dem Display Head folgendermaßen aus:

- **•** Run self tests
- **•** Self test passed
- **•** Checksum
- **•** Alle Segmente des Display Head werden aktiviert (siehe [Abbildung](#page-12-1) 3)

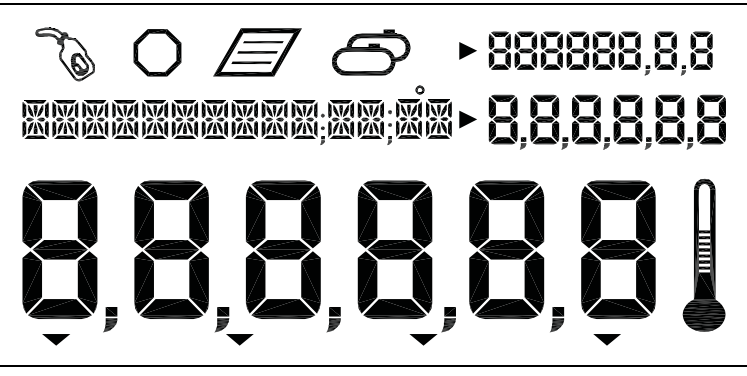

**Abbildung 3. Alle Segmente aktiviert**

<span id="page-12-1"></span>**•** In den vier Werte-Anzeigefeldern erscheinen Nullen (siehe [Abbildung](#page-12-2) 4)

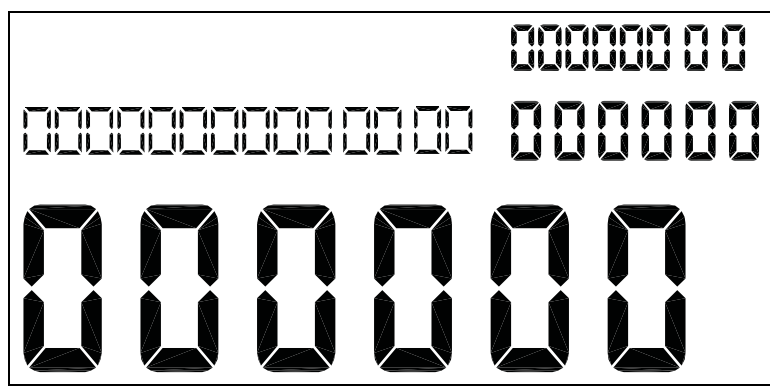

**Abbildung 4. Alle Nullen in den Anzeigefeldern aktiviert**

<span id="page-12-2"></span>**•** Versionsnummer

Beim ersten Starten eines EMR4-Systems mit zwei Display Heads, müssen Sie zum Setup Head Address (Abbildung [27 auf Seite](#page-37-1) 32) gehen und beiden Display Heads eine eindeutige Adresse zuweisen. Weil die Werkseinstellung der Head-Adresse "1" ist, muss eine der Display Head-Adressen auf "2" geändert werden. Vorsicht! Wird dies unterlassen, entstehen Kommunikationsprobleme, die zu fehlerhaftem Betriebsverhalten führen.

Danach wird die Anzeige geleert, wenn nicht innerhalb von 30 Sekunden eine Taste gedrückt wird oder ein Bedienungsvorgang stattfindet. Nach einem Tastendruck wird die Anzeige wieder aktiviert. Nach der Reaktivierung startet der Display Head im Volumen-Modus.

Sobald der Setup des Geräts durchgeführt wurde, ist der Reaktivierungsmodus der Pre-Dispense-Modus; den Sie im Setup auswählen. Außerdem wird die OEM-Nachricht, wenn im Setup aktiviert, bis zum 30-Sekunden-Timeout durch das Feld Descriptor laufen.

# <span id="page-13-0"></span>**Aktivieren des Display**

#### <span id="page-13-1"></span>**OEM-NACHRICHT DEAKTIVIERT**

Display ist nach dem 30-Sekunden-Timeout leer. Drücken Sie eine Taste auf dem Display, falls der Timeout auf den Setup folgt. Der Standard-Pre-Dispense-Modus wird angezeigt. Im anderen Fall sieht das Display wie vor dem Timeout aus.

#### <span id="page-13-2"></span>**OEM-NACHRICHT AKTIVIERT**

Display ist nach dem 30-Sekunden-Timeout leer. Drücken Sie eine Taste auf dem Display; die OEM-Nachricht läuft durch das Feld Descriptor. Drücken Sie eine Taste auf dem Display, falls der Timeout auf den Setup folgt. Der Standard-Pre-Dispense-Modus wird angezeigt. Im anderen Fall sieht das Display wie vor dem Timeout aus.

## <span id="page-13-3"></span>**Werte-Felder im Display**

#### <span id="page-13-4"></span>**DAS FELD REGISTER**

Sechs Stellen zeigen aktuelle(s) Volumen, Währung, Endpreis oder Durchflussrate des abgegebenen Kraftstoffs an. Der Bereich wird zum Anzeigen verschiedener Auswahlen verwendet. Die Werte können in verschiedenen Auflösungen angezeigt werden, entsprechend des Auswahloptionen im C&C-Modus. Die Auswahl von Dezimalpunkt und Komma ist in diesem Modus für 5 der 6 Stellen möglich.

Rollover mit reduzierter Auflösung tritt auf, wenn die Lautstärke das maximal anzeigbare aktuelle Volumen für eine bestimmte Auflösung überschreitet.

Wenn die Auflösung auf 0,1 eingestellt ist und die Lautstärke 99 999,9 L überschreitet, wird die Auflösung auf 1 reduziert, und die Ausgabe kann mit dieser Anzeige mit reduzierter Auflösung fortgesetzt werden.

Wenn die Auflösung auf 1 eingestellt ist und die Lautstärke 999 999 L überschreitet, wird die Auflösung auf 100 l Schritte reduziert und die Lautstärke wird mit dem Suffix "H" angezeigt. Wenn Sie beispielsweise 1L bis 999 999L hinzufügen, beträgt der nächste Anzeigewert 10 000 H (10.000 Hektoliter oder 1 000 000 Liter). Wenn die darzustellende Lautstärke 99 999H (9 999 999) überschreitet, wird die angezeigte Lautstärke auf 0H gesetzt.

Die Lautstärke wird intern bis zu 99.999.999 Liter korrekt nachgeführt.

#### <span id="page-13-5"></span>**DAS FELD PRESET**

Sechs Stellen zeigen die Voreinstellungen für Menge, Mengen-Countdown, Preis, Währung, Währungs-Countdown oder Tankfüllstand. Der Bereich wird verwendet, um verschiedene Auswahlen für Preis, Mengenvoreinstellung oder Währungsvoreinstellung anzuzeigen oder den Tankfüllstand zu ändern. Die Werte können in verschiedenen Auflösungen angezeigt werden, entsprechend des Auswahloptionen im C&C-Modus. Die Auswahl von Dezimalpunkt und Komma ist in diesem Modus für 5 der 6 Stellen möglich.

## <span id="page-13-6"></span>**DAS FELD TOTALIZER**

Acht Stellen zeigen die Gesamt-Abgabemenge dieses Produkts im Laufe der Zeit. Die Auswahl des Dezimalpunktes ist in diesem Modus für 2 der 8 Stellen möglich.

#### <span id="page-13-7"></span>**DAS FELD DESCRIPTOR**

Mit vierzehn Zeichen wird ein durchlaufender Test von bis zu 24 Zeichen Länge mit einer Beschreibung von Werten, Benennungen, Zeit/Datum und der Inhalt der Anweisungsnachrichten angezeigt. Die Beschreibungen und die Nachrichten selbst können im C&C-Modus verändert werden. Auch Fehlercodes erscheinen in diesem Feld.

## <span id="page-13-8"></span>**Display-Symbole und -Leuchten**

**• Emergency Stop** – Achteckiges Symbol, das angezeigt wird, wenn die Kontakte des optionalen Notausschalters geschlossen sind (sie können offen und geschlossen aktiv sein, im C&C-Modus konfigurierbar). Dieser Fernschalter wird in der Nähe des Display Head montiert und gedrückt, um den Kraftstofffluss zu stoppen und wird gezogen, damit Kraftstoff wieder fließt.

- **• Fueling** Symbol Tankpistole, das immer angezeigt wird, wenn das System zur Abgabe des Kraftstoffs bereit ist. Das Symbol blinkt, wenn im Lieferungsmodus der Timeout näher rückt (30 Sekunden). Siehe den Einzellieferungsmodus für weitere Erläuterungen.
- **• Temperature** Das Thermometer-Symbol wird nur angezeigt, wenn ein temperaturkompensiertes Produkt ausgewählt ist.
- **• Printer** Ein Seiten-Symbol, das nur angezeigt wird, wenn ein Drucker im System konfiguriert ist. Ein langsam blinkendes Seiten-Symbol ist zu sehen, wenn der Drucker arbeitet. Eine schnell blinkendes Seiten-Symbol bedeutet, dass der Drucker die Aufmerksamkeit des Bedieners anfordert.
- **• Multiple Delivery** Das Mehrfachtank-Symbol wird bei initiiertem Mehrfach-Lieferungmodus angezeigt.
- **• Mode Indicators** Eine Anzeigeleuchte zeigt den aktuellen Modus (Volume, Currency, Rate oder Setup).
- **• Preset Indicator** Eine Anzeigeleuchte zeigt auf das Feld Preset, um den Status der Voreinstellung anzuzeigen wenn in diesem Status, anderenfalls leuchtet sie nicht. Sie blinkt, wenn die Voreinstellung gesetzt aber deaktiviert ist und leuchtet dauerhaft, wenn die Voreinstellung aktiviert ist.

# <span id="page-14-0"></span> **Funktionen der Display-Standard-Tastenfeld**

- **• START** Drücken, um eine Kraftstoffabgabe-Transaktion zu beginnen. Wenn START länger als (2) Sekunden gedrückt wird, wird der Mehrfach-Lieferungmodus initiiert. Im Mehrfach-Lieferungmodus drücken Sie die Taste START, um die laufende Abgabe zu beenden und die nächste zu starten.
- **• FINISH** Drücken, um eine Kraftstoffabgabe-Transaktion zu beenden. Ein Drücken der Taste FINISH nach Ende der Transaktion löscht die Anzeige der letzten Transaktion und schaltet in den Pre-Dispense-Status zurück. Verwenden Sie die FINISH-Taste, um zwischen der Anzeige der letzten Transaktion und dem Pre-Dispense-Status zu wechseln. Wenn sie länger als eine Sekunde nach Ende der Transaktion und Aufrufen der letzten Abgabe gedrückt wird, löst die FINISH-Taste ein Duplikat des Lieferscheins aus.

Wenn mehrere Produkte zur Verfügung stehen und Sie beim Schritt Select Product vor der Abgabe sind, wird mit FINISH der Abgabe-Status verlassen und zum Vorabgabe-Status zurückgekehrt.

- **• MODE** Vor dem Drücken von START die Taste MODE zu drücken, schaltet zwischen den Modi Volume , Currency und Setup um. Vor dem Drücken von START die Taste MODE zu drücken, schaltet zwischen den Modi Volume, Currency und Rate um.
- **• PRESET** Drücken dieser Taste im Volumen-Modus initiiert das Voreinstellen der Abgabemenge. Wird zusammen mit NEXT, "+", "-" und ENTER verwendet, um einen Voreinstellungswert zu setzen.

Im Modus Currency gedrückt, wird mit dieser Taste zwischen dem Preisbildschirm und dem Währungs-Voreinstellungsbildschirm umgeschaltet. Wird zusammen mit NEXT, "+", "-" und ENTER verwendet, um einen Preis oder Voreinstellungswert auszuwählen oder einzustellen.

Wenn die Funktion View Tank Load aktiviert ist, drücken, um den Tankfüllstand vor oder während einer Lieferung anzuzeigen. Wenn die Funktionen View Tank Load und Tank Load aktiviert sind, drücken, um den Tankfüllstand nach dem Auffüllen zu ändern.

- **• NEXT** Drücken, um die Werte-Felder zu aktivieren Aufgabe oder Funktion. Wird auch benutzt, um zur nächst kleineren Stelle oder zum nächsten Buchstaben in einem Eintrag in einem Werte-Feld zu gehen. An der tiefstwertigen Stelle wird zur höchstwertigen zurückgesprungen.
- **• ENTER** Drücken, um die Auswahl eines Parameters oder eines alphanumerischen Wertes zu akzeptieren oder um zur vorherigen Menüauswahl zurückzukehren.
- $\hat{A}$  Mit der Plus-Taste scrollen Sie in Menü-Auswahlen nach oben, d. h. Sie durchlaufen die numerischen Zeichen von 0 bis 9, die Buchstaben von Z bis A und nach oben durch die Sonderzeichen, an jeder Stelle in einer ausgewählten Anzeige. Hinweis: Im gesamten Handbuch ist mit (+)-Taste ebenfalls diese Taste gemeint.
- $\forall$  Mit der Plus-Taste scrollen Sie in Menü-Auswahlen nach unten, d. h. Sie durchlaufen die numerischen Zeichen von 9 bis 0, die Buchstaben von A bis Z und nach unten durch die Sonderzeichen, an jeder Stelle in einer ausgewählten Anzeige. Hinweis: Im gesamten Handbuch ist mit "-"-Taste ebenfalls diese Taste gemeint.

# <span id="page-15-0"></span>**Funktionen des Display – Optionales Tastenfeld**

**• 0** bis **9** – Drücken, um Zahlen, Buchstaben oder Sonderzeichen in ein aktives Feld einzugeben. Bei der Auswahl einer Zahl oder eines Buchstabens rückt der Cursor bei Auswahl der nächsten Zahl oder eines anderen von derselben Taste repräsentierten Zeichens automatisch vor. (wodurch die NEXT-Taste zu diesem Zweck nicht mehr gedrückt werden muss).

#### **• CLEAR**

Im Feld Preset drücken, um den Cursor um ein Zeichen nach rechts zu verschieben. Im Feld Descriptor drücken, um das aktuelle Zeichen zu löschen und den Cursor eine Stelle zurück zu bewegen. Drücken dieser Taste für 2 Sekunden löscht das gesamte Beschreibungsfeld.

**• ENTER** – Drücken, um die Auswahl von Parameter oder alphanumerischen Werten zu akzeptieren oder um zur vorherigen Menü-Auswahl zurückzukehren (funktioniert wie die ENTER-Taste im Standardtastenfeld).

# <span id="page-16-0"></span>**Dateneingabe**

# <span id="page-16-1"></span>**Navigationstasten**

Die Navigationstasten sind MODE, NEXT, ENTER, PRESET und +/-. Sie können für das Auswählen oder Setzen eines Parameters verwendet werden oder zum Auswählen und Setzen von Zahlen und Buchstaben.

- **• MODE** Drücken, um durch die Modi Setup, Volume, Currency und Rate zu navigieren.
- **• NEXT** Drücken, um zum nächsten Untermenü zu navigieren, um dort einen Parameter oder einen Buchstaben auszuwählen (Feld Descriptor) oder eine Zahl (Feld Preset).
- ∕<sup>⊥</sup>∆ Mit der Plus-Taste scrollen Sie in Menü-Auswahlen nach oben, d. h. Sie durchlaufen die numerischen Zeichen von 0 bis 9, die Buchstaben von Z bis A und durch die Sonderzeichen, an jeder Stelle in einer ausgewählten Anzeige.
- $\overline{C}$  Drücken; um in den Menü-Auswahlen nach unten zu gehen, um die alphanumerischen Zeichen 9 bis 0 und gehen von A bis Z durch die Buchstaben und durch die Sonderzeichen an jeder Stelle in einer gewählten Anzeige.
- **• ENTER** Drücken, um die Auswahl eines Parameters oder eines alphanumerischen Wertes zu akzeptieren oder um zur vorherigen Menüauswahl zurückzukehren.
- **• PRESET** Drücken, um zum Voreinstellungs-Countdown oder -eintrag zu gehen.

[Abbildung](#page-16-3) 5 zeigt die Tasten auf der Vorderseite, um im Setup-Modus auszuwählen und zu navigieren.

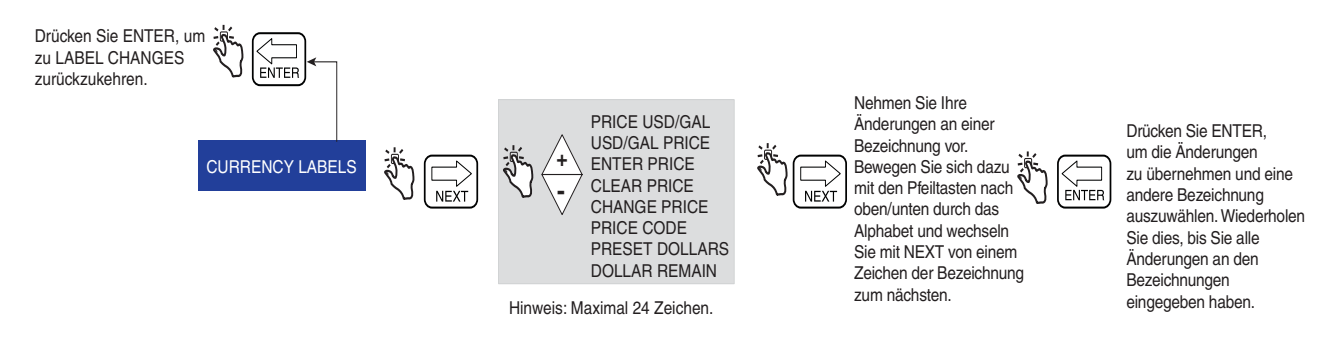

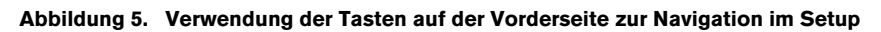

# <span id="page-16-3"></span><span id="page-16-2"></span>**Dateneingabe mit Standardtastatur**

Wenn die Felder Descriptor oder Preset mit den Navigationstasten aufgerufen werden, erscheint ein blinkender Cursor ganz links im Feld, falls das Feld leer ist oder den Wert Null hat. Falls das Feld Daten enthält, erscheint ein blinkender Cursor eine Position links des ersten nicht leeren Feldes.

Durch Drücken der Tasten +/- wird durch die alphabetischen oder nummerischen Optionen gescrollt, um einen Eintrag an der Stelle zu machen. Werden die Tasten +/- gehalten, wird automatisch gescrollt, ohne dass die Taste für jeden Wert gedrückt werden muss. Durch Drücken der Taste NEXT wird der Cursor nach rechts zur nächsten Stelle bewegt. Werden Buchstaben eingegeben sind Zahlen, Sonderzeichen und Leerzeichen verfügbar. Wird die Taste NEXT gedrückt, ohne zu einer anderen Auswahl zu scrollen, bleibt der aktuelle Wert erhalten und die nächste Stelle wird angesprungen.

Weiteres Drücken der NEXT-Taste schiebt den ausgewählten Eingabepunkt nach rechts, sodass die/das nächste Stelle, Ziffer oder Leerzeichen eingegeben werden kann. Wenn die letzte oder tiefstwertige Position erreicht ist,

bewegt ein weiteres Drücken der NEXT-Taste den Cursor an die höchstwertige Position. Wenn die Änderungen eingegeben sind, ENTER drücken zum Akzeptieren der Werte.

# <span id="page-17-0"></span>**Dateneingabe mit optionaler Tastatur**

Bei Aufrufen der Felder Descriptor oder Preset mit den Navigationstasten können die Buchstaben und Zahlen mit dem optionalen Tastenfeld eingegeben werden.

Um eine Zahl in das Feld Preset einzugeben einfach, die entsprechende Taste auf dem optionalen Tastenfeld drücken. Wenn eine Auswahl erfolgt ist, geht der Cursor automatisch zum nächsten Feld rechts.

Um einen Buchstaben, eine Zahl oder ein Sonderzeichen in das Feld Descriptor einzugeben, wählen Sie die entsprechende Taste auf dem optionalen Tastenfeld. Weiteres Drücken der Taste schaltet durch die Zeichen dieser Taste. Um den Cursor an die nächste Position zu bewegen, kann die Taste NEXT gedrückt werden. Alternativ, wenn eine andere, nicht-ähnliche Taste gedrückt wird, bewegt sich der Cursor nach rechts und die Auswahl des Wertes geschieht wie erwähnt. Im Fall, dass dasselbe Zeichen noch einmal eingegeben werden soll, bringt die NEXT-Taste den Cursor auf die nächste Eingabeposition.

Wenn das Gewünschte eingegeben ist, ENTER drücken zum Akzeptieren.

In die Display Heads kann mit beiden Tastenfeldern zusammen oder unabhängig voneinander eingegeben werden.

# <span id="page-18-0"></span>**EMR4-Betriebsstatus und -modi**

# <span id="page-18-1"></span>**System-Betriebsstatus**

Das System kennt drei Betriebsstatus: Pre-Dispense, Dispense und Finish.

# <span id="page-18-2"></span>**PRE-DISPENSE-STATUS**

Vor dem Drücken der Taste START ist das System im Pre-Dispense-Status. Das Setzen der Systemparameter, der Preise und der Steuerschlüssel für eine Lieferung geschieht in diesem Status.

## <span id="page-18-3"></span>**DISPENSE-STATUS**

Nach Drücken der START-Taste (und die Auswahl eines Produktes, wenn für mehrere Produkte eingerichtet) geht das System in den Abgabe-(Dispense)-Status.

## <span id="page-18-4"></span>**FINISH-STATUS**

Vor dem Drücken der Taste FINISH, ist das System im End-(Finish)-Status. Der Lieferschein wird gedruckt und die letzte Lieferung wird angezeigt. Erneutes Drücken der FINISH-Taste schaltet das System in den Pre-Dispense-Status.

# <span id="page-18-5"></span>**System-Betriebsmodi**

Im EMR4-System werden vier Betriebsmodi verwendet. Dies sind Volume, Currency, Rate und Setup. Diese Modi lassen sich mit der Taste MODE aufrufen. In Setup können die Standardmodi für die Status Pre-Dispense und Dispense gesetzt werden. Die Standardeinstellungen können über die Benutzersetup-Menüs verändert werden

#### <span id="page-18-6"></span>**VOLUMEN-MODUS**

Die Anzeige geht standardmäßig in den Volumen-Modus, wenn der Display Head eingeschaltet wird. In den Status Pre-Dispense oder Dispense startet die Anzeige mit dem Volumen in den nummerischen Feldern. Bevor die START-Taste gedrückt wird, bleibt der Modus auf Volume, es sei denn, dass die Taste MODE gedrückt wird, um den Modus zu wechseln. Er kann auf Currency, Setup und zurück zu Volume geändert werden. Falls der Modus vor der Lieferung auf Currency oder Setup geändert wird, wird der Modus auf den Standard-Abgabestatus geändert, der ausgewählt war, als die START-Taste gedrückt wurde, um diese Lieferung zu beginnen. Der Bediener kann den Währungs-Modus und den Ratenmodus jederzeit durch Drücken der Taste MODE auswählen. Im Volumen-Modus zeigt der Pfeil auf die Bezeichnung Volume vorne am Gerät.

## <span id="page-18-7"></span>**WÄHRUNGS-MODUS**

Die Anzeige kann im Setup-Modus so konfiguriert werden, dass standardmäßig auf die Währungsanzeige geschaltet wird. In den Zuständen Pre-Dispense oder Dispense wird die Anzeige mit Währung in den Werte-Feldern gestartet. Bevor die Taste START gedrückt wird, bleibt der Modus auf Currency, es sei denn, dass die Taste MODE gedrückt wird, um den Modus zu wechseln. Er kann auf Volume, Setup und zurück zu Currency geändert werden. Falls der Modus vor der Lieferung auf Volume oder Setup geändert wird, wird der Modus zurück auf den Standard-Abgabestatus geändert, der ausgewählt war, als die START-Taste gedrückt wurde, um diese Lieferung zu beginnen. Der Bediener kann den Volumen-Modus und den Raten-Modus jederzeit durch Drücken der Taste MODE auswählen. Im Währungs-Modus zeigt der Pfeil auf die Bezeichnung Currency vorn am Gerät.

## <span id="page-18-8"></span>**RATEN-MODUS**

Die Anzeige kann beim Drücken der Taste Mode die Durchflussrate anzeigen, wenn der Bediener das Produkt abgeben kann. Der Bediener kann den Raten-Modus nicht einschalten, es sei denn, es wird die Taste START gedrückt, die die Lieferung startet. Der Modus Rate kann als Standard-Abgabestatus im Setup-Modus ausgewählt werden. Während der Lieferung, kann der Bediener die Durchflussrate anzeigen lassen, indem er die Taste MODE zum Auswählen von Rate drückt. Im Raten-Modus zeigt der Pfeil auf die Bezeichnung Rate vorne am Gerät. Wenn die Thermosonde an den EMR4 angeschlossen und Temperaturkompensation eingeschaltet ist, wird

nach Drücken der Taste +/ – die aktuelle Temperatur angezeigt. Die Navigationstasten erneut drücken, um wieder die Einheiten für RATE anzuzeigen.

# <span id="page-19-0"></span>**SETUP-MODUS**

Der Bediener kann vor der Lieferung in den Setup-Modus wechseln, um verschiedene Parameter zu ändern, die nicht von der Eichbehörde gesperrt sein müssen. Sobald der Lieferungsstatus aktiv ist, kann nicht mehr auf den Setup-Modus zugegriffen werden. Der Setup-Modus dient zum Eingeben von Preiscodes, der Standardmodus-Einstellung, der Abschaltwerte für Einstrom- und Schnellfluss und von anderen Einstellungen, die nicht mit der Messung zu tun haben. Der Bediener kann den Modus durch Drücken der MODE-Taste jederzeit verlassen. Im Setup-Modus zeigt der Pfeil auf die Bezeichnung Setup vorne am Gerät. Detaillierte Informationen zum Einstellen der Parameter sind in den Abschnitten zum Setup in diesem Handbuch zu finden.

# <span id="page-19-1"></span>**DER MODUS CALIBRATION AND CONFIGURATION (C&C)**

Der C&C-Modus wird von einem geschulten Techniker gemäß den Anweisungen im EMR4-Anwendungshandbuch (V-R-Teile-Nr. 577014-374) aufgerufen. Wenn der Display Head nach dem Aktivieren des C&C-Modus eingeschaltet wird, werden die Parameter des Setup-Modus angezeigt. Der C&C-Modus wird zum Einstellen verschiedener Kalibrierungs- und Konfigurationsparameter verwendet, die nach der Einstellung gesperrt werden, damit die Vorgaben der Eichbehörde eingehalten werden. Alle Parameter des C&C-Modus können vom Benutzer im Setup-Modus angezeigt aber nicht geändert werden. Der Bediener kann den C&C-Modus nicht verlassen, bis der C&C-Schalter wieder in seinem normalen Betriebsstatus ist.

# <span id="page-20-0"></span>**Setup-Modus**

# <span id="page-20-1"></span>**Initiieren des Setup-Modus**

- 1. Schalten Sie die Stromversorgung zum Display Head ein und warten Sie, bis die Boot-Sequenz abgeschlossen ist.
- 2. Drücken Sie die MODE-Taste, bis der Pfeil unten an der Anzeige auf Setup zeigt.
- 3. Beim erstmaligen Einschalten der Anzeige, wird die erste Setupmodus-Kategorie, PRICING, im Feld Descriptor angezeigt. NEXT drücken, um in das Setup Pricing zu gelangen oder drücken Sie auf die Taste  $\sqrt{7}$ , um die restlichen Kategorien des Setup-Modus nacheinander aufzurufen. Mit NEXT rufen Sie die Kategorie auf, sobald sie im Beschreibungsfeld angezeigt wird.

# <span id="page-20-2"></span>**Kategorien des Setup-Modus**

Die Kategorien des Setup-Modus im EMR4-System, die nicht mit Messungen zusammenhängen, sind:

- **• Enter Security Code** aktiviert die An- und Abmeldeverfahren für den Bediener [\(Seite 17\)](#page-22-0). (Hinweis: Diese Eingabeaufforderung wird beim ersten Einschalten des Display Head nicht angezeigt. Falls Sie den Sicherheitscode im C&C-Modus aktiviert haben, wird diese Eingabeaufforderung als erste Kategorie nach dem Aufrufen des Setup-Modus angezeigt).
- **•** Setup **Pricing** kann bis zu 15 verschiedene Preiscodes mit Zuweisungen für Steuerschlüssel-/Rabattcodes setzen (siehe [Seite 18\)](#page-23-0)
- **•** Setup **Tax/Discount** kann bis zu 15 verschiedene Steuerschlüssel-/Rabattcodes (T/D/S) mit bis zu 6 verschiedenen T/D-Faktoren pro Code setzen (siehe [Seite 19\)](#page-24-0)
- **• Defaults** legt den Modus fest, in den das Display Head schaltet, wenn Pre-Dispense- oder Dispense-Operationen gestartet werden, und erlaubt Ihnen, die Modus-Voreinstellungen für Volume und Currency zu aktivieren/deaktivieren. Im Volumen-Modus aktivieren/deaktivieren Sie die Batch-Voreinstellung nach Produkt ([Seite 19](#page-24-0)).
- **•** Setup **Relay Control** legt die Abschaltpunkte für die Durchflusssteuerungs-Relais 1 und 2 für voreingestellte Lieferungen (siehe [Seite 23](#page-28-0)) fest
- **•** Setup **Security** setzt das Benutzerpasswort und den Zugang zu bestimmten Kategorien des Setup-Modus (siehe [Seite 24](#page-29-0)). (Diese Einstellung wird erst nach dem Aktivieren des Sicherheitscodes im C&C-Modus angezeigt).
- **•** Setup **Printer Option** stellt den optionalen Druckertyp und den Abstand vom oberen Rand bis zur ersten gedruckten Zeile ein, auch die Schriftgröße (Quittungsdrucker) kann gesetzt und die Kalibrierungsseite gedruckt werden (siehe [Seite 25](#page-30-0))
- **•** Setup **View Records** bietet Ihnen die Möglichkeit, die letzten 50 Transaktionsdatensätze anzuzeigen oder auszudrucken (siehe [Seite 27\)](#page-32-0)
- **• Restore Records** ermöglicht das Wiederherstellen (Download von der IB in den Display Head) der bis zu 50 der letzten Transaktionen (siehe [Seite 28\)](#page-33-0)
- **•** Setup **Shift** richtet Schichtzeit, Tank-Füllstand und Druckerbericht ein. Außerdem können Sie im Shift-Setup die Schichtberichte ausdrucken (siehe [Seite 29\)](#page-34-0).
- **•** Setup **Date Format** legt das Format von Jahr, Monat und Tag für die Anzeige und die Berichte fest (siehe [Seite 30\)](#page-35-0)
- **•** Setup **Time/Date** Eingeben von Datum und Zeit (siehe [Seite 31\)](#page-36-0)
- **•** Setup **System Address** legt die Adressierung und Konfiguration der einzelnen EMR4-Komponenten und deren Eingänge vom und die Ausgänge in das System fest (siehe [Seite 31](#page-36-1))
- **•** Setup **Time Delays** legt die Verzögerung (in Sekunden) fest, nach der bei Inaktivität des Systems die Anzeige geleert wird (siehe [Seite 33](#page-38-0))
- **• Version Number** Anzeigen der Versionsnummer von Systemgeräten (siehe [Seite 34\)](#page-39-0)

**• C&C** – schrittweises Blättern durch die Setups des C&C-Modus zum Anzeigen, aber nicht zum Ändern (siehe [Seite 35\)](#page-40-0)

Anweisungen für das Einrichten der Setupmodus-Kategorien werden in den folgenden Abbildungen dargestellt. In einigen Fällen werden mehrere Abbildungen verwendet, um Unterabläufe innerhalb einer Setupmodus-Kategorie zu erklären.

Hinweis: Sobald Sie eine Setupmodus-Kategorie aufgerufen haben (mit der Taste "NEXT"), drücken Sie nicht auf die Tasten "+" und "-", wenn Sie keinen Wert ändern wollen, denn wenn Sie ENTER drücken, wird die Änderung, wenn auch unbeabsichtigt, akzeptiert. Wenn Sie Setup-Einstellungen ohne Änderungen zu machen anzeigen möchten, drücken Sie auf NEXT, um in das Setup der Kategorie zu gehen und auf ENTER, um das Setup wieder zu verlassen.

## <span id="page-22-0"></span>**SICHERHEITSCODE EINGEBEN**

HINWEIS: Diese Menüs werden nicht angezeigt, bis die Funktion SECURITY CODE im C&C-Modus aktiviert ist, wie in [Abbildung](#page-63-2) 51 dieses Handbuchs beschrieben.

[Abbildung](#page-22-1) 6 zeigt das anfängliche Einloggen mit dem Standardpasswort nachdem Security Codes im C&C-Modus aktiviert wurde (siehe [Abbildung](#page-63-2) 51). [Abbildung](#page-22-2) 7 zeigt das Verfahren zum Einloggen mit einem zugewiesenen Passwort und [Abbildung](#page-22-3) 8 zeigt, wie Sie sich abmelden.

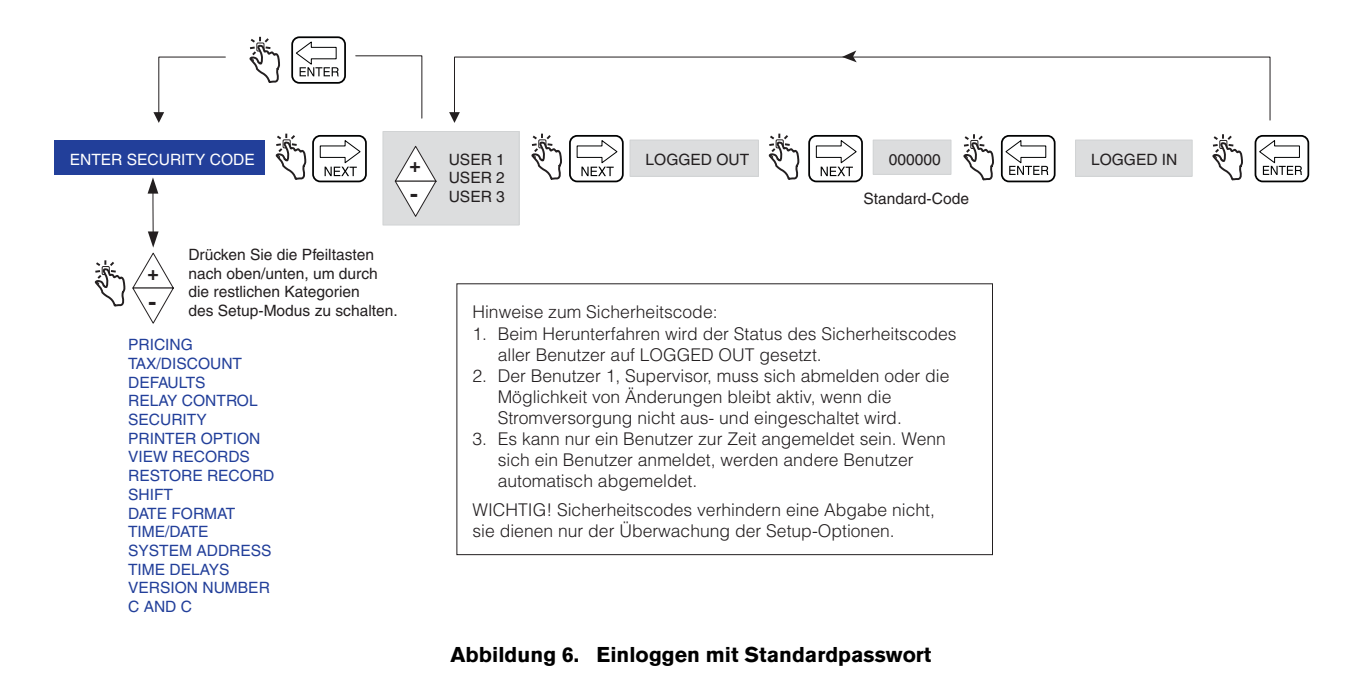

<span id="page-22-1"></span>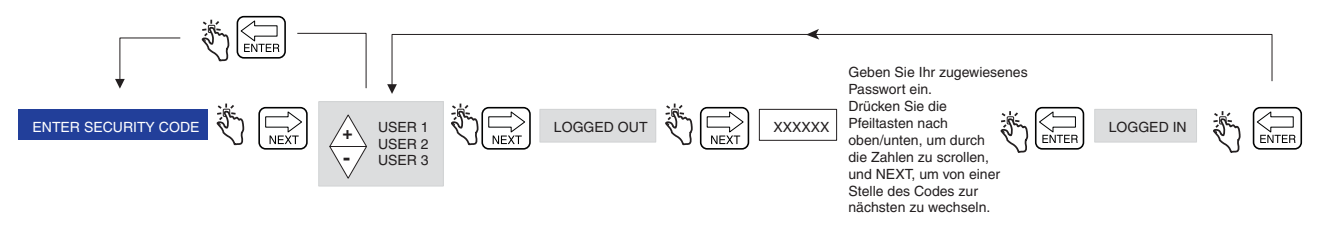

**Abbildung 7. Einloggen mit zugeordnetem Passwort**

<span id="page-22-3"></span><span id="page-22-2"></span>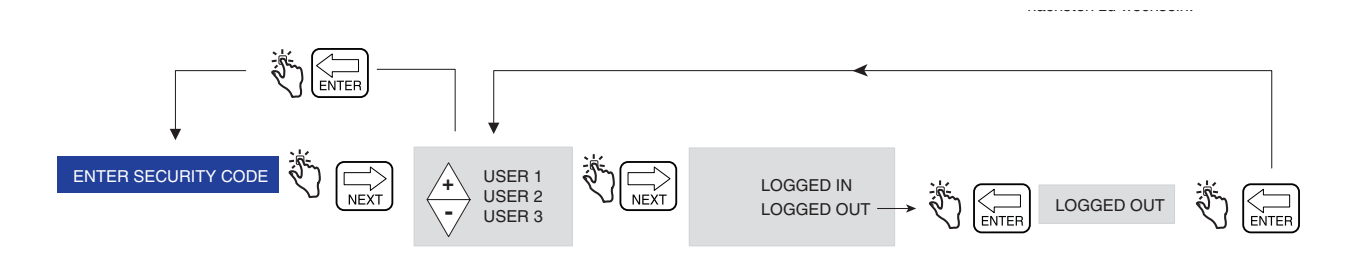

**Abbildung 8. Abmelden**

#### <span id="page-23-0"></span>**PRICING**

[Abbildung](#page-23-1) 9 zeigt das Setup Pricing im Setup-Modus. Hinweis: Wenn der Benutzer nicht angemeldet ist, kann der Preis nicht geändert werden.

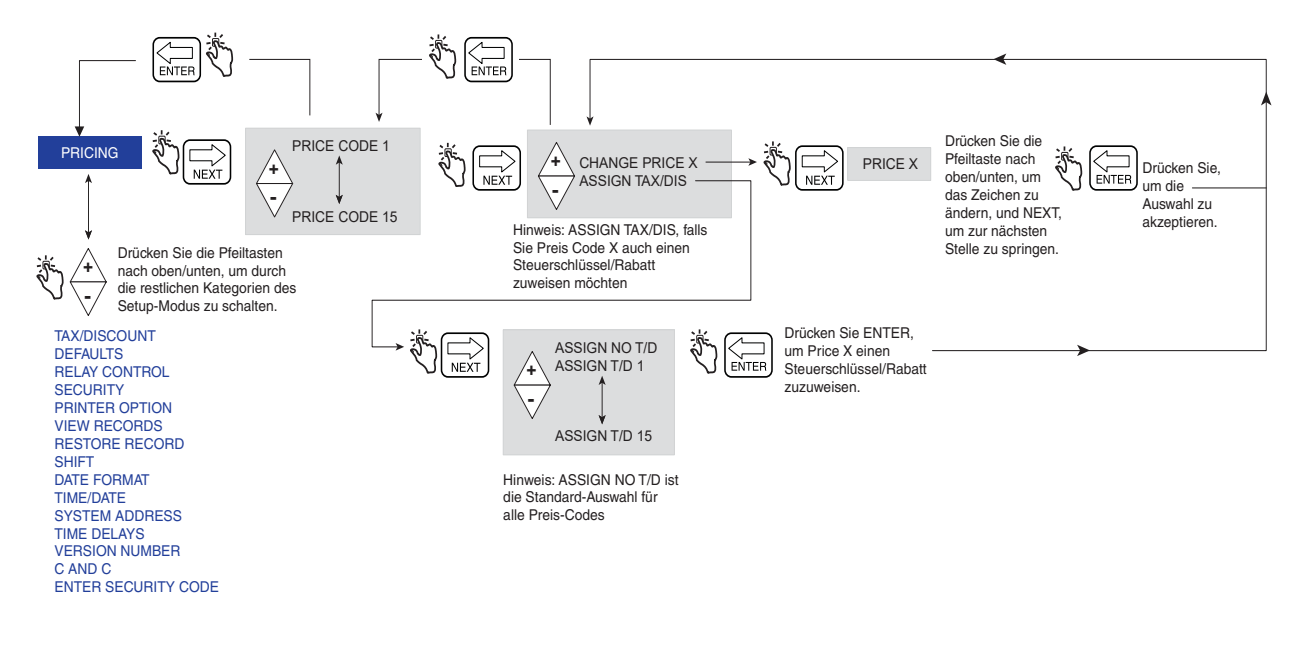

<span id="page-23-1"></span>**Abbildung 9. Setup Pricing**

## <span id="page-24-0"></span>**TAX/DISCOUNT**

[Abbildung](#page-24-1) 10 zeigt das Setup Tax/Discount im Setup-Modus.

Die Funktion Subtotal ermöglicht das Definieren und Einfügen zusätzlicher Zeilen für Zwischensummen in der gleichen Art und Weise wie vorhandene Steuerschlüssel- oder Rabattzeilen. Mit dieser Funktion wird ein Typ namens Subtotal (T/D/S) erstellt. Der Typ für Zwischensummer ist eine Auswahl im Menü CHNG T/D-VALUE, der keinen vom Benutzer definierten Wert, aber die Auswahl ASSIGN TO LINE hat. Mit T/D SUBTOTAL kann so etwas wie eine '"Zwischen-Zwischensumme" erstellt werden, die Steuern und/oder Rabatte enthält. Sobald die Auswahl T/D SUBTOTAL gemacht ist, können Sie dazu die T/D LINES zuordnen. Nur die Zeilen, die den T/D SUBTOTAL zugeordnet sind, werden summiert. Die Funktion T/D SUBTOTAL erzeugt eine zusätzliche zu druckende Zeile im Lieferschein und wird Teil des Lieferungsdatensatzes. T/D SUBTOTAL hat eine Druckbezeichnung zugeordnet, die zur Benutzung auf einer Rechnung verändert werden kann.

Um Zeilen der Zwischensumme zuzuordnen, gehen Sie in das Menü TAX/DISCOUNT, drücken NEXT, um nach T/ D/S CODEn zu gelangen, drücken NEXT, zu T/D/LINEn zu gelangen, drücken NEXT, um zu CHNG T/D VALUE zu gelangen, drücken NEXT, um zu TAXPERCENT zu gelangen, dann, mit den Tasten +/- , gehen Sie zu T/D SUBTOTAL, dann drücken Sie NEXT, um zu CHNG T/D ASSGN zu gelangen, dann NEXT, um zu ASSGN TO LINE zu gelangen und dann weisen Sie mit den Tasten +/-, NEXT und ENTER der Zwischensumme Zeilen zu.

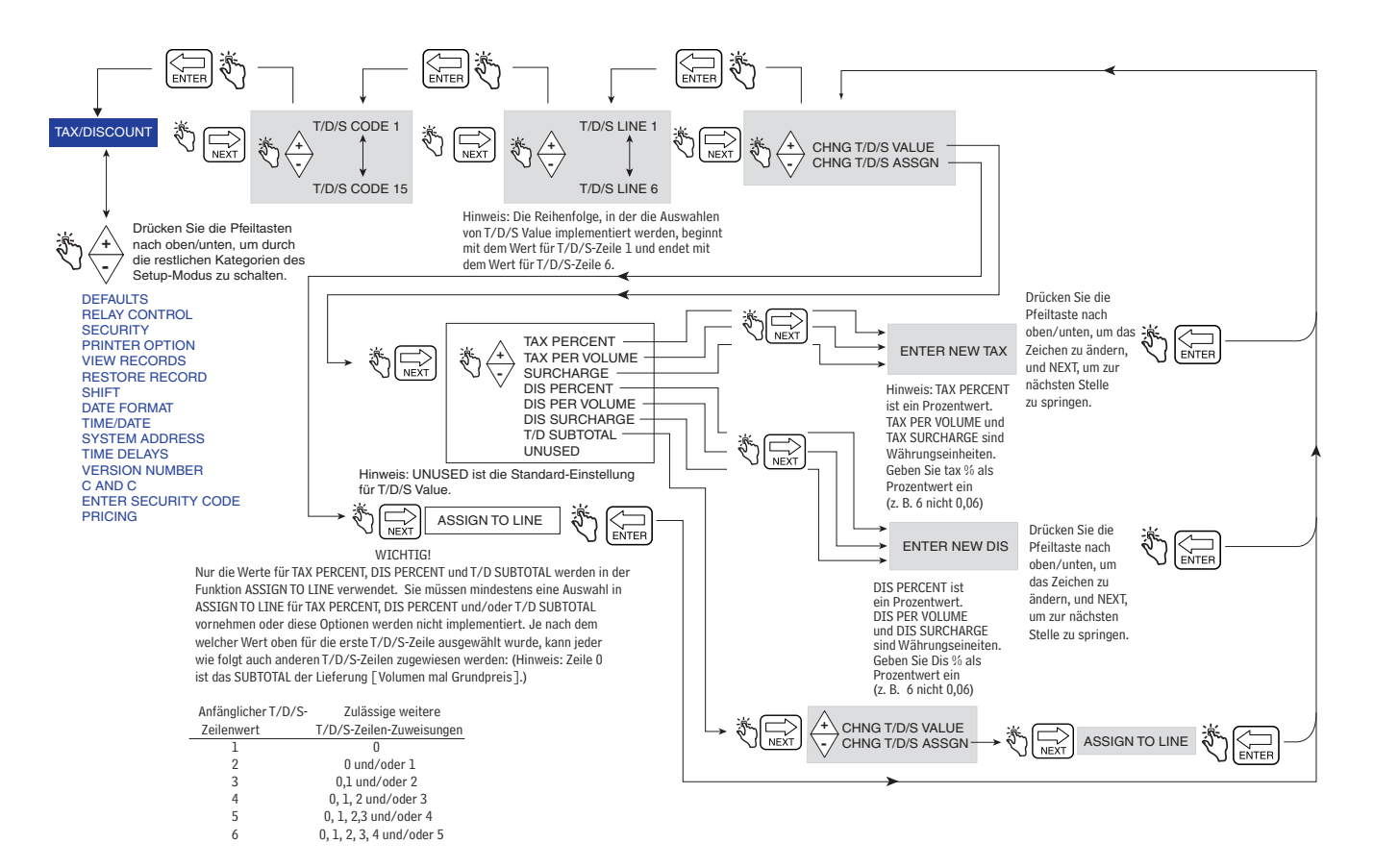

<span id="page-24-1"></span>**Abbildung 10. Steuer/Rabatt Setup-Standardwerte**

[Abbildung](#page-25-0) 11 zeigt das Setup Defaults im Setup-Modus.

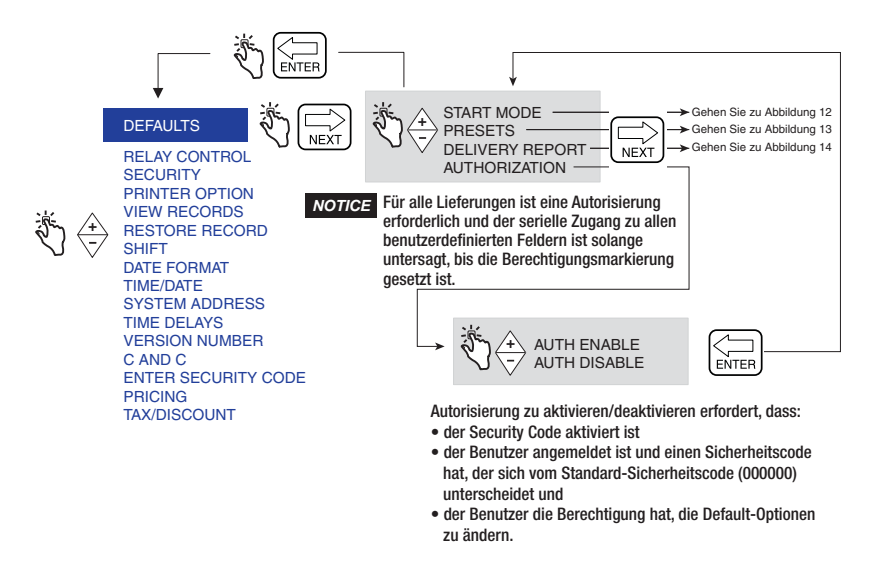

**Abbildung 11. Setup-Standardwerte**

#### <span id="page-25-0"></span>**Start-Modi**

[Abbildung](#page-25-1) 12 zeigt die Auswahlen für Start Modes unter Defaults Setup. Start Modes wird zur Auswahl des Bildschirms (Modus) verwendet, der vor der Lieferung (PRE-DISPENSE-Status) und während der Lieferung (DISPENSE-Status) angezeigt wird. Der Standard-Startmodus ist Volume.

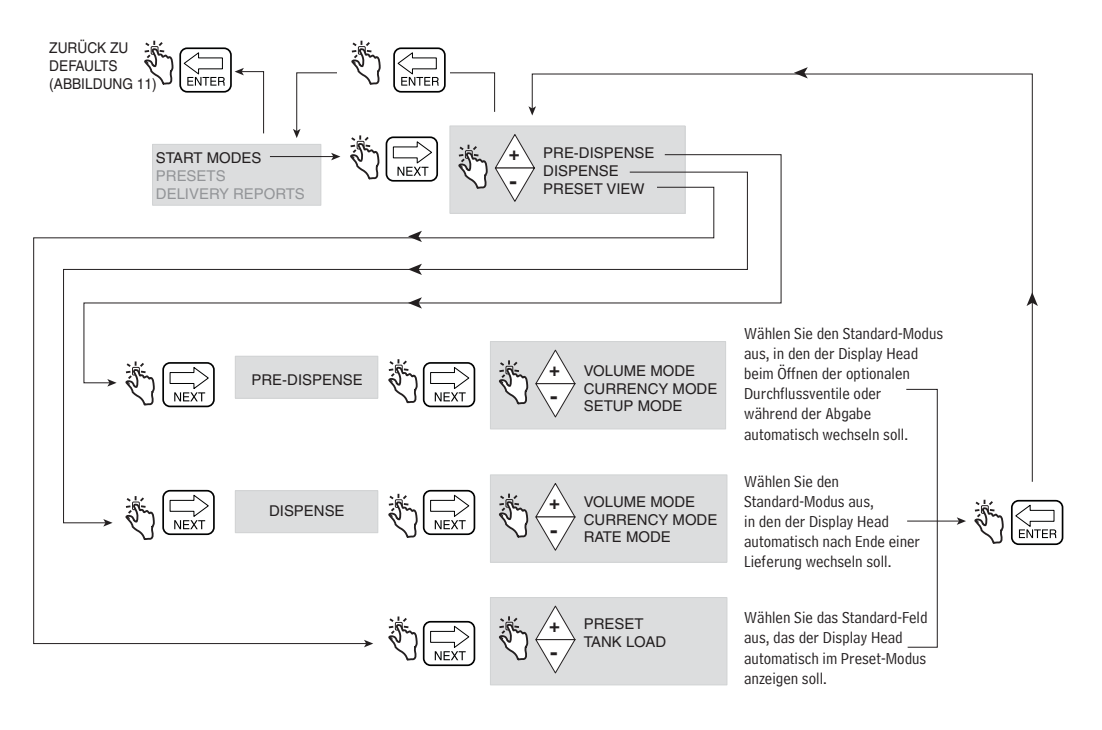

<span id="page-25-1"></span>**Abbildung 12. Setup Start-Modus**

#### **Voreinstellungen**

[Abbildung](#page-26-0) 13 zeigt das Setup Presets Delivery im Setup-Modus.

Das Menü PRESET ENABLE gehört zur Beschreibung PRESET INTERLOCK und das Menü BATCH ENABLE zur Beschreibung TRANSFER INTERLOCK. Sperrschalter werden nicht von Veeder-Root bereitgestellt und sind nicht erforderlich, wenn Voreinstellungen verwendet werden. Weitere Informationen finden Sie in der Menü-Beschreibung zu CONFIGURE I/O in [Abbildung](#page-57-2) 45 dieses Handbuchs. Falls erwünscht, kann dem Fahrer im Setup Passcode und Setup Access [Abbildung](#page-29-1) 16 erlaubt werden, die Voreinstellungen Preset/Batch zu ändern.

Eine **Preset**-Lieferung erfolgt entweder in Volumeneinheiten oder Währungseinheiten. Sobald Preset aktiviert ist, können hier 3 Währungs- oder Volumen-Liefermengen eingegeben werden.

Eine **Batch**-Lieferung gibt es nur in Volumeneinheiten.. Sobald Batch aktiviert ist, können hier voreingestellte Liefermengen für bis zu 8 verschiedene Produkte eingegeben werden. Die Funktion Batch bietet die zusätzliche Möglichkeit, eine Textzeile zu drucken, wenn mit einem Sperrschalter "Übertragung" verwendet.

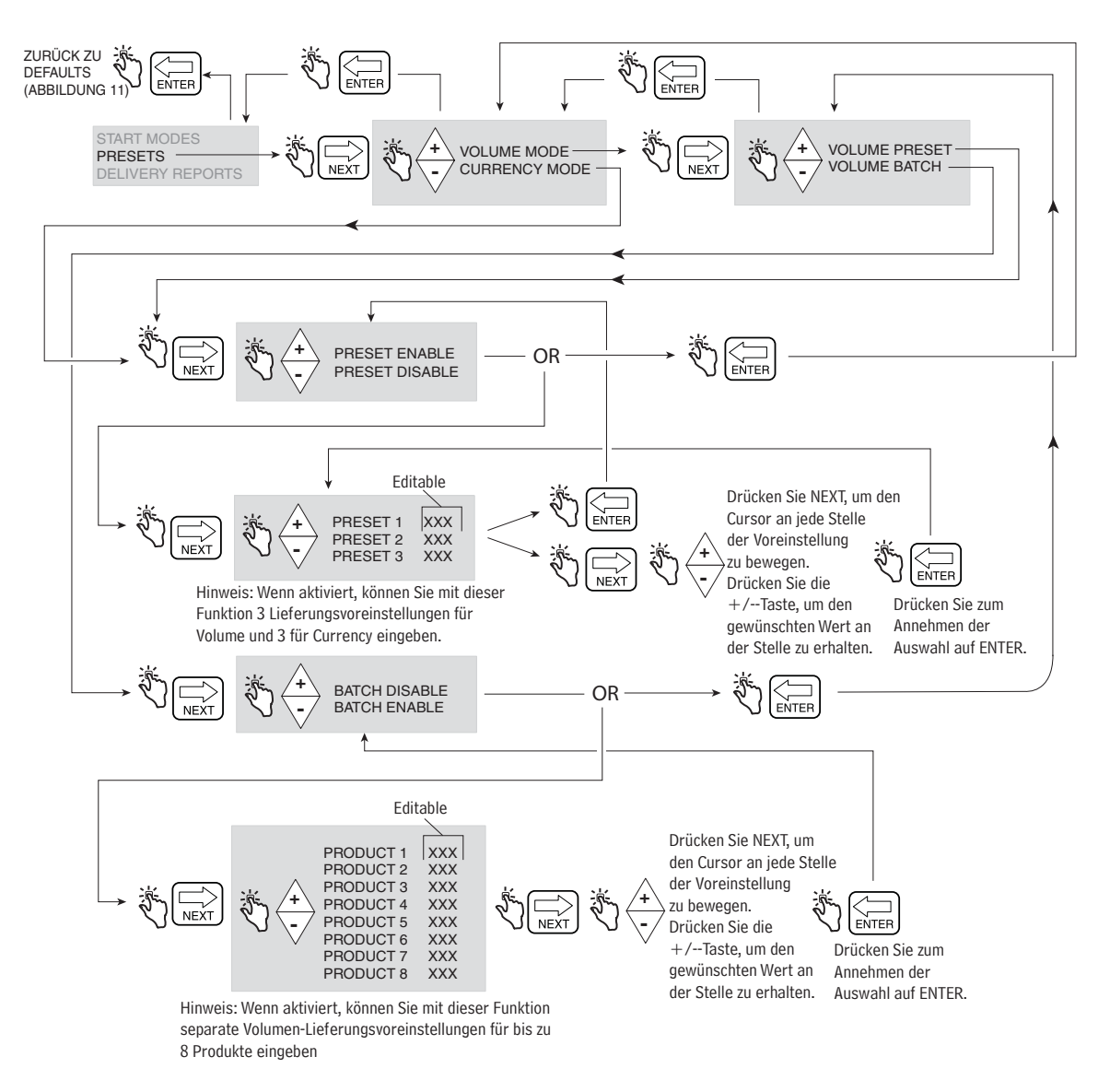

<span id="page-26-0"></span>**Abbildung 13. Setup Voreinstellungen**

#### **Lieferungsberichte**

[Abbildung](#page-27-0) 14 zeigt das Ausdrucken des Tagesabschluss-Lieferungsberichts.

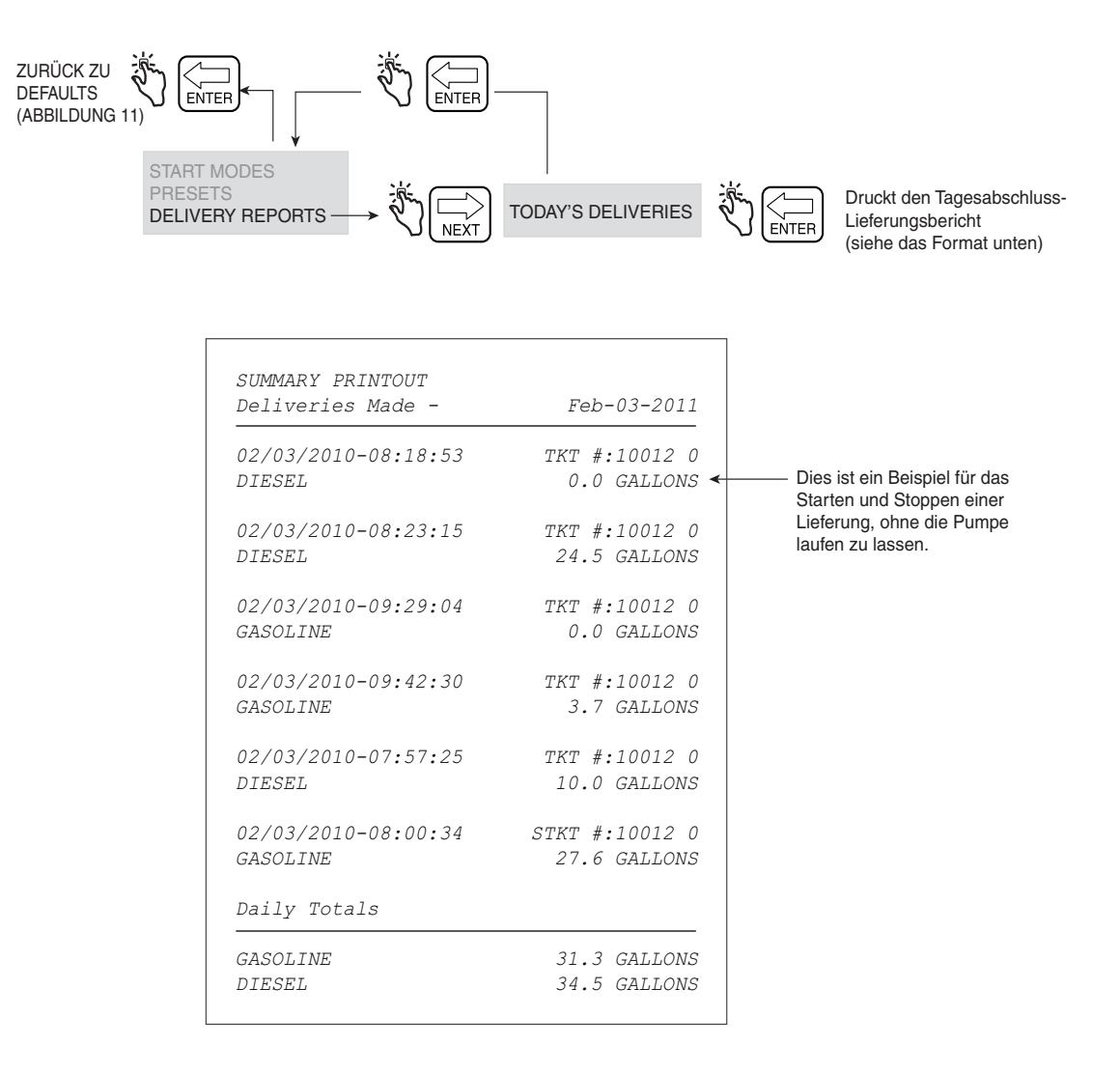

<span id="page-27-0"></span>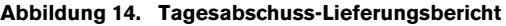

#### <span id="page-28-0"></span>**RELAIS-STEUERUNG**

Das EMR4 muss im Preset Mode sein, um das/die Magnetventil(e) für die Durchflussrate zu steuern. Bei einem einstufigen Durchfluss-Steuerventil verwenden Sie das Relais 2 (Stop), bei einem zweistufigen Ventil verwenden Sie das Relais 1 (Slow) und das Relais 2 (Stop).

HINWEIS: Drücken der Taste FINISH zu einem beliebigen Zeitpunkt führt zu einer manuellen Umgehung und beide Relais werden geöffnet. Wenn beide Relais öffnen, sind beide Magnetventile geschlossen und der Kraftstofffluss ist gestoppt.

[Abbildung](#page-28-1) 15 zeigt das Setup Relay Control im Setup-Modus.

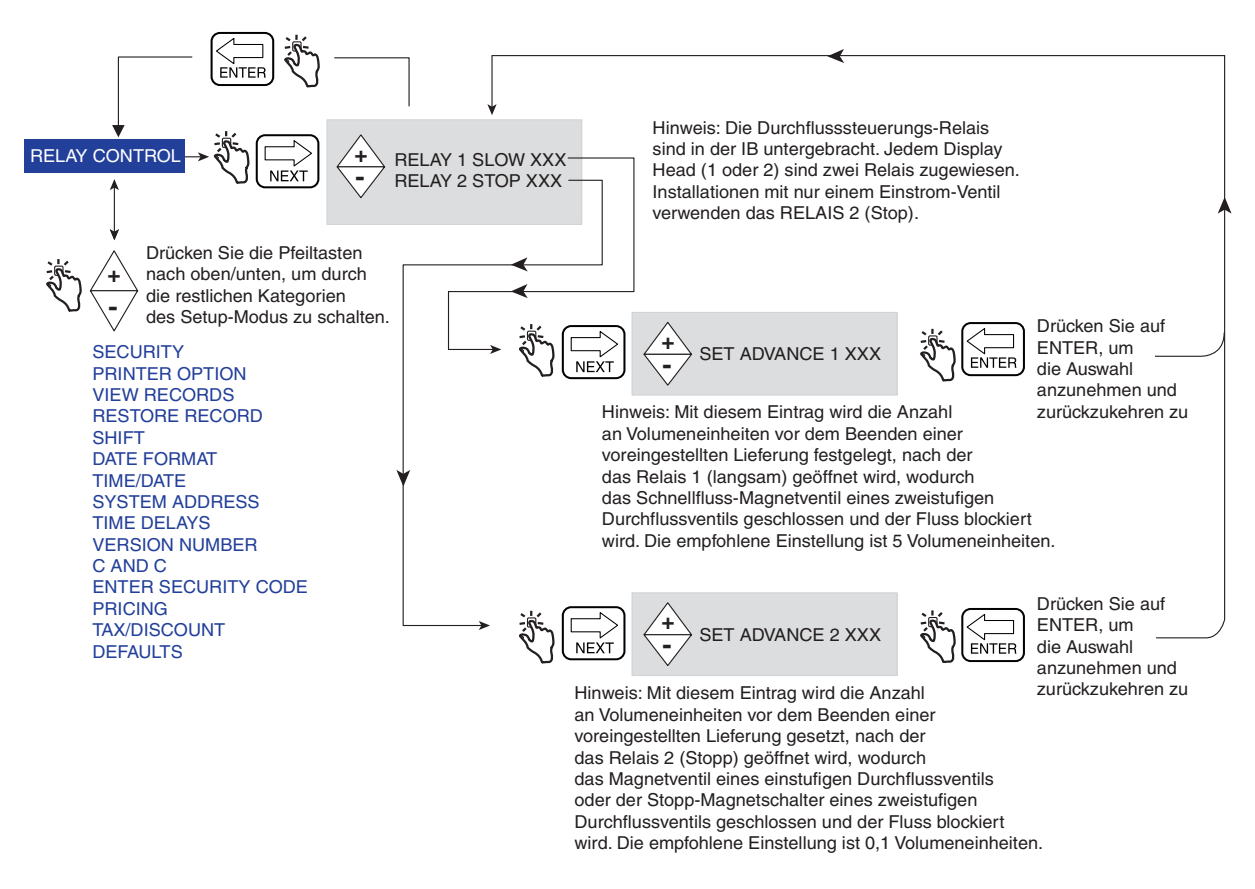

**Abbildung 15. Setup Relaissteuerung**

<span id="page-28-1"></span>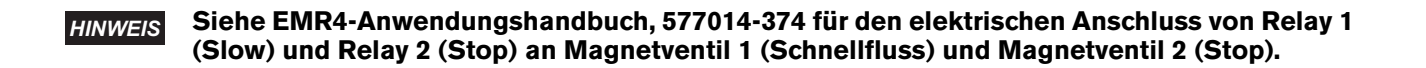

#### <span id="page-29-0"></span>**SICHERHEIT**

HINWEIS: Diese Menüs werden nicht angezeigt, bis die Funktion SECURITY CODE im C&C-Modus aktiviert ist, wie in [Abbildung](#page-63-2) 51 dieses Handbuchs beschrieben.

[Abbildung](#page-29-1) 16 zeigt das Verfahren zum Setzen von Benutzerpasswörtern und dem Zugang zu bestimmten Setup-Parametern.

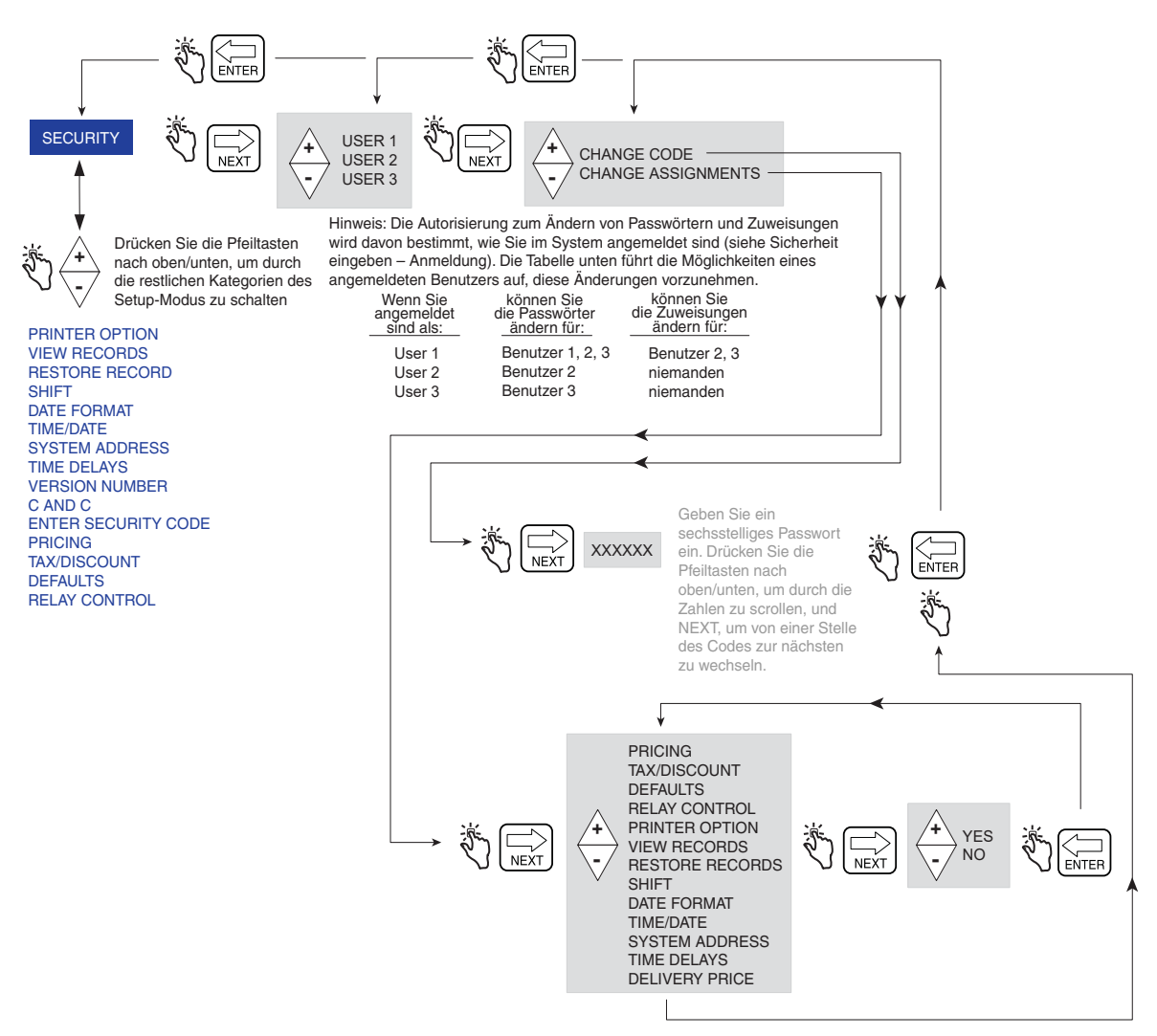

Hinweis: Alle Zuweisungen sind auf Yes (Standard) gesetzt, wodurch alle angemeldeten Benutzer Zugang zu den aufgelisteten Setup-Kategorien haben. Wenn die ausgewählte Setup-Kategorie auf No eingestellt ist, hat der ausgewählte Benutzer keinen Zugang.

<span id="page-29-1"></span>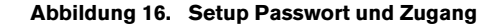

# <span id="page-30-0"></span>**DRUCKEROPTION**

[Abbildung](#page-30-1) 17 zeigt das Setup Printer Option im Setup-Modus. Mit dieser Option können Sie einen Druckertyp auswählen und die entsprechenden Einstellungen vornehmen.

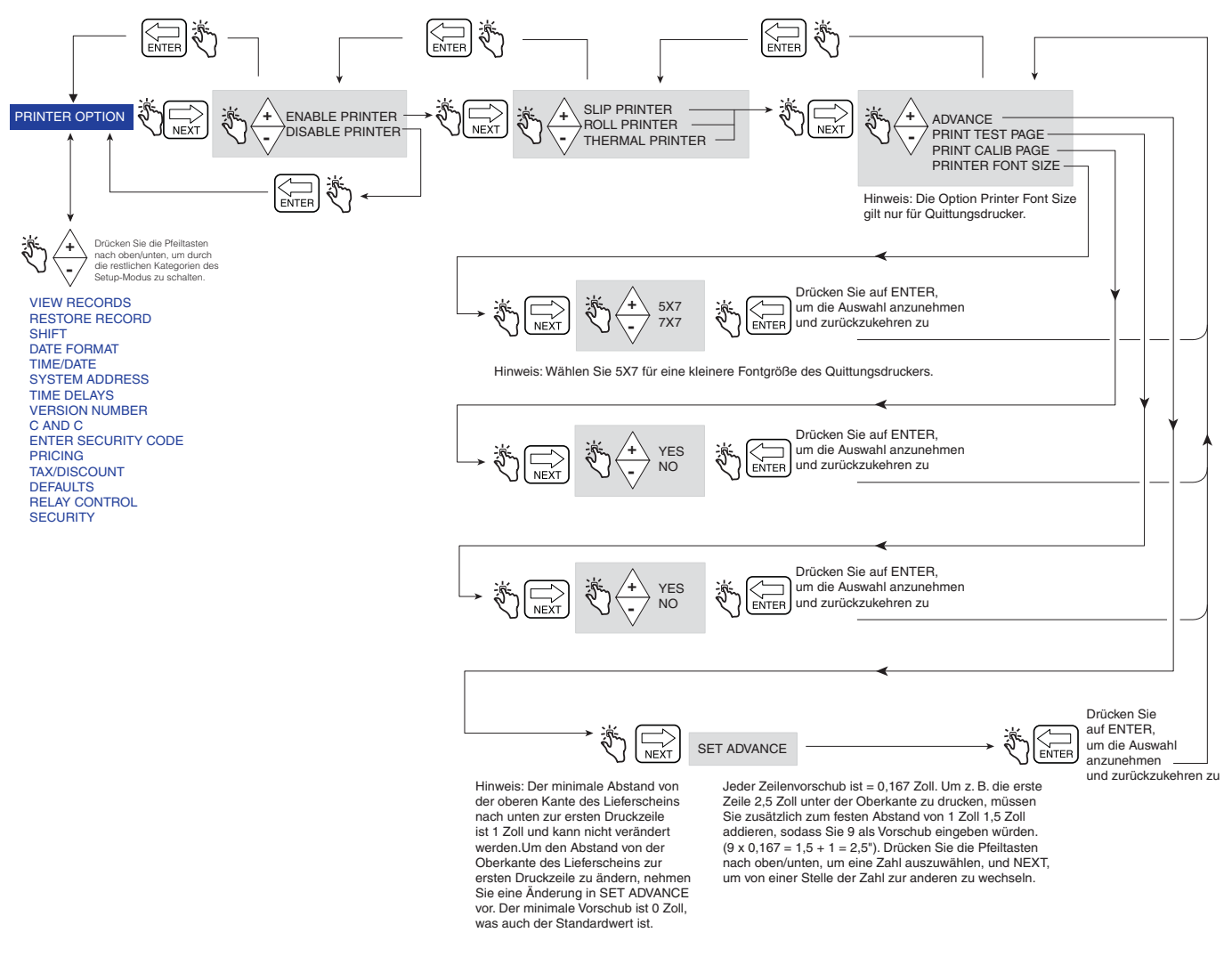

**Abbildung 17. Setup Druckeroption**

<span id="page-30-1"></span>Ein Beispiel für Druckerformat 1 (Lieferscheinformat), auszuwählen im Setup Printer Option oben, wird in [Abbildung](#page-31-0) 18 gezeigt.

#### HINWEISE:

1. Die Verfügbarkeit bestimmter Drucker-Namen ist abhängig von den ausgewählten Optionen.

2. Der Thermodrucker ist ein vom Kunden bereitgestellter Drucker, der mit dem Drucker-Protokoll HENGSTLER C-56 kompatibel ist und die folgenden Einstellungen verwendet: 9600 Baud, 1-Stop Bit, 8-Data Bits und No Parity.

|                                | *******************************  |             |                      |
|--------------------------------|----------------------------------|-------------|----------------------|
|                                | Veeder-Root Co.                  |             |                      |
| Kopfzeile                      | $EMR - 4$                        |             |                      |
| (Bis zu 4 Zeilen)              |                                  |             | ÷                    |
|                                |                                  |             |                      |
|                                | ******************************** |             |                      |
|                                |                                  |             |                      |
| Optional                       | <b>START</b>                     | MMM-DD-YYYY | HH:MM:SS             |
| Datum/Zeit                     | <b>FINISH</b>                    | MMM-DD-YYYY | HH: MM: SS           |
|                                |                                  |             |                      |
|                                | TICKET NUMBER                    |             | 50399                |
|                                | PROD DSCRPT X                    |             | PROPANE              |
|                                | METER ID                         |             | GENERIC 12345        |
|                                | TANK LOAD                        |             | 100.0                |
|                                | TANK ID                          |             | TANK DEFAULT         |
|                                | CUSTOM FIELD1                    |             | CFT                  |
| Lieferungsinformationen        | CUSTOM FIELD2                    |             | CF2                  |
|                                | CUSTOM FIELD3                    |             | CF3                  |
|                                | CUSTOM FIELD4<br>CUSTOM FIELD5   |             | CF4<br>CF5           |
|                                | CUSTOM FIELD6                    |             | CF <sub>6</sub>      |
|                                | CUSTOM FIELD7                    |             | CF7                  |
|                                | TOTALIZER START                  |             | 4007.155             |
|                                | TOTALIZER END                    |             | 4017.155             |
|                                | VOLUME GAL START                 |             | 0.0000               |
|                                | GROSS VOLUME FINISH              |             | 10.000               |
|                                | NET VOLUME FINISH                |             | 10.000               |
|                                | AVG FLOW RATE (GPM)              |             | 11.111               |
|                                | TEMP THIS DELIVERY               |             | 61.00 F              |
|                                | VOLUME CORRECTED TO              |             | 60.0 F               |
|                                | COEFFICIENT OF EXPANSION         |             | 0.00160              |
|                                | PRICE/GALLON                     | \$          | 2.0000               |
|                                | $\it SUBTOTAL$                   | \$          | 20.000               |
|                                | TAX T/D 1                        | ÷           | 10.0000              |
| Informationen zu Preis/        | TAX/UNIT                         | \$          | 0.2000               |
|                                | <b>AMOUNT</b>                    | \$          | 2.0000               |
| Steuern/Rabatte                | UNIT TAX T/D 2                   | \$          | 10.0000              |
|                                | <b>AMOUNT</b>                    | \$          | <i>100.0000</i>      |
|                                | SURCHARGE T/D 3                  | \$          | 10.0000              |
| HINWEIS: Die Zeilen 1, 2 und 3 | <b>AMOUNT</b>                    | \$          | 10.0000              |
| für die Steuer sind            | T/D SUBTOTAL                     | \$          | 132.00               |
| der Zwischensumme zugeordnet.  | %DISCOUNT T/D 4                  | ÷           | 10.0000              |
|                                | <i>DISCOUNT/UNIT</i>             | \$          | -1.2200              |
|                                | AMOUNT SUB+T/D 1&2&3             | \$          | $-13.2000$           |
|                                | UNIT DISCOUNT T/D 5              | \$          | 10.0000              |
|                                | <b>AMOUNT</b>                    | \$          | $-100.0000$          |
|                                | T/D SUBTOTAL 5<br><i>AMOUNT</i>  | \$<br>\$    | 18.8000<br>$-1.0000$ |
|                                | FINAL PRICE/GALLON               | \$          | 0.9800               |
|                                | TOTAL NON-TAX LINES              | \$          | $-94.00$             |
| Gesamtmengen                   | TAX THIS DELIVERY                | \$          | 91.80                |
|                                | GRAND TOTAL                      | \$          | 17.80                |
|                                |                                  |             |                      |
| Fußzeile -                     | → Sie können auf uns zählen!     |             |                      |
| (Bis zu 3 Zeilen)              |                                  |             |                      |

<span id="page-31-0"></span>**Abbildung 18. Format Lieferschein**

# <span id="page-32-0"></span>**DATENSÄTZE ANZEIGEN**

[Abbildung](#page-32-1) 19 zeigt das Setup View Records im Setup-Modus.

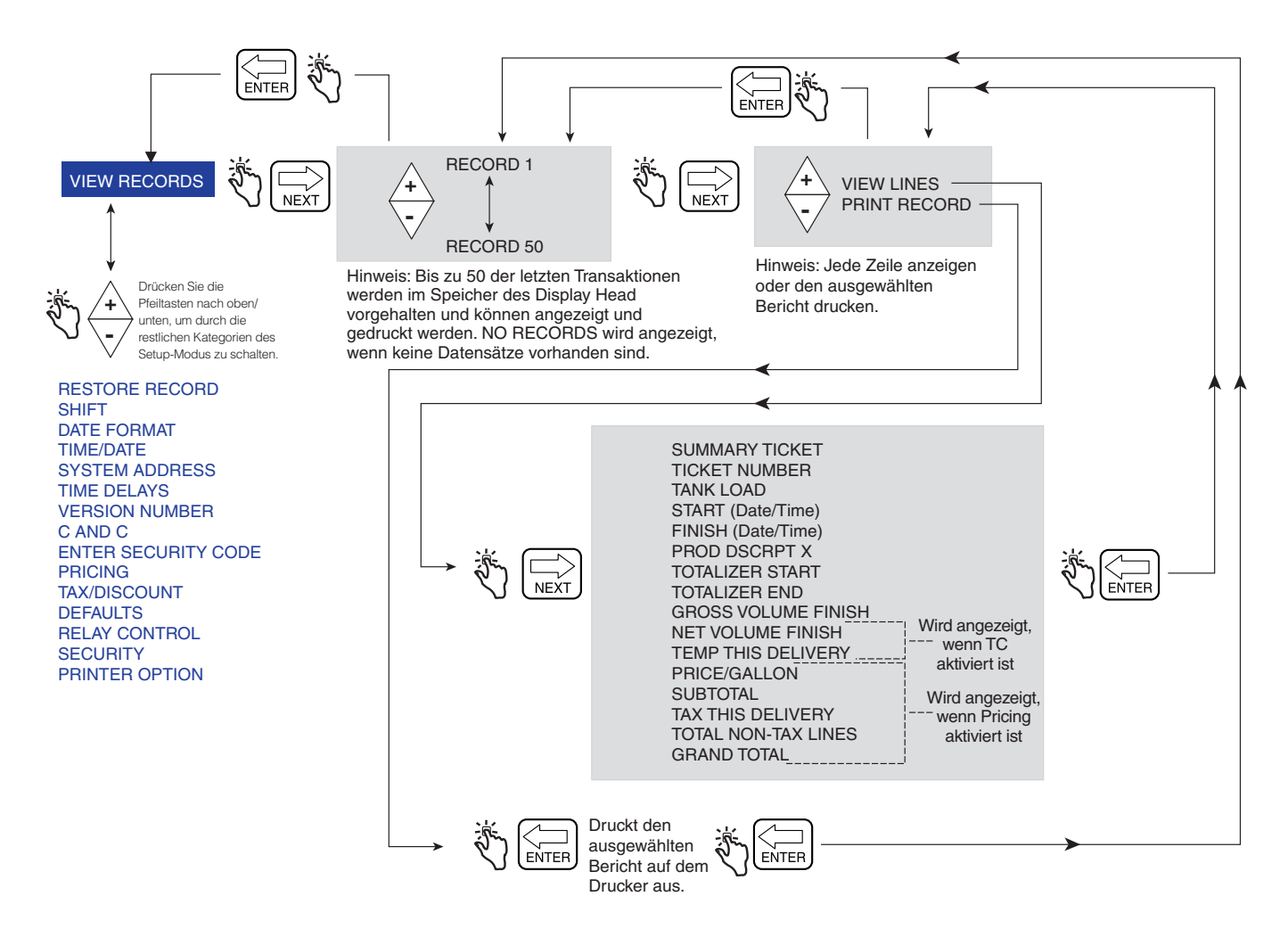

<span id="page-32-1"></span>**Abbildung 19. Setup Datensätze anzeigen**

# <span id="page-33-0"></span>**DATENSÄTZE WIEDERHERSTELLEN**

[Abbildung](#page-33-1) 20 zeigt das Setup Restore Records im Setup-Modus.

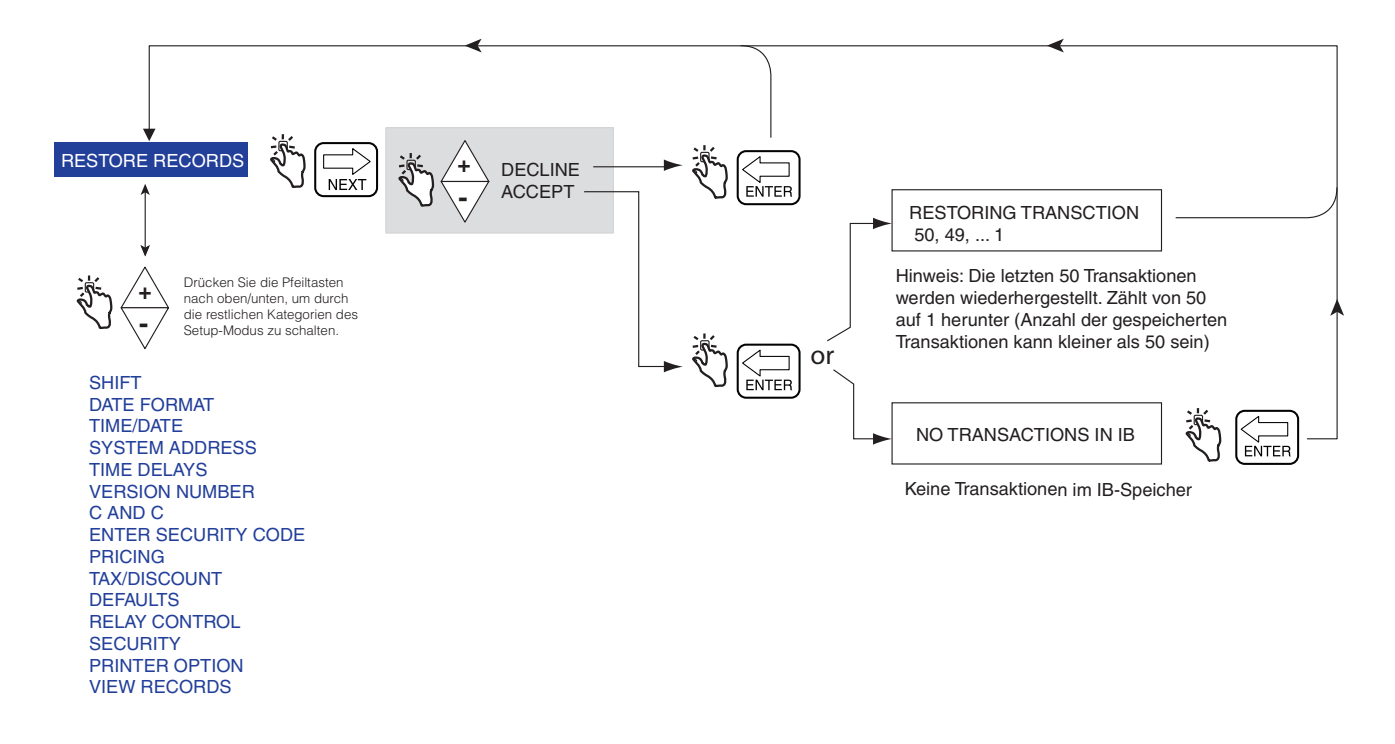

<span id="page-33-1"></span>**Abbildung 20. Verfahren zum Wiederherstellen von Datensätzen**

# <span id="page-34-0"></span>**SCHICHT**

[Abbildung](#page-34-1) 21 zeigt das Setup Shift und das Druckverfahren für Shift Report im Setup-Modus.

[Abbildung](#page-35-1) 22 zeigt das Format eines Schichtberichts. Wird ein Schichtbericht ausgewählt, wird ein separater Bericht für jedes Produkt gedruckt, wenn Transaktionen für dieses Produkt in der ausgewählten Schicht gespeichert wurden.

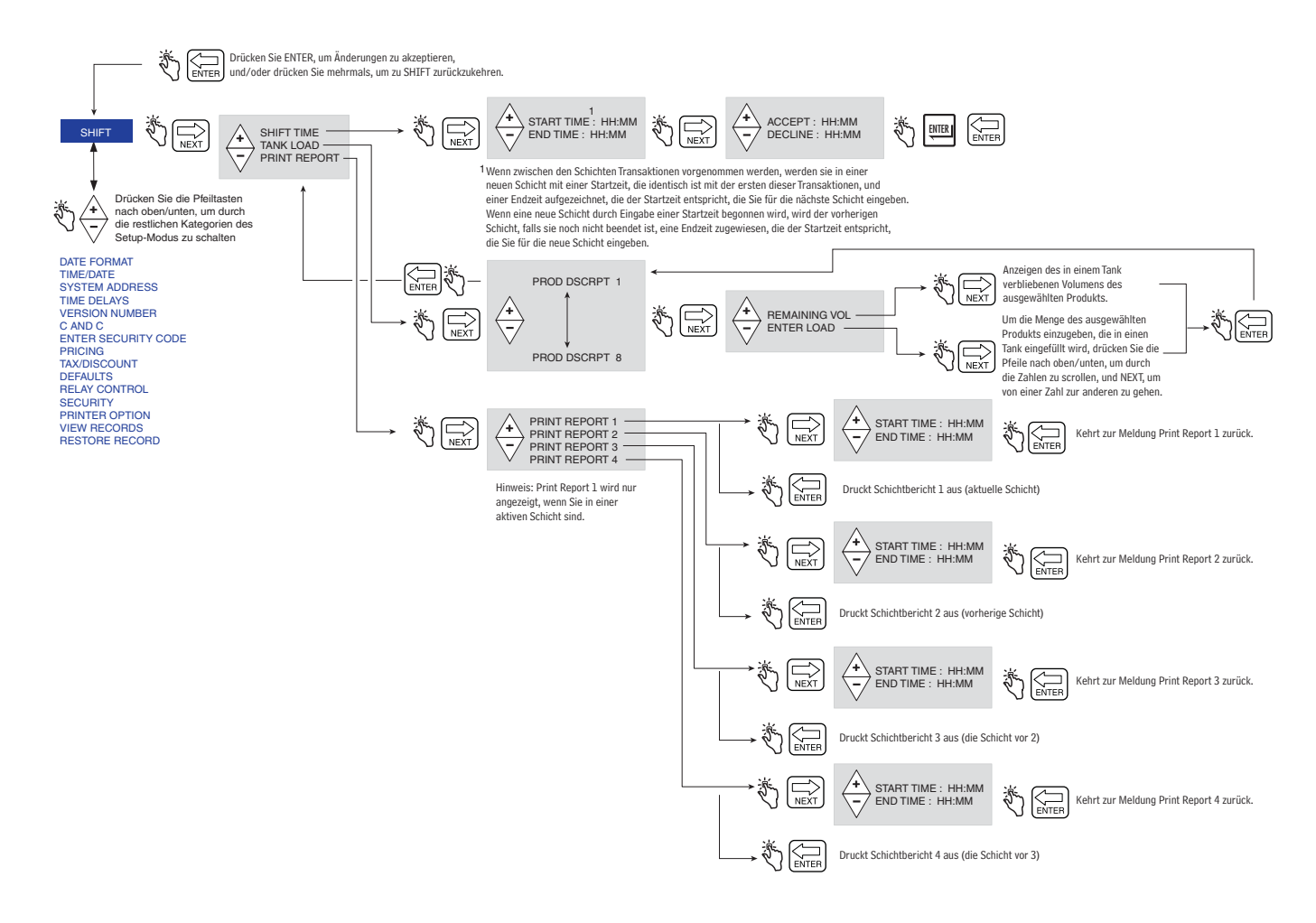

<span id="page-34-1"></span>**Abbildung 21. Setup Schicht und Schichtbericht**

#### **Report Line Item Source**

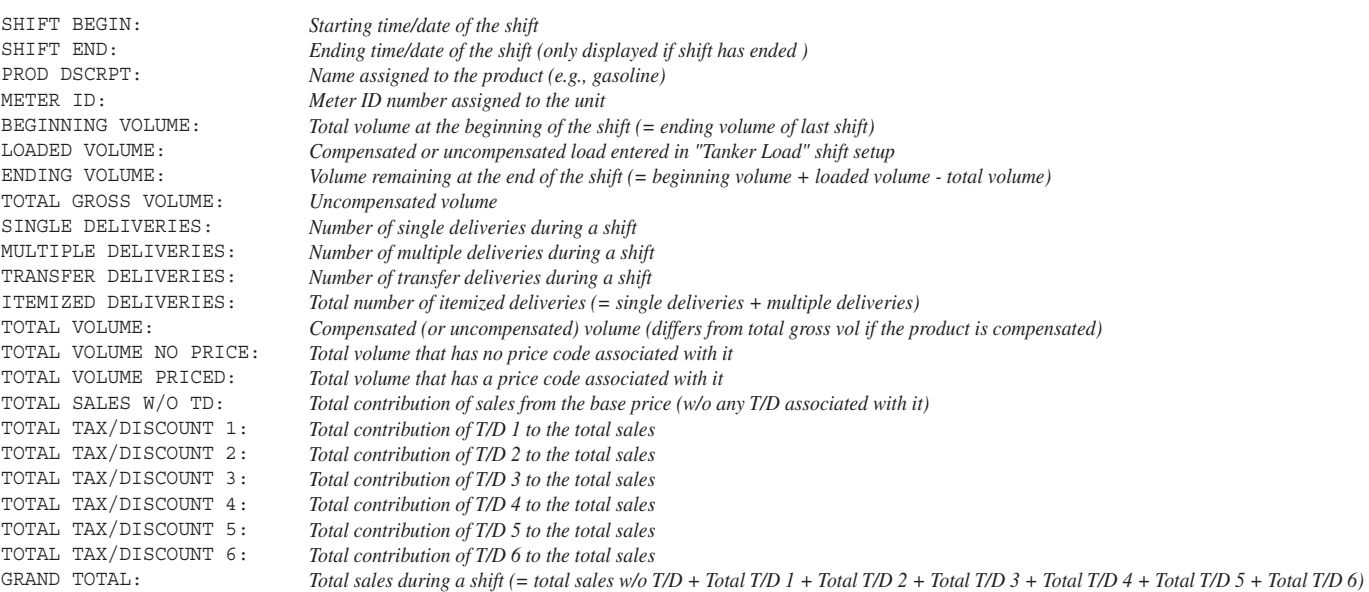

#### **Abbildung 22. Format Schichtbericht**

#### <span id="page-35-1"></span><span id="page-35-0"></span>**DATUMSFORMAT**

[Abbildung](#page-35-2) 23 zeigt das Setup Date Format im Setup-Modus.

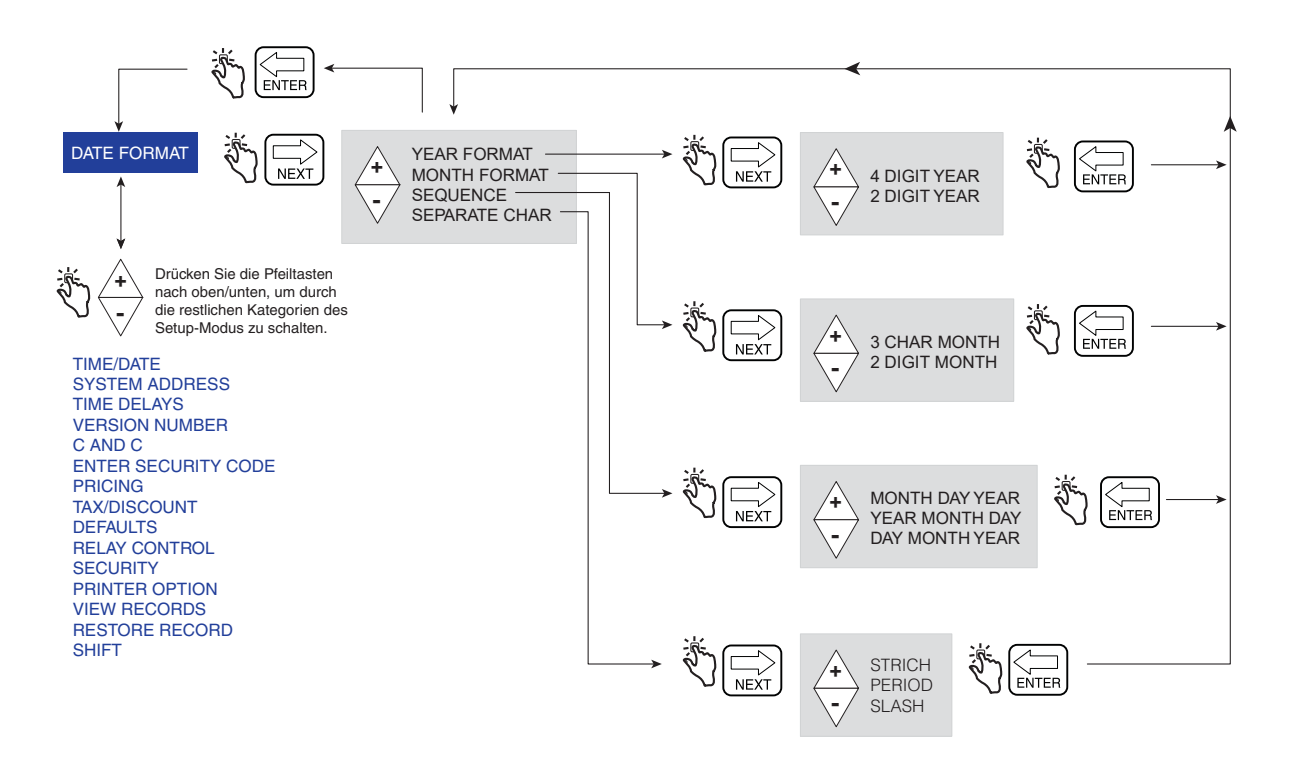

<span id="page-35-2"></span>**Abbildung 23. Setup Datumsformat**
### **UHRZEIT/DATUM**

[Abbildung](#page-36-0) 24 zeigt das Setup Time/Date im Setup-Modus.

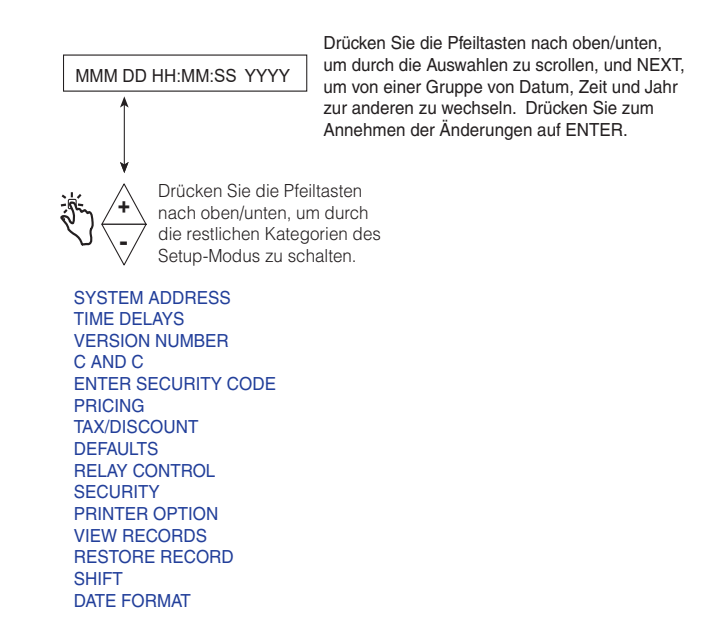

**Abbildung 24. Setup Datum/Uhrzeit**

#### <span id="page-36-0"></span>**SYSTEMADRESSE**

[Abbildung](#page-36-1) 25 zeigt das Setup System Address im Setup-Modus. Die Setups in [Abbildung](#page-37-0) 26 bis [Abbildung](#page-38-0) 28 müssen abgearbeitet werden, um die Adressen aller an die IB angeschlossenen Komponenten einzustellen.

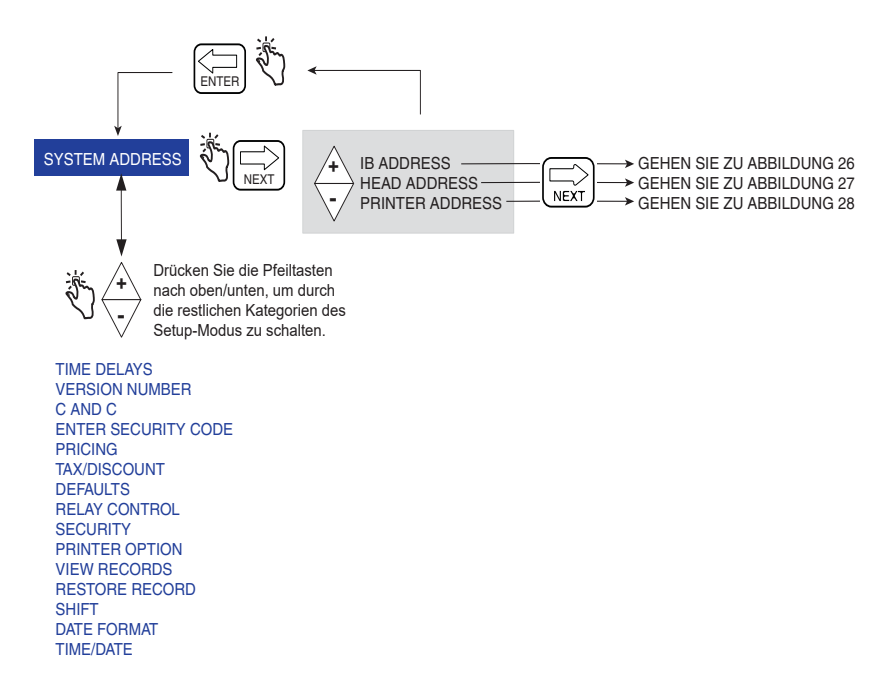

<span id="page-36-1"></span>**Abbildung 25. Setup Systemadressen** 

### **Setup der IB-Adresse**

[Abbildung](#page-37-0) 26 zeigt die Setup-Auswahlen der IB-Adresse (die Standard-IB-Adresse ist 1). Dieser Setup ist nur erforderlich, wenn mehr als eine IB in einem Netzwerk verbunden sind.

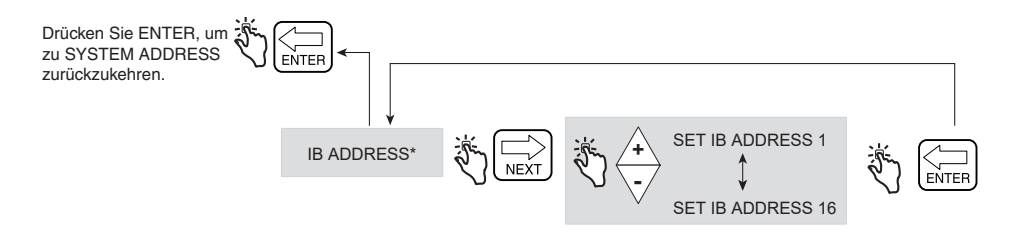

**Abbildung 26. Setup der IB-Adresse**

### <span id="page-37-0"></span>**Head-Adresse**

[Abbildung](#page-37-1) 27 zeigt die Auswahlen beim Setup der Head-Adresse (beachten Sie den Warnhinweis in der Abbildung unten).

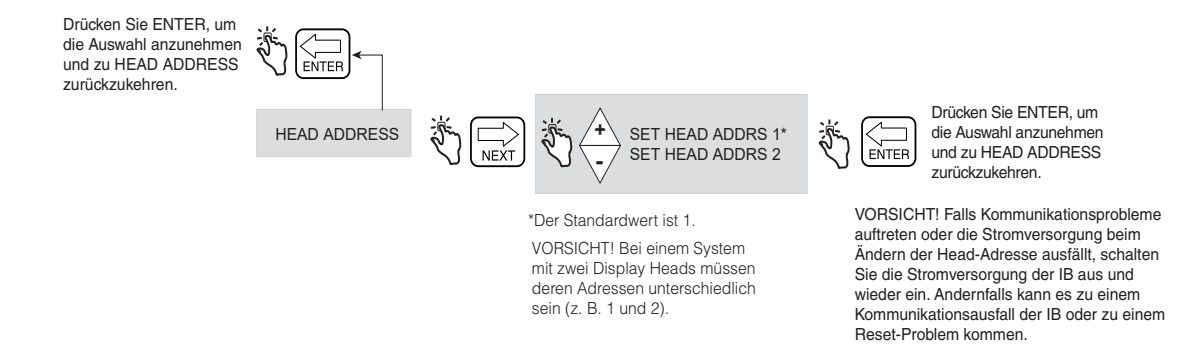

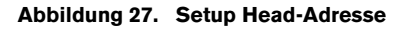

### <span id="page-37-1"></span>**Anfängliches Setup des Ferndisplays**

Schließen Sie beide Display Heads an die IB an und schalten Sie sie ein. In Display Head 2 gehen Sie nach **Setup Mode>System Address** und setzen die Head-Adresse auf 2. Warten Sie 10 Sekunden, dass die Kommunikation aufgebaut wird. Nach 10 Sekunden konfigurieren Sie die IB-Adresse auf einem der Display Heads.

Bringen Sie das Fern-Display in den C&C-Modus und aktivieren Sie ihn als Fern-Display (siehe Abbildung [45 auf Seite](#page-57-0) 52). Drücken Sie die NEXT-Taste, um auszuwählen, welcher Display Head der Master ist, z. B. LOCAL EMR HEAD 1. Drücken Sie ENTER bis CONFIGURE I/O angezeigt wird.

Verlassen Sie den C&C-Modus und schalten Sie die Display Heads zurück in den Volumen-Modus. Schalten Sie die Stromversorgung aus und wieder an und überprüfen Sie die Funktion der Display Heads, indem Sie eine Lieferung simulieren.

Wenn zwei Display Heads mit eigenem Zähler (d. h. nicht mit Fern-Display) verwendet werden und ein Display Head so programmiert ist, dass er die Mehrpunkt-Kalibrierung verwendet, erfordert es die Software nicht, dass der andere Display Head die Mehrpunkt-Kalibrierung verwendet; die lokalen Eichvorschriften können dies jedoch erfordern. Siehe [Abbildung](#page-57-0) 45 auf [Seite](#page-57-0) 52 für Informationen zur Aktivierung des Fern-Display.

#### **Druckeradresse**

[Abbildung](#page-38-0) 28 zeigt die Auswahlen beim Setup Printer Address.

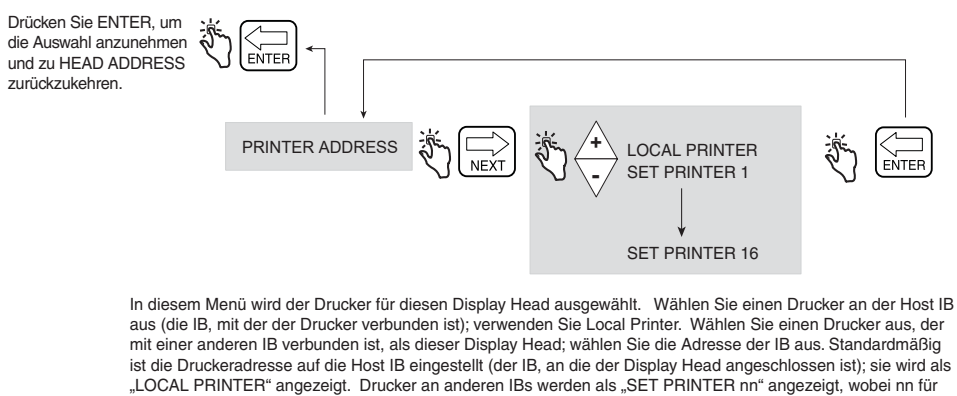

die IB-Adresse steht.

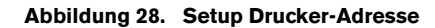

## <span id="page-38-0"></span>**ZEITVERZÖGERUNGEN**

[Abbildung](#page-38-1) 29 zeigt das Setup Time Delay im Setup-Modus.

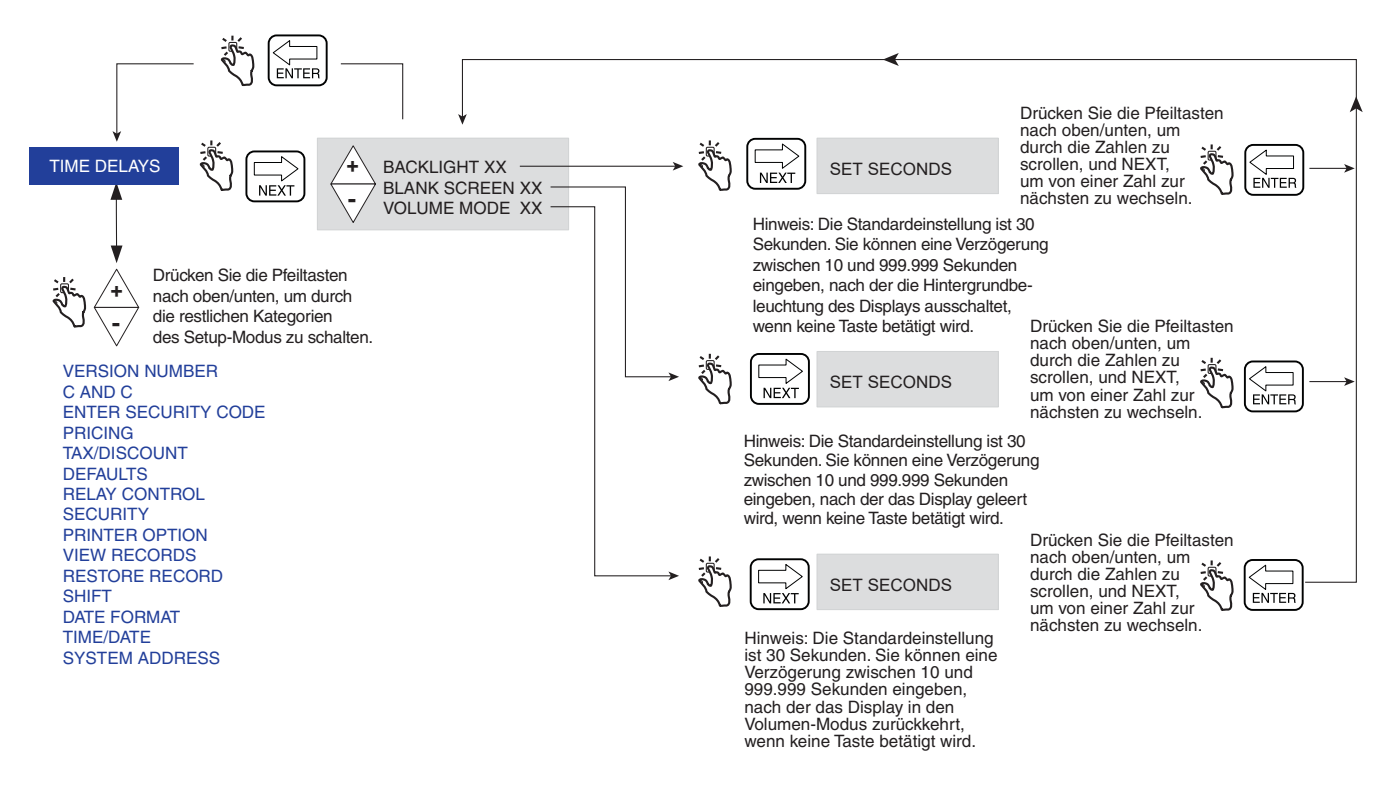

<span id="page-38-1"></span>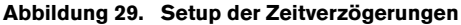

## **VERSIONSNUMMER**

[Abbildung](#page-39-0) 30 zeigt die Anzeige Version Number im Setup-Modus.

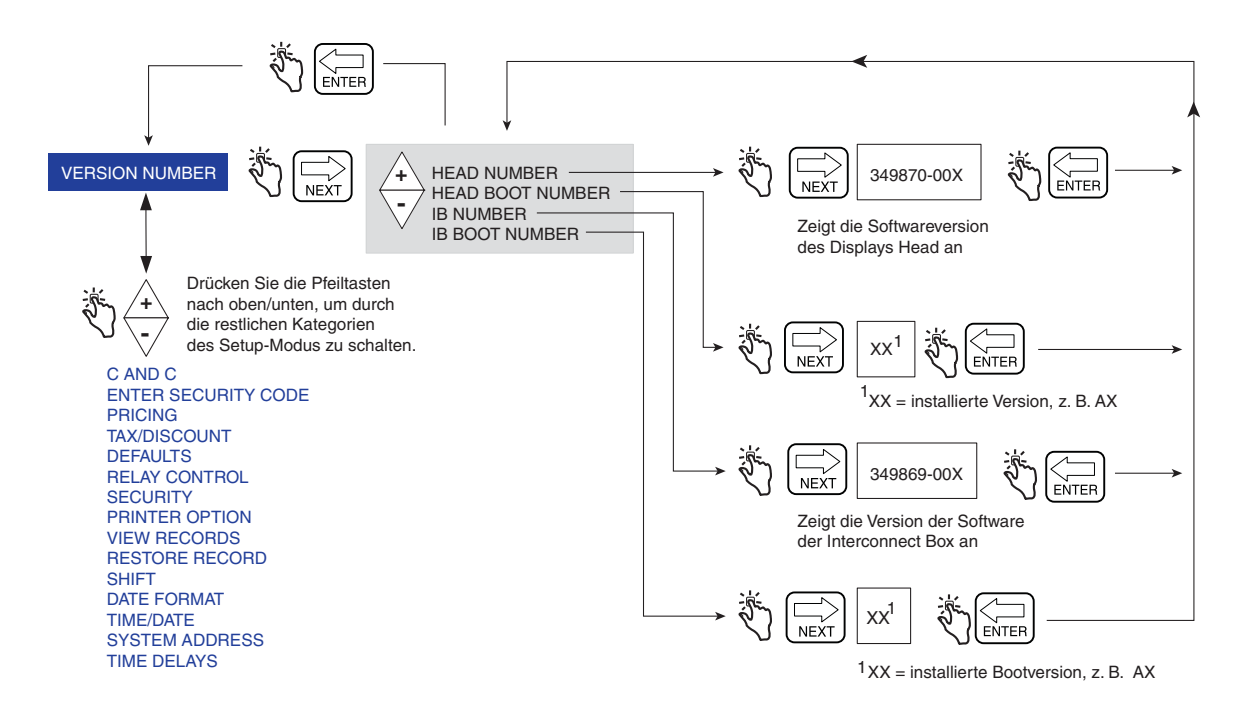

<span id="page-39-0"></span>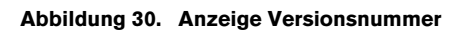

# **C&C-Modus**

## **Initiieren des C&C-Modus**

HINWEIS: Für den Zugriff auf den C&C-Modus müssen Sie den Display Head zunächst wie im EMR4 Anwendungshandbuch (V-R-P/N 577014-374) beschrieben, konfigurieren.

- 1. Drücken Sie die MODE-Taste, bis der Pfeil unten an der Anzeige auf SETUP zeigt.
- 2. Die erste C&C-Modus-Kategorie, LANGUAGE, wird im Feld Descriptor angezeigt. NEXT drücken, um in das Setup für Language zu gelangen oder drücken Sie auf die Taste  $\overline{\nabla}$ , um die restlichen Kategorien des Setup-Modus nacheinander aufzurufen. Mit NEXT rufen Sie die Kategorie auf, sobald sie im Beschreibungsfeld angezeigt wird.

## **Setup-Kategorien C&C-Modus**

- **•** Setup **Language** stellt die Beschreibungen für Volume, Currency, Setup und Printer Label ein (siehe [Seite 36\)](#page-41-0)
- **•** Setup **Display Syntax** stellt Interpunktion und Dezimalstellen für die Daten ein, die in den Feldern Preset, Register und Totalizer angezeigt werden (siehe [Seite 39](#page-44-0))
- **•** Setup **Temperature** stellt die Einheit für die optionale Thermosonde auf Fahrenheit oder Celsius ein (siehe [Seite](#page-45-0)  [40\)](#page-45-0)
- **•** Setup **Fuel Source** stellt Messgeräte-ID, Eingangssignaltyp des Messgeräts und Produktbeschreibungen (siehe [Seite 41](#page-46-0))
- **•** Setup **Meter Calibration** stellt die Kalibrierung des Messgeräts je Produkt mittels einer von drei Methoden ein (siehe [Seite 49](#page-54-0))
- **•** Setup **Configure I/O** aktiviert verschiedene Ein-/Ausgänge wie Not-Aus und Fern-Start/-Stop-Ausgang (siehe [Seite 52](#page-57-1))
- **•** Setup **OEM Message** lässt Sie die OEM-Nachricht beim Starten eingeben (siehe [Seite 52\)](#page-57-2)
- **•** Setup **Delivery Options** Mit dieser Option können Sie das Ändern des Preises während einer Lieferung aktivieren oder deaktivieren, je nach Ihren gesetzlichen Richtlinien. In diesem Setup wählen Sie auch den Koeffizienten (der Expansion) oder die Dichte als Temperaturkompensationsmethode für Lieferungen, aktivieren Sie einen Lieferungs-Timeout, die Tank-ID, benutzerdefinierte Felder, den Tankfüllstand und den E04-Encoder-Fehler (Brutto-Volumen und Temperatur sind auf den Feldern des Lieferscheins auch sichtbar, wenn die Thermosonde an den EMR-Kopf angeschlossen ist). Außerdem können Sie Gross Preset, Gross Viewable, Multicalibrate 0.25% Diff und Multiple Delivery aktivieren/deaktivieren (siehe [Seite 53\)](#page-58-0).
- **•** Setup **Report Formats** lässt Sie die Formate von Lieferschein und Schichtbericht zusammenstellen und drucken (siehe [Seite 54](#page-59-0))
- **•** Setup **Restart** erlaubt einen Neustart (Reboot) durchzuführen, ohne die aktuellen Setups zu verändern oder einen Neustart und alle Systemsetup-Optionen auf die werksseitigen Standard-Einstellungen zurückzusetzen sowie alle Transaktionsdatensätze zu entfernen (siehe [Seite 57](#page-62-0))
- **•** Setup **Security Code** ermöglicht das Aktivieren des Sicherheitscode-Schutzes, um den Zugriff auf ausgewählte Setupmodus-Kategorien zu beschränken (siehe [Seite 58\)](#page-63-0)

Anweisungen für das Einrichten der C&C-Modus-Kategorien werden in den folgenden Abbildungen dargestellt. In einigen Fällen werden mehrere Abbildungen verwendet, um Unterabläufe innerhalb einer C&C-Modus-Kategorie zu erklären. Hinweis: Sobald Sie eine C&C-Modus-Kategorie aufgerufen haben (Taste NEXT), drücken Sie nicht die Taste  $\triangle$  oder  $\overline{\triangledown}$ , wenn Sie keinen Wert ändern wollen, denn wenn Sie ENTER drücken, wird die Änderung, wenn auch unbeabsichtigt, akzeptiert. Wenn Sie Setup-Einstellungen ohne Änderungen zu machen anzeigen möchten, drücken Sie auf NEXT, um in das Setup der Kategorie zu gehen und auf ENTER, um das Setup wieder zu verlassen.

WICHTIG! Wenn Sie im C&C-Modus ENTER zu häufig drücken, können Sie den C&C-Modus verlassen und finden sich irgendwo in einem Menü des Setup-Modus wieder. Um wieder in den C&C-Modus zu gelangen, wie unten gezeigt vorgehen:

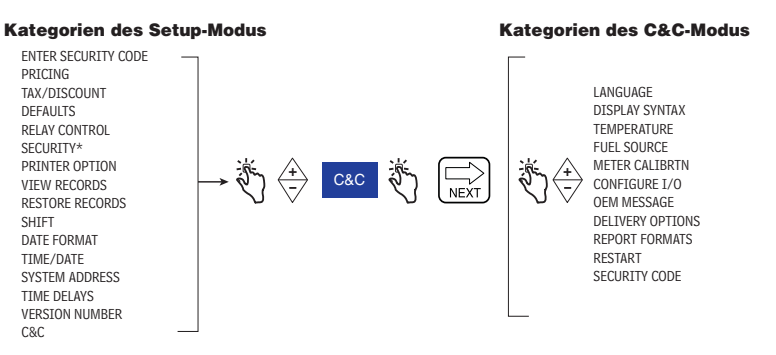

## <span id="page-41-0"></span>**SPRACHE**

[Abbildung](#page-41-1) 31 zeigt das Setup Language im C&C-Modus.

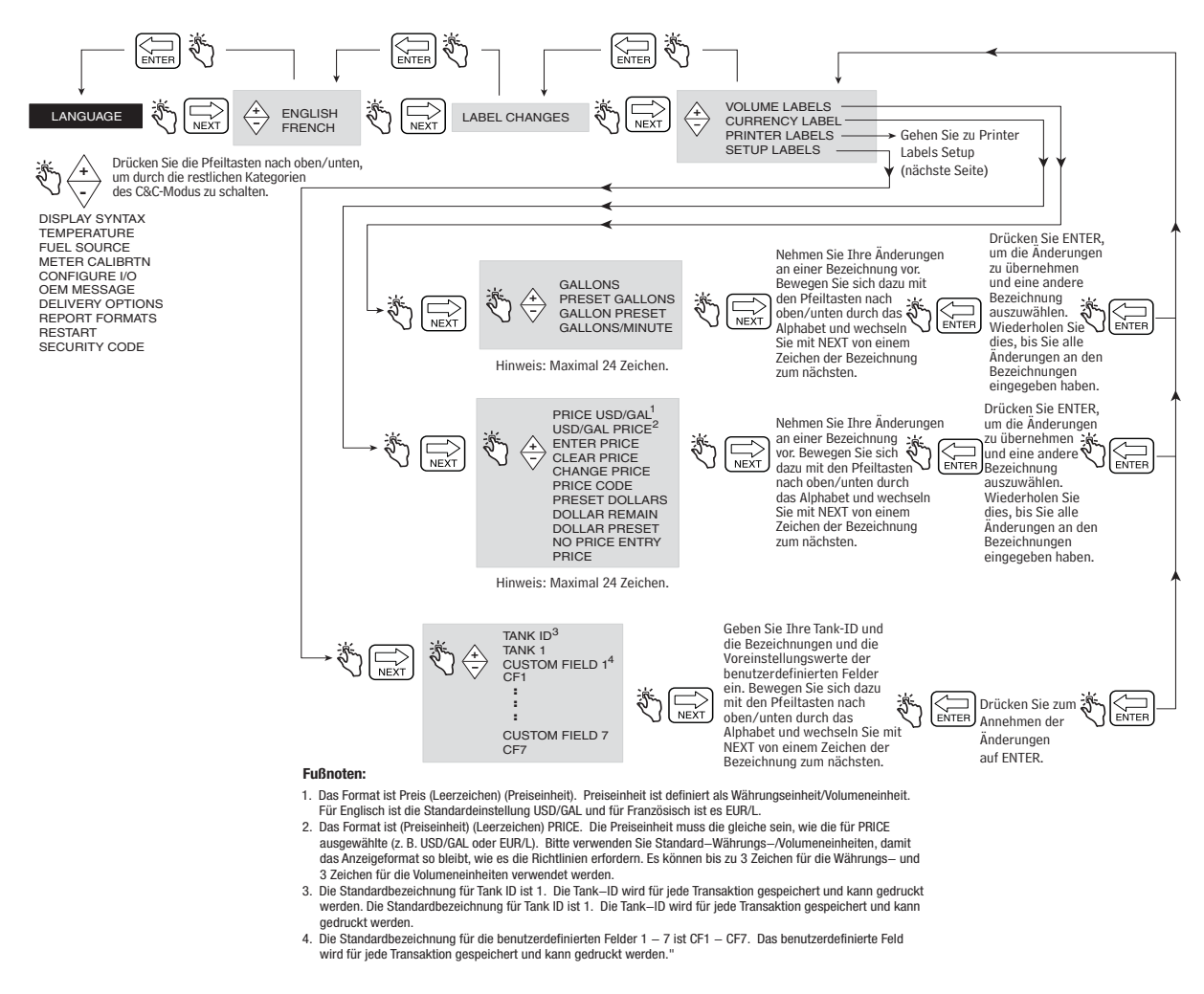

<span id="page-41-1"></span>**Abbildung 31. Setup Sprache** 

#### **Druckbezeichnungen**

[Abbildung](#page-42-0) 32 zeigt die Standardeinstellungen für Printer Label, die für Delivery Tickets und Shift Reports verwendet werden. Verwenden Sie dieses Setup, um den Text jeder Druckbezeichnung zu bearbeiten, z. B. um die Bezeichnung START in BEGINN zu ändern (siehe [Abbildung](#page-60-0) 48, wie das Format des Ausdrucks ausgewählt wird). [Abbildung](#page-43-0) 33 gibt zusätzliche Informationen zu den Druckbezeichnungen für Tax und Discount.

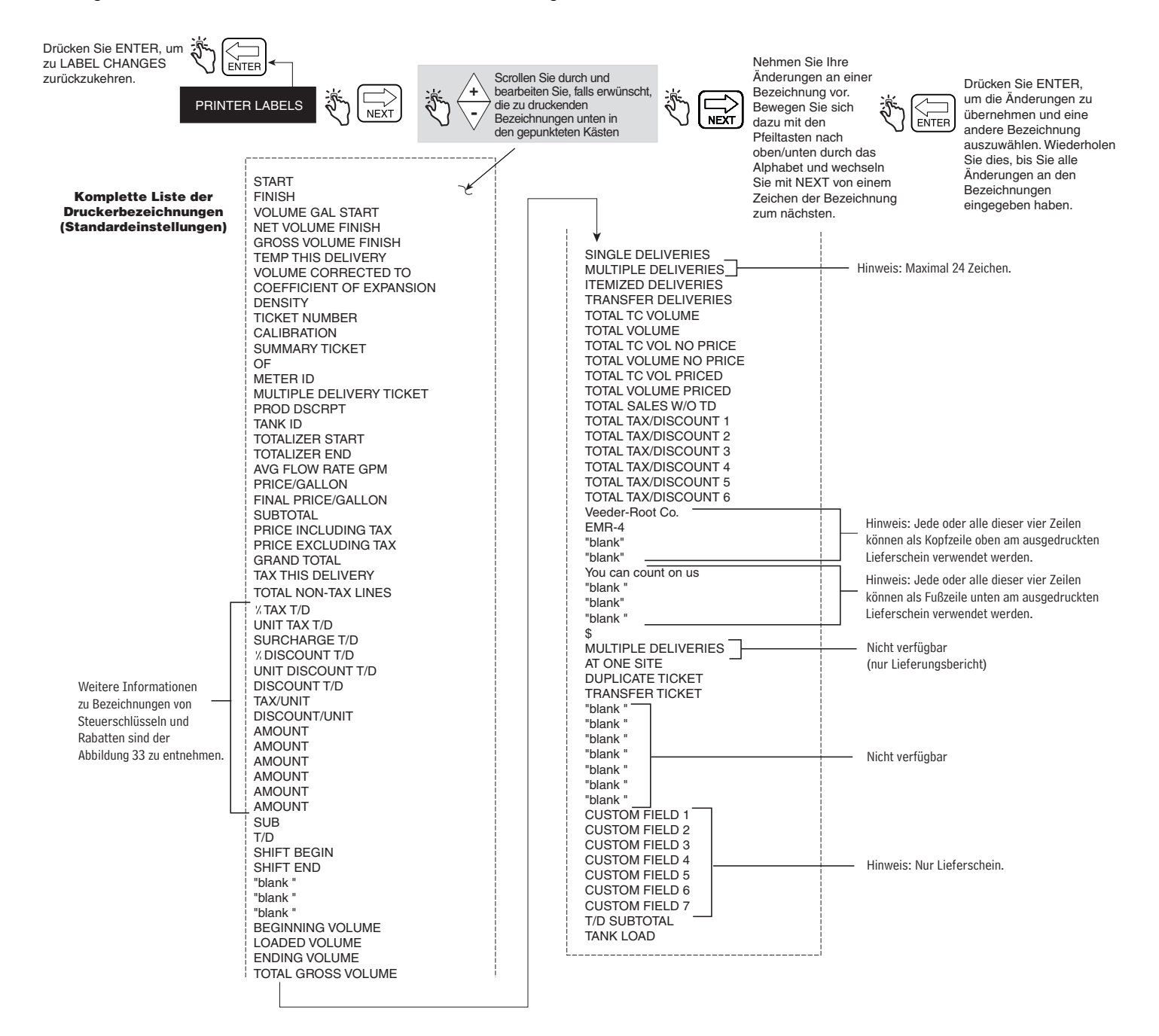

#### <span id="page-42-0"></span>**Abbildung 32. Setup Druckbezeichnungen**

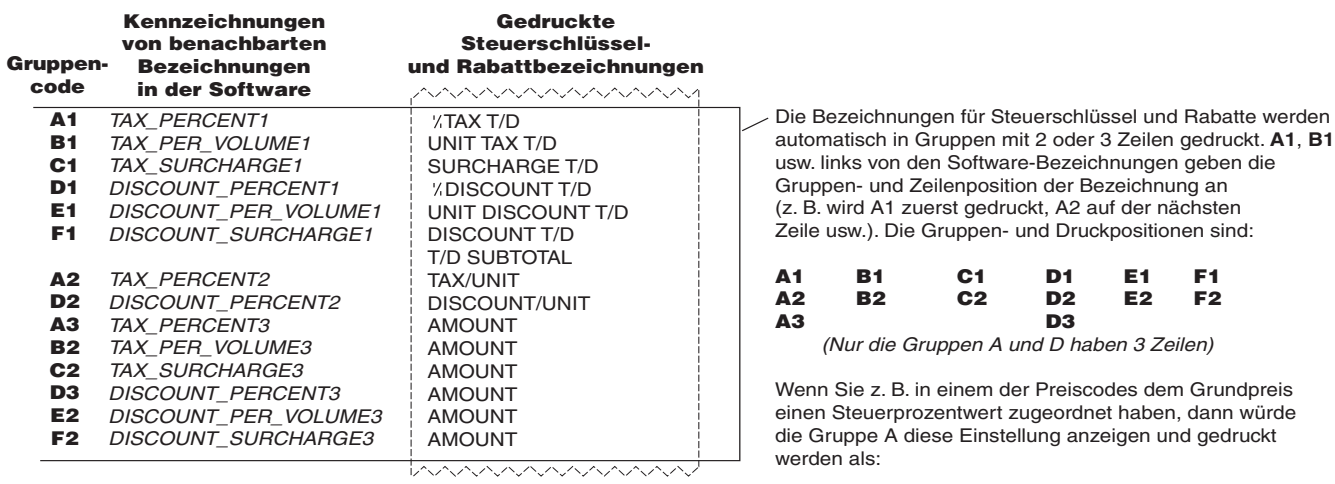

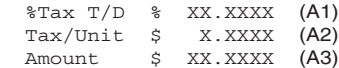

<span id="page-43-0"></span>**Abbildung 33. Gruppencodes für Bezeichnungen von Tax und Discount**

## <span id="page-44-0"></span>**ANZEIGE-SYNTAX**

[Abbildung](#page-44-1) 34 zeigt das Setup Display Syntax im C&C-Modus. [Tabelle 1](#page-44-2) zeigt die Syntax-Standardeinstellungen für die EMR4-Anzeige.

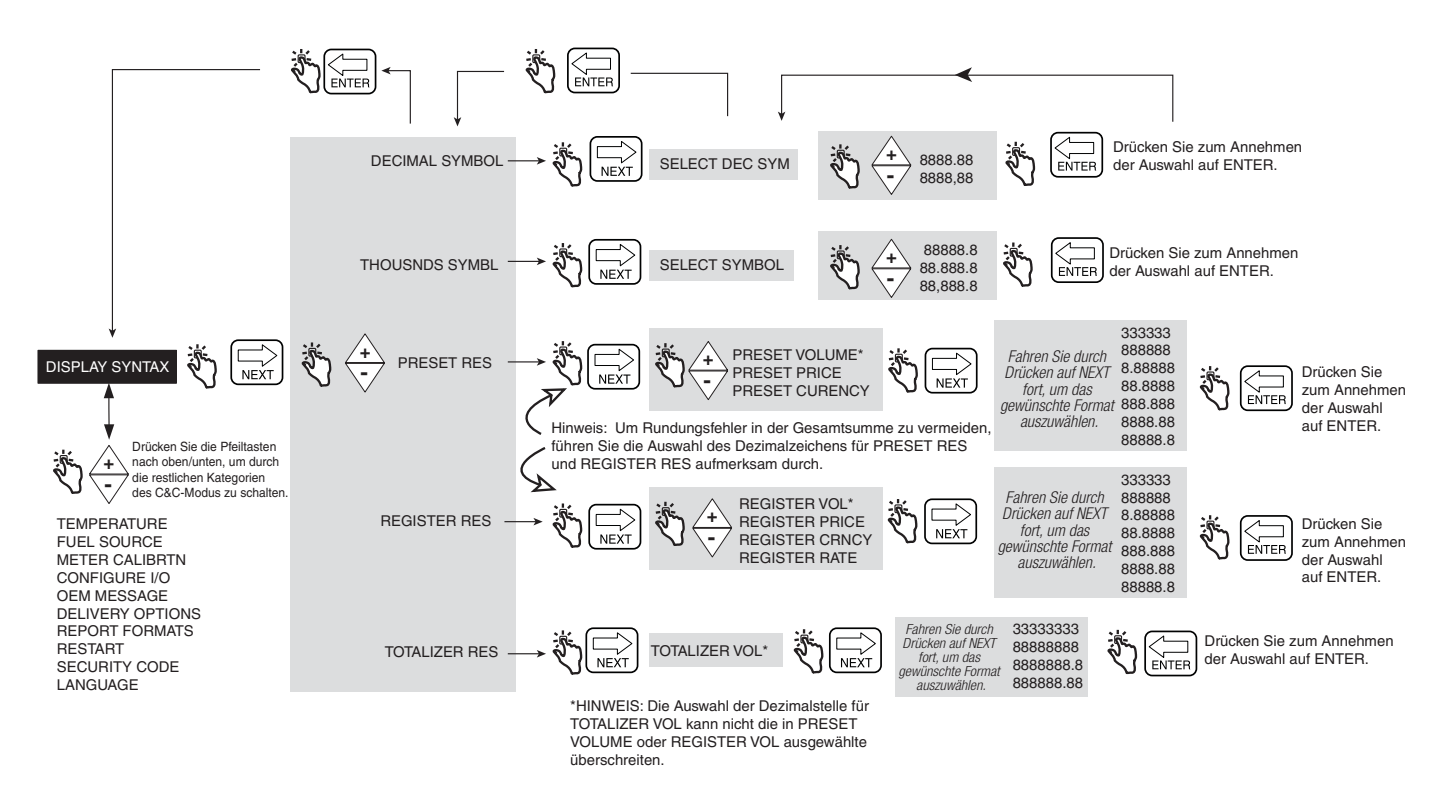

#### **Abbildung 34. Setup Anzeige-Syntax**

#### **Tabelle 1 - EMR4-Standardsyntaxen**

<span id="page-44-2"></span><span id="page-44-1"></span>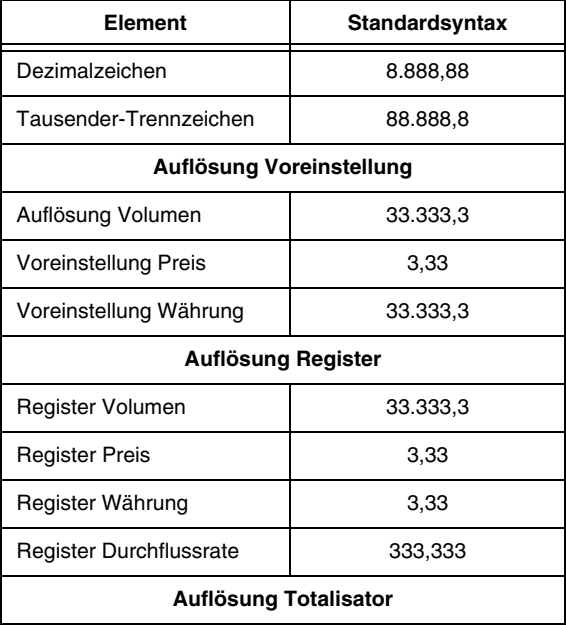

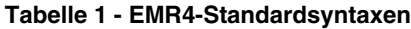

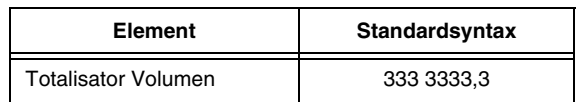

Drücken Sie ENTER, um Änderungen in einer Spalte zu akzeptieren,

### <span id="page-45-0"></span>**TEMPERATUR**

[Abbildung](#page-45-1) 35 zeigt das Setup für die Thermosonde im C&C-Modus.

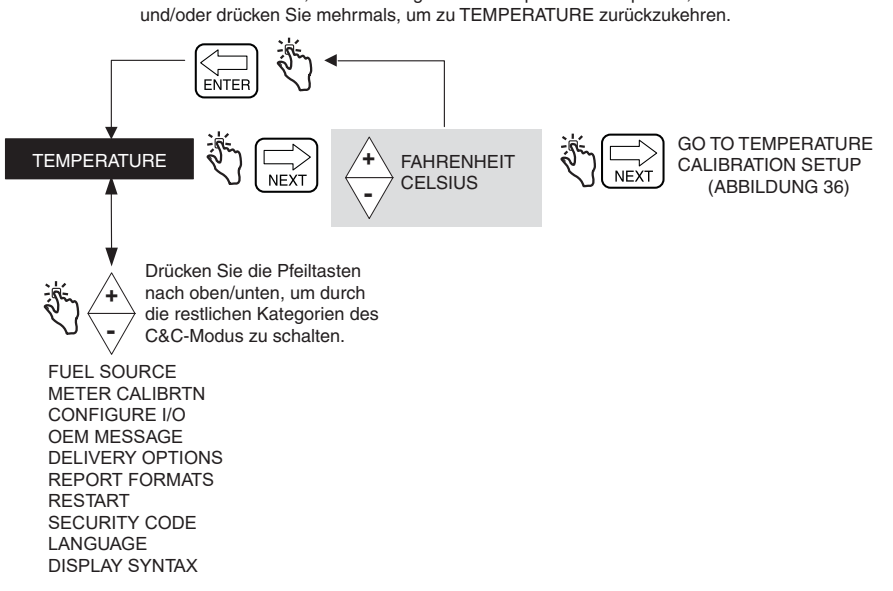

#### **Abbildung 35. Setup Temperatur**

### <span id="page-45-1"></span>**Temperaturkalibrierung**

[Abbildung](#page-46-1) 36 zeigt die Setup-Auswahlen für Temperature Probe Calibration.

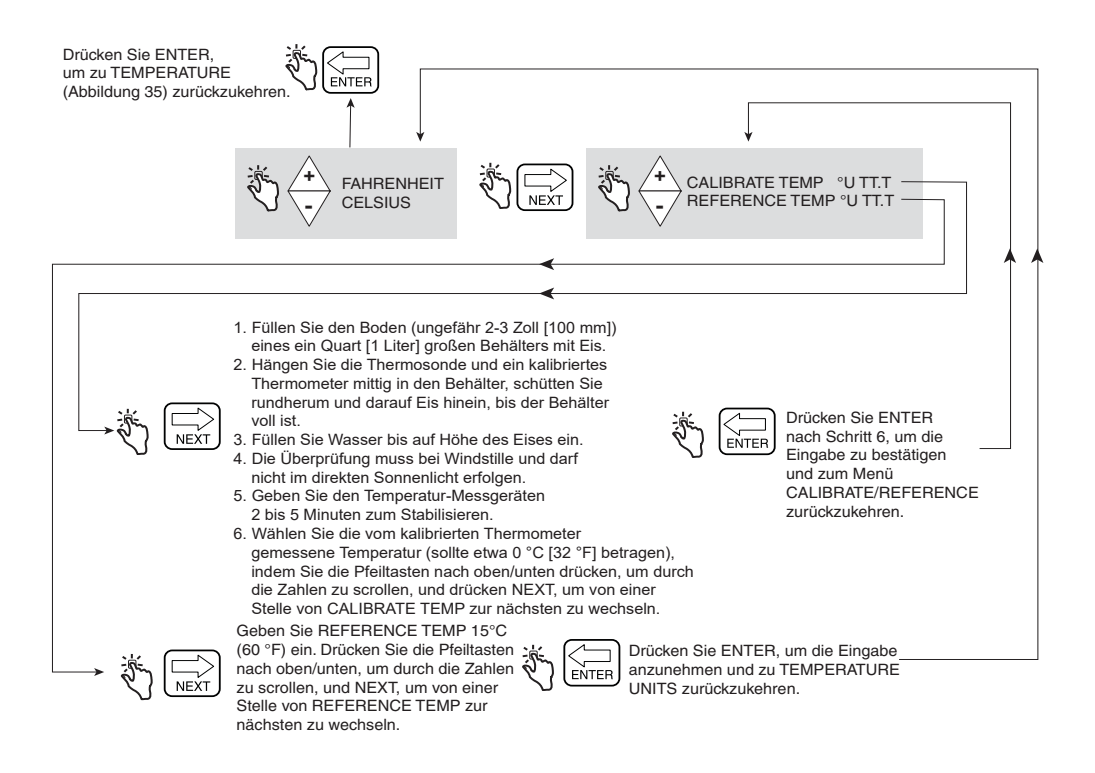

**Abbildung 36. Setup Temperaturkalibrierung**

### <span id="page-46-1"></span><span id="page-46-0"></span>**KRAFTSTOFFQUELLE**

[Abbildung](#page-47-0) 37 zeigt das Setup Fuel Source im C&C-Modus. Wenn Sie temperaturkompensierte Lieferungen machen wollen, bevor Sie das Setup Fuel Source vornehmen, müssen Sie entweder den Koeffizienten (der Expansion) oder die Dichte als die Temperaturkompensationsmethode in Setup Delivery Options auswählen (siehe [Abbildung](#page-58-1) 47).

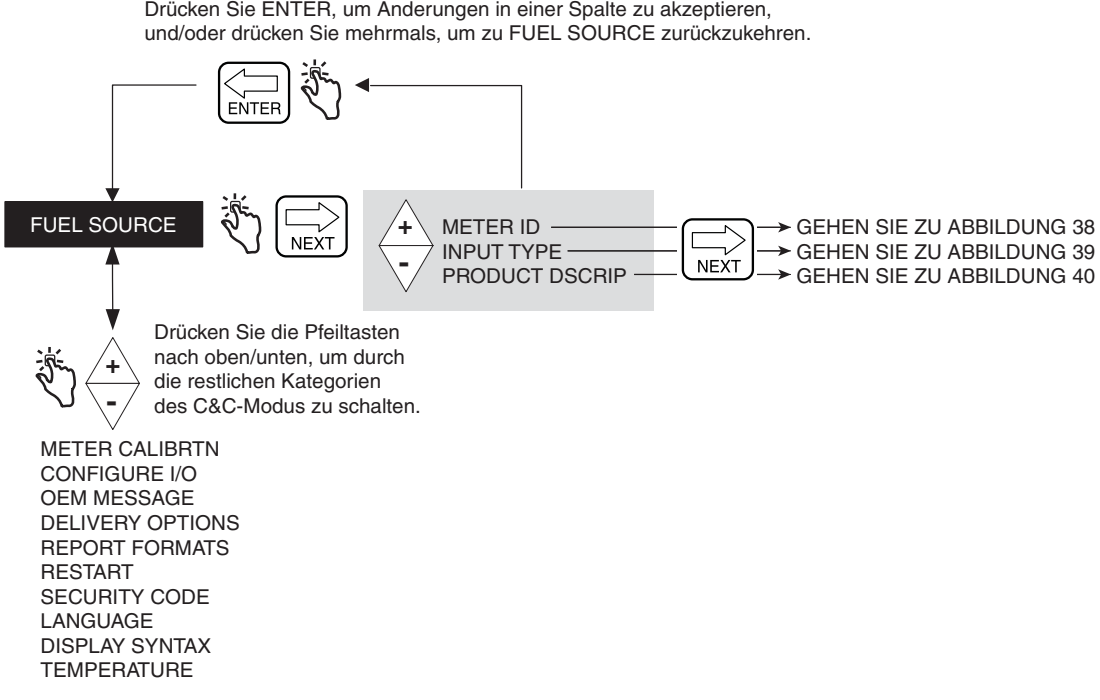

Drücken Sie ENTER, um Änderungen in einer Spalte zu akzeptieren,

#### **Abbildung 37. Setup Kraftstoffquelle**

### <span id="page-47-0"></span>**Messgeräte-ID**

[Abbildung](#page-47-1) 38 zeigt die Auswahlen beim Setup Meter ID.

<span id="page-47-1"></span>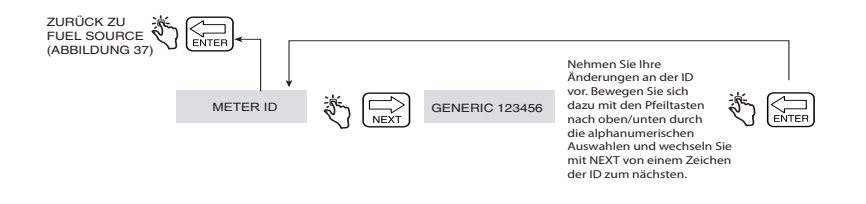

**Abbildung 38. Setup Messgeräte-ID**

### **Eingabetyp**

[Abbildung](#page-48-0) 39 zeigt die Auswahlen beim Setup Input Type. Phasenverschiebung ist der Standard-Eingabetyp.

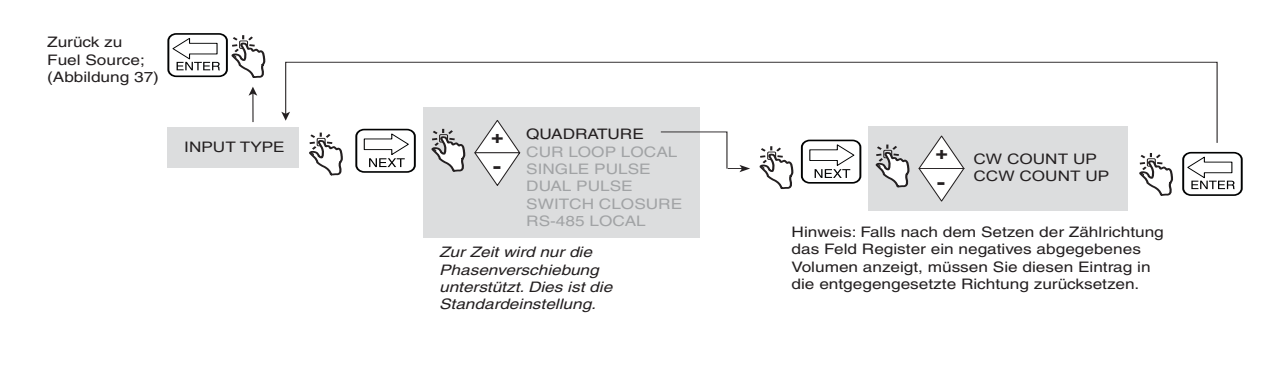

**Abbildung 39. Setup Eingabetyp**

#### <span id="page-48-0"></span>**Produktbeschreibung**

[Abbildung](#page-49-0) 40 zeigt die Auswahlen beim Setup Product Description. Dem EMR4 können Sie bis zu acht Produkte zuweisen. Jedes Produkt hat einen Typ, einen Name und einen Temperaturkompensationsfaktor. Für alle Produkte wird die thermische Kompensation entweder über den Temperaturkoeffizienten oder die Dichte berechnet, was Sie im Setup Delivery Options festlegen können [\(Seite 53\)](#page-58-0).

#### **Eingabe eines benutzerdefinierten Namens für einen Produkttyp**

Es gibt acht Standard-Produkttypen im EMR4. Wenn Sie einen der Standard-Produkttyp wählen, brauchen Sie keinen Standard-Produktnamen zu akzeptieren. Wenn Sie beispielsweise Jet A Produkt 1 zuweisen wollen, wählen Sie Kerosin als Produkttyp für Produkt 1 und ändern die Bezeichnung des Produkts von Kerosin auf Jet A.

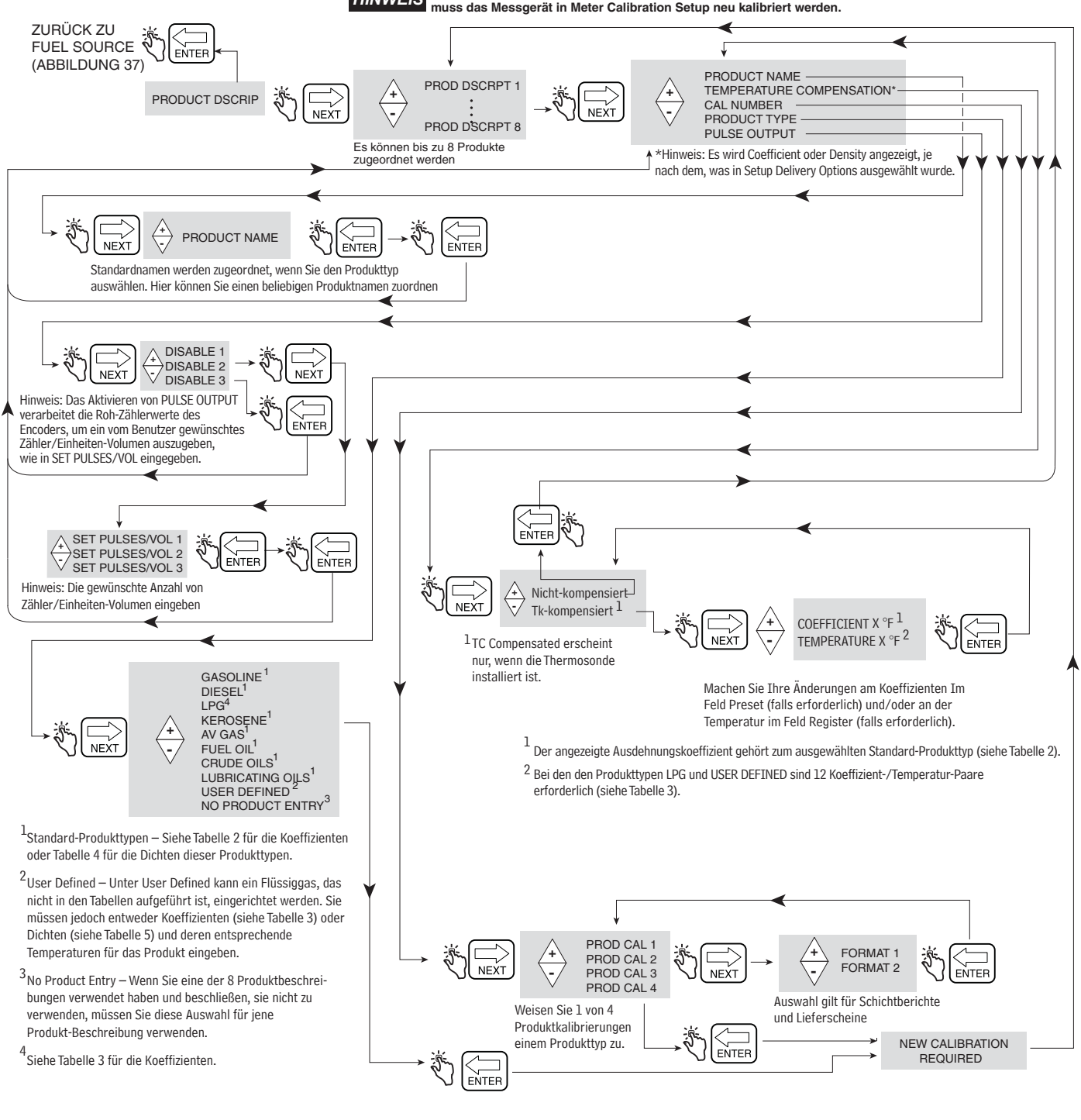

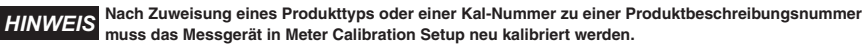

<span id="page-49-0"></span>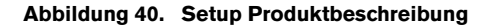

## **TEMPERATURKOMPENSATIONSMETHODE – AUSDEHNUNGSKOEFFIZIENT**

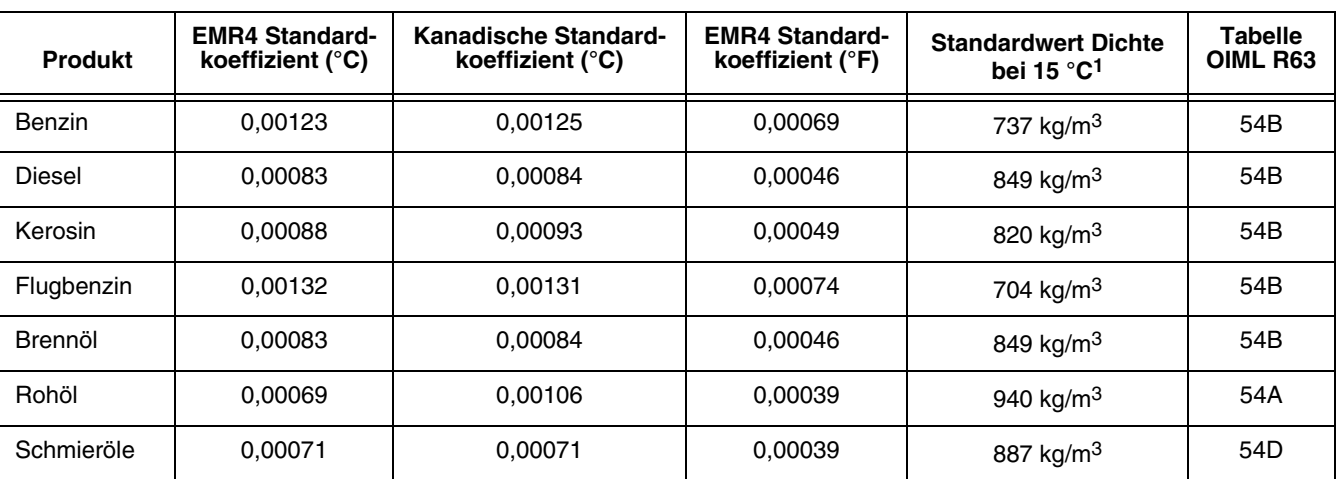

**Tabelle 2 - Produkttemperatur/Standardwerte Ausdehnungskoeffizienten**

1Akzeptabler Temperatur-Kompensationsbereich: -40 °C bis +70 °C.

Die Änderungen des temperaturkompensierten Volumens für bestimmte Produkte werden mit Hilfe folgender Formel bestimmt:

 $V_o = V_t + V_t$  [C<sub>oe</sub> (15 °C – t)]

Die Werte des Koeffizienten (C<sub>oe</sub>) können geändert und an die Spezifikationen des Kraftstoffs/Produkts angepasst<br>werden. Der Faktor "t" ist die gemessene Kraftstofftemperatur. Verwenden Sie z. B. das in Abbildung 40 auf S beschriebene Verfahren, um den Standard-Ausdehnungskoeffizienten für Diesel von 0,00081 auf 0,00083 zu ändern. Zur Berechnung des temperaturkompensierten Volumens ist der Ausdehnungskoeffizient (C<sub>oe</sub>) jetzt 0,00083.

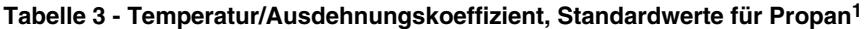

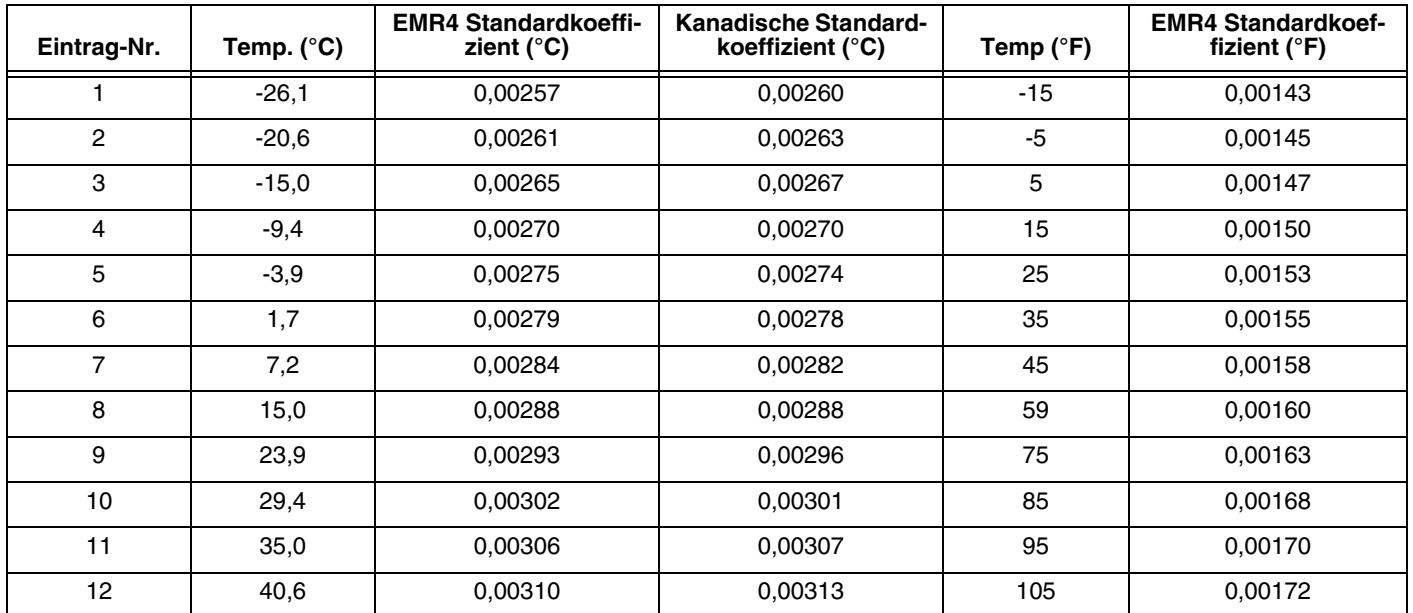

1Hinweis: Für andere Flüssiggase die Standard-Ausdehnungskoeffizienten auf die richtigen Werte gemäß den ASTM-IP-Tabellen ändern.

<span id="page-51-0"></span>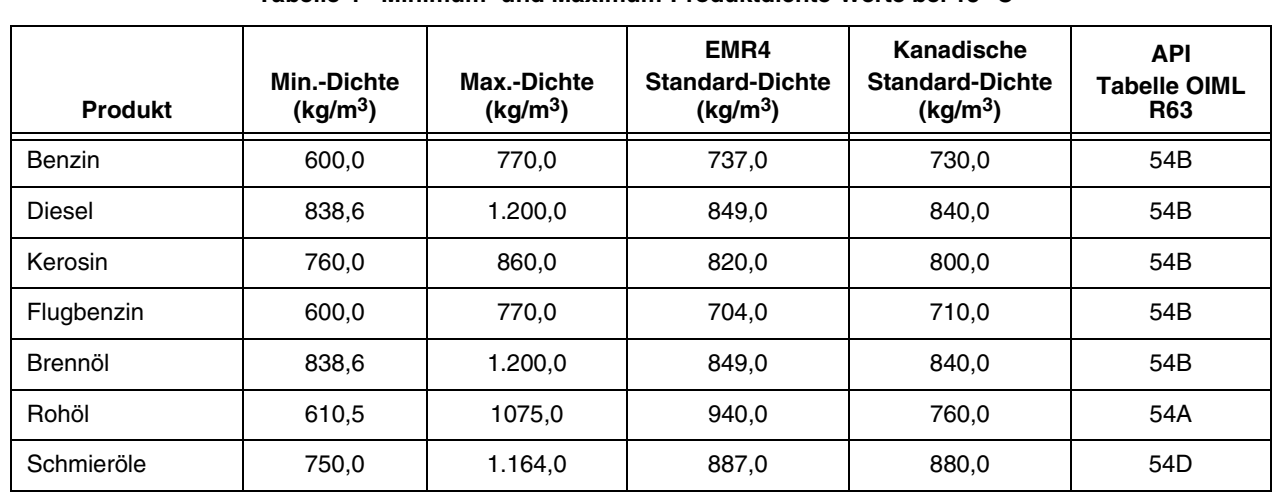

**Tabelle 4 - Minimum- und Maximum-Produktdichte-Werte bei 15 °C<sup>1</sup>**

### **TEMPERATURKOMPENSATIONSMETHODE – DICHTE-VERHÄLTNISSE FÜR FLÜSSIGGAS-PRODUKTE**

1Akzeptabler Temperatur-Kompensationsbereich: -40 °C bis +70 °C. Die Änderungen des

temperaturkompensierten Volumens für bestimmte Produkte werden mit Hilfe folgender Formel bestimmt:

$$
V_o = V_t (\rho_t / \rho_o)
$$

wobei:  $V_t$  = nicht-kompensiertes Bruttovolumen

 $V<sub>o</sub>$  = berechnetes, temperaturkompensiertes Volumen

 $p_t / p_0$  = Verhältnis von Dichte bei gemessener Temperatur zu Dichte bei Basistemperatur

Das Dichte-Verhältnis wird nach Einfügen der entsprechenden Konstanten in die folgende Formel berechnet:

$$
\rho_t\,/\,\rho_0=e^{-\lambda}
$$

Wobei:  $\lambda = -\alpha_0 (t - 15) [1 + \alpha_0 (0.8) (t - 15)]$ 

t = gemessene Temperatur

$$
\alpha_0 = K_0 / \rho_0^2 + K_1 / \rho_0
$$
 oder  $\alpha_0 = A + B / \rho_0^2$ 

Hinweise:

Das Dichte-Verhältnis ist Gleichung 4.16 von Seite 9 des Messsystems PTB-A 5 für Flüssigkeiten außer Wasser – Ausgabe Juni 1999.

Einstellfaktor-Paare zur Berechnung von  $\alpha_0$  oben (K<sub>0</sub> und K<sub>1</sub> oder *A* und *B*) wurden Tabelle 4.2 auf Seite 10 des Messsystems PTB-A 5 für Flüssigkeiten außer Wasser entnommen – Ausgabe Juni 1999.

### **Verfahren zur Revision der Standard-Produktdichten**

In Ländern oder Regionen, die Normen für die Dichte haben, kann die EMR4 so eingerichtet werden, dass eine spezifische Dichte bei Bezugstemperatur verwendet wird. Zur Einhaltung der lokalen Normen verwenden Sie das folgende Verfahren, um die vom EMR4 verwendete Produktdichte auf den erforderlichen Dichtewert zu ändern. Siehe [Tabelle 4](#page-51-0) für die kanadischen Standardwerte für Produktdichte.

In Tabelle [4 auf Seite](#page-51-0) 46 gibt es eine Liste alternativer Standarddichten, die nur als Referenz gedacht ist. Um die Standarddichte zu ändern, muss der Anwender Zugriff auf den Konfigurations- und Kalibrierungsmodus (C&C) des EMR4 haben, damit die Dichte eines gegebenen Produkts bei Bezugstemperatur geändert werden kann. In der Regel wird eine Bezugstemperatur von 15 °C oder 60 °F verwendet, um das temperaturkompensierte Volumen zu berechnen. Beachten Sie, dass die Thermosonde an das EMR4 angeschlossen sein muss, um die Temperatur zu messen.

1. Stellen Sie den Temperaturmodus auf Celsius oder Fahrenheit, wie in [Abbildung](#page-45-1) 35, Setup Temperatur, gezeigt.

C&C→TEMPERATURE→CELSIUS (z. B. von Fahrenheit auf Celsius ändern)

Mit NEXT  $(\rightarrow)$  bewegen Sie sich durch das Menü und mit Pfeil nach oben/unten, werden die Auswahlmöglichkeiten angezeigt. Verwenden Sie die Taste ENTER, um in das Hauptmenü zurück zu gelangen.

2. Die Bezugstemperatur ist die Temperatur, bei der das Nettovolumen kompensiert ist (TC). Das Netto-Volumen wird aus dem Brutto-Volumen berechnet, berichtigt um die Differenz zwischen Flüssigkeitstemperatur und Bezugstemperatur. Um die Bezugstemperatur zu bearbeiten, befolgen Sie die Schritte in [Abbildung](#page-46-1) 36, Setup Temperaturkalibrierung. In der Regel ist die Referenztemperatur 15 °C bei der Verwendung von Celsius oder 60,0 °F bei Verwendung von Fahrenheit.

C&C→TEMPERATURE→CELSIUS→REFERENCE TEMP→15<sup>°</sup>C (z. B. von 60 °F auf 15 °C ändern)

3. Um die Dichte für ein bestimmtes Produkt zu ändern, muss das EMR4 auf Dichte-Modus gestellt sein und Temperatur-Kompensation muss aktiviert werden, wie in [Abbildung](#page-58-1) 47, Delivery Options, beschrieben.

C&C→DELIVERY OPTIONS→TEMP COMPENSATION→DENSITY (z. B. Ändern von Coefficient auf Density) <ENTER, um zum Hauptmenü zurückzukehren>

4. Nachdem die 3 Schritte ausgeführt wurden, ändern Sie den Standard-Dichtewert für bis zu acht spezifische Produkte, wie in [Abbildung](#page-49-0) 40, Setup Product Description, gezeigt.

C&C→FUEL SOURCE→PRODUCT DSCRIP→PRODUCT DSCRIPT 1→TEMPERATURE COMPENSATION→TC COMPENSATED→DENSITY→**730.0 (z. B. die Standard-Benzindichte** ändern von 737,0 auf 730,0)

Zum Ändern der Dichtewerte verwenden Sie die Pfeiltasten. Verwenden Sie die Taste ENTER, um den neuen Wert zu akzeptieren und in das Hauptmenü zurück zu gelangen.

Setzen Sie das Setup des EMR4 entsprechend den Anweisungen im Setup- und Betriebshandbuch fort.

5. **Die Berechnungsmethoden des EMR4 erfüllen die Richtlinien aus OIML R 117, dynamische**  *HINWEIS***Messanlagen für Flüssigkeiten außer Wasser,** [https://www.oiml.org/en.](https://www.oiml.org/en)

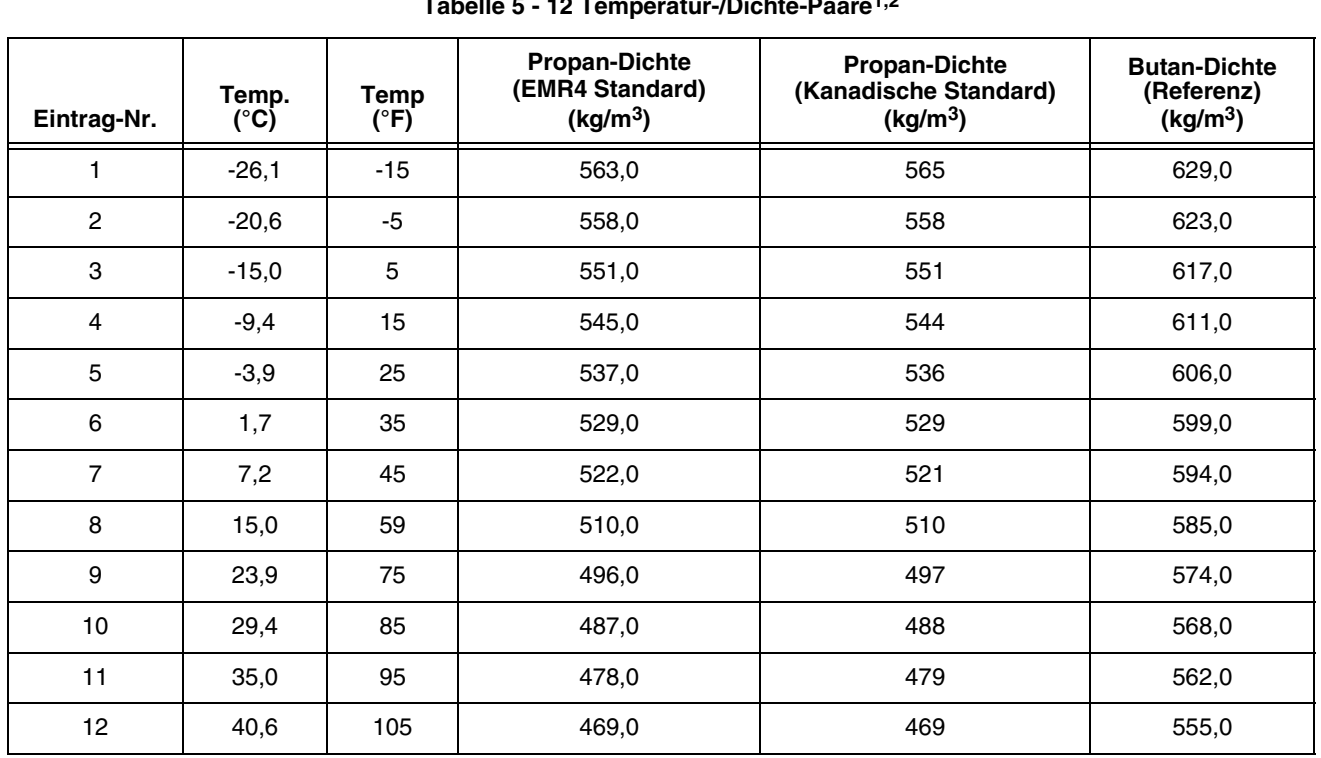

## **TEMPERATURKOMPENSATIONSMETHODE – DICHTE-VERHÄLTNISSE FÜR FLÜSSIGGAS-PRODUKTE**

**Tabelle 5 - 12 Temperatur-/Dichte-Paare1,2**

1Hinweis: Für andere Flüssiggase die Standard-Dichte auf die richtigen Werte gemäß den ASTM-IP-Tabellen ändern. 2Die EMR4 berechnet das temperaturkompensierte Volumen mit den 12 Dichte-Paaren aus Tabelle 5 oben in der folgenden Formel:

 $V_o = V_t (\rho_t / \rho_o)$ 

wobei:  $V_t$  = nicht-kompensiertes Bruttovolumen

 $V<sub>o</sub>$  = berechnetes, temperaturkompensiertes Volumen

 $p_t / p_0$  = Verhältnis von Dichte bei gemessener Temperatur zu Dichte bei Basistemperatur

## <span id="page-54-0"></span>**MESSGERÄTE-KALIBRIERUNG**

[Abbildung](#page-54-1) 41 zeigt das Setup Meter Calibration im C&C-Modus.

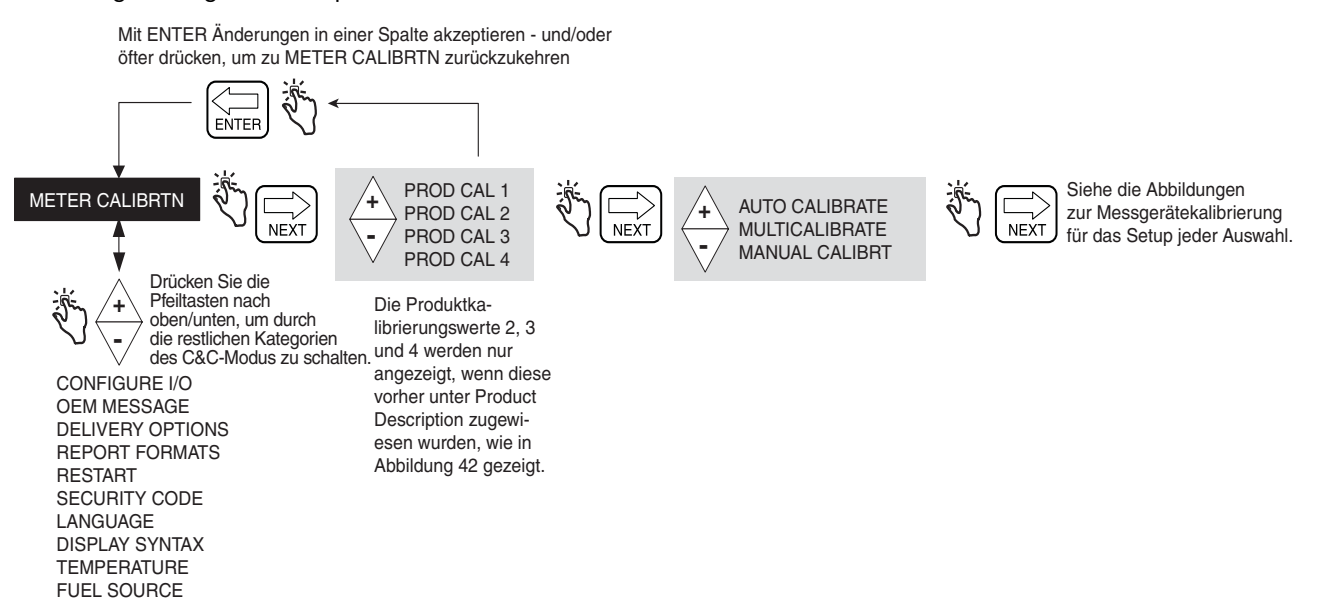

**Abbildung 41. Setup Messgeräte-Kalibrierung**

#### <span id="page-54-1"></span>**Auto-Kalibrierung**

[Abbildung](#page-54-2) 42 zeigt das Setup-Verfahren Auto Calibration (Ein-Punkt).

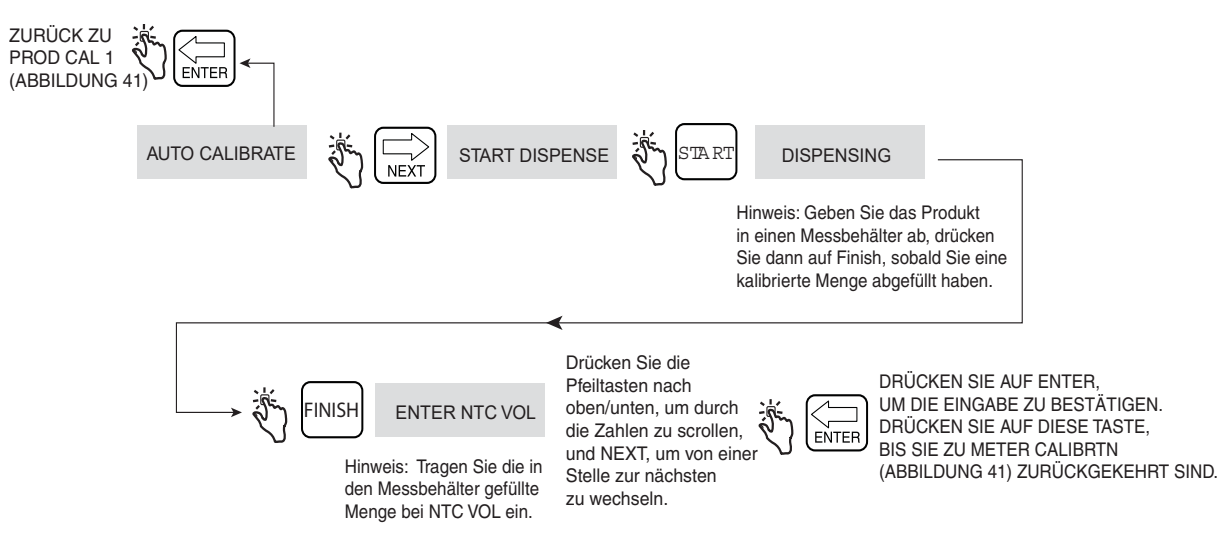

<span id="page-54-2"></span>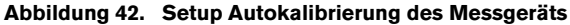

#### **Multi-Kalibrierung**

[Abbildung](#page-55-0) 43 zeigt das Setup-Verfahren MultiCalibration.

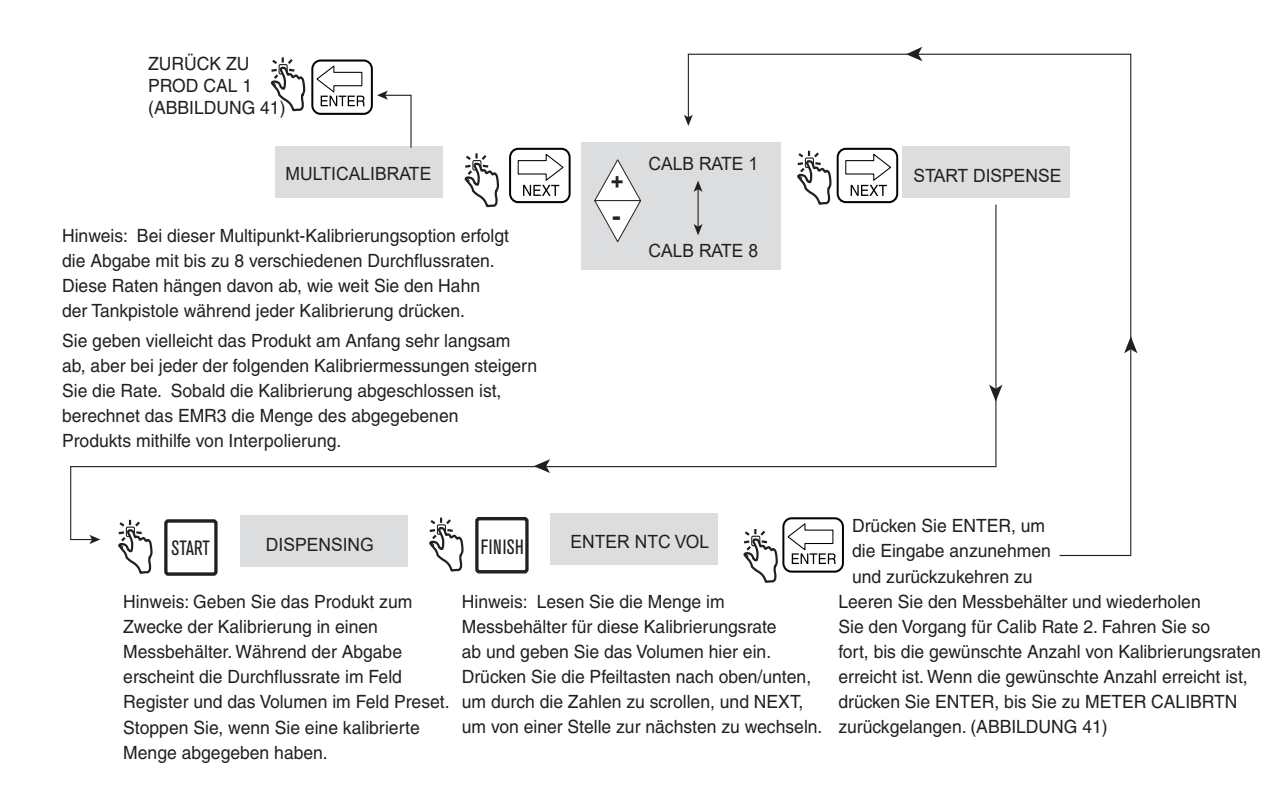

<span id="page-55-0"></span>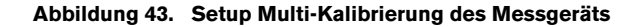

#### **Manuelle Kalibrierung**

[Abbildung](#page-56-0) 44 zeigt das Setup-Verfahren Manual Calibration (Mehrpunkt). Diese Methode erfordert die Messgeräte-Fehlertabelle des Messgeräte-Herstellers.

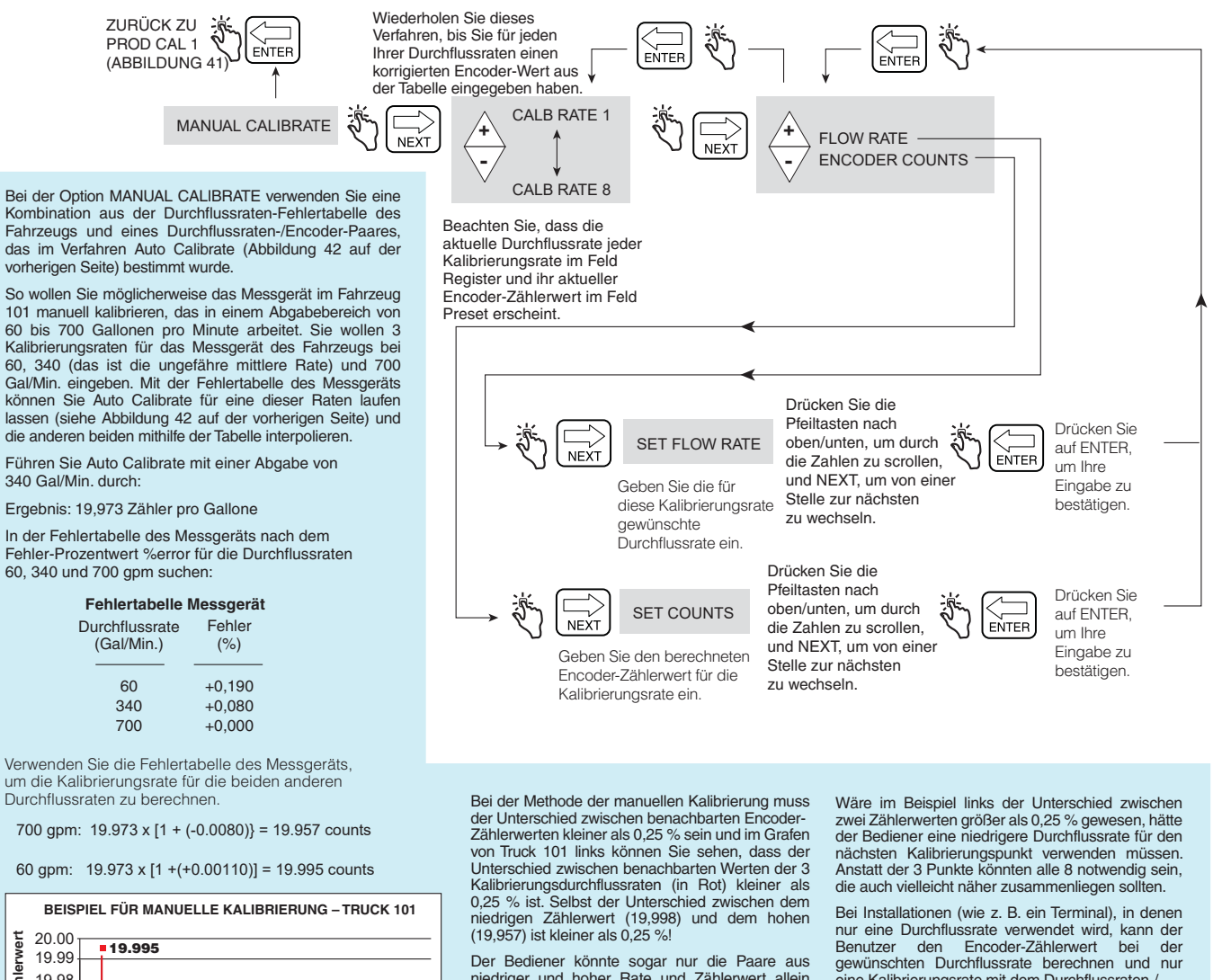

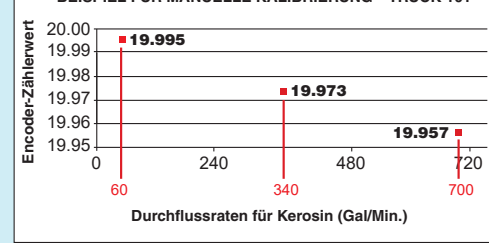

Der Bediener könnte sogar nur die Paare aus niedriger und hoher Rate und Zählerwert allein verwenden. Es ist dennoch die bessere Vorgehensweise, die Paare aus niedriger, mittlerer und hoher Durchflussrate und Encoder-Zählerwert zu verwenden.

In diesem Beispiel würde der Bediener folgende Paare aus Durchflussrate und Encoder-Zählerwerte eingeben:

60/19,995, 340/19,973 und 700/19,957.

eine Kalibrierungsrate mit dem Durchflussraten-/ Encoder-Zählwert-Paar eingeben.

<span id="page-56-0"></span>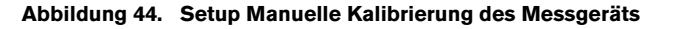

## <span id="page-57-1"></span>**I/O KONFIGURIEREN**

[Abbildung](#page-57-0) 45 zeigt das Setup Configure I/O im C&C-Modus.

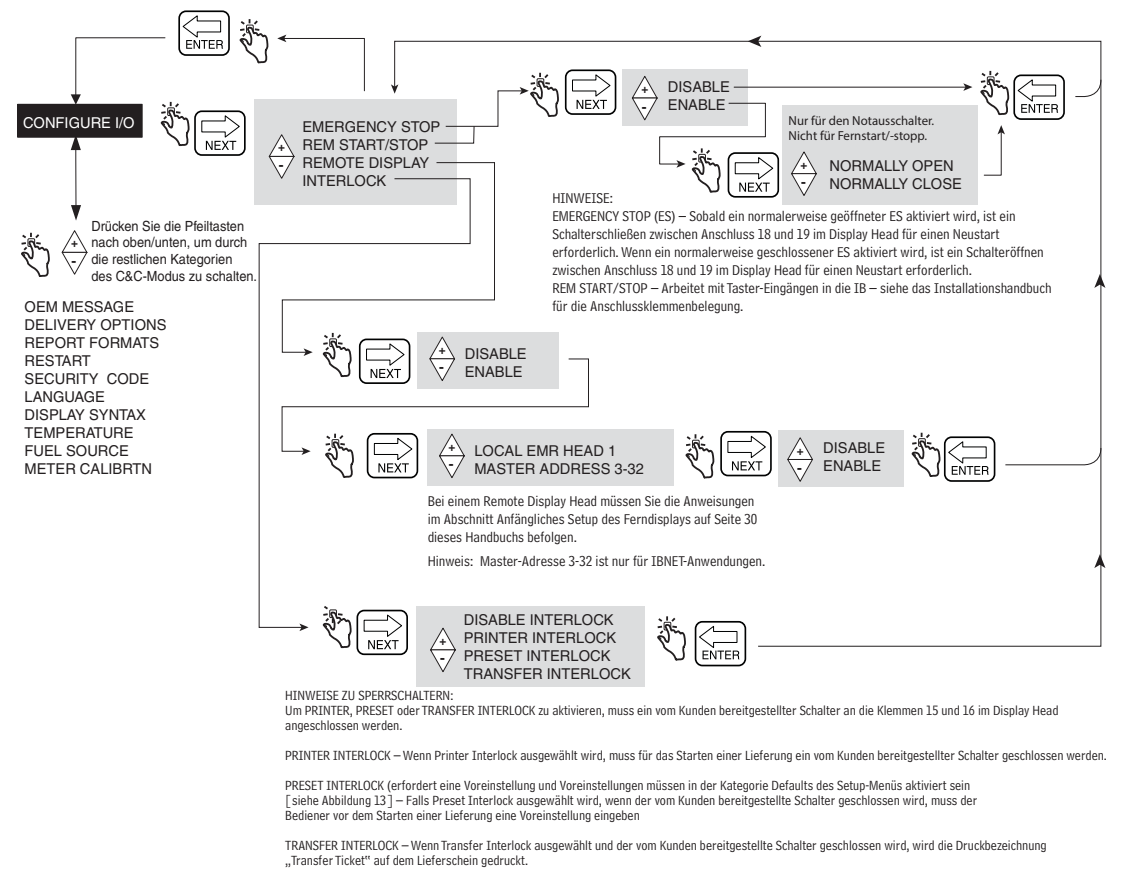

#### **Abbildung 45. Setup I/O KONFIGURIEREN**

## <span id="page-57-2"></span><span id="page-57-0"></span>**OEM-NACHRICHT**

[Abbildung](#page-57-3) 46 zeigt das Setup OEM Message im C&C-Modus.

<span id="page-57-3"></span>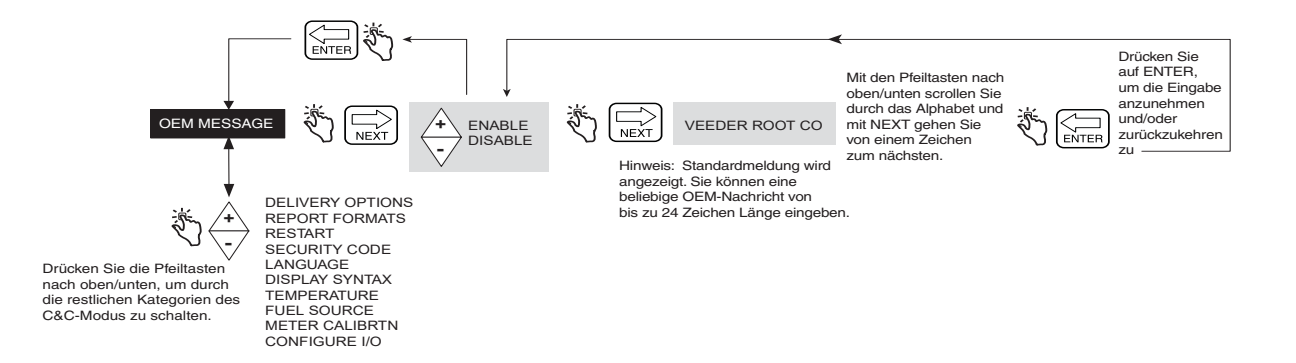

**Abbildung 46. Setup OEM-Nachricht**

### <span id="page-58-0"></span>**LIEFERUNGSOPTIONEN**

[Abbildung](#page-58-1) 47 zeigt das Setup Delivery Options im C&C-Modus. Mit dieser Option können Sie das Ändern des Preises während einer Lieferung aktivieren oder deaktivieren, ja nach Ihren gesetzlichen Richtlinien. In diesem Setup wählen Sie auch den Koeffizienten (der Expansion) oder die Dichte als Temperaturkompensationsmethode für Lieferungen, aktivieren Sie einen Lieferungs-Timeout, die Tank-ID, benutzerdefinierte Felder, den Tankfüllstand und den E04-Encoder-Fehler (Brutto-Volumen und Temperatur sind auf den Feldern des Lieferscheins auch sichtbar, wenn die Thermosonde an den EMR-Kopf angeschlossen ist). Außerdem können Sie Gross Preset, Gross Viewable, Multicalibrate 0.25% Diff und Multiple Delivery aktivieren/deaktivieren.

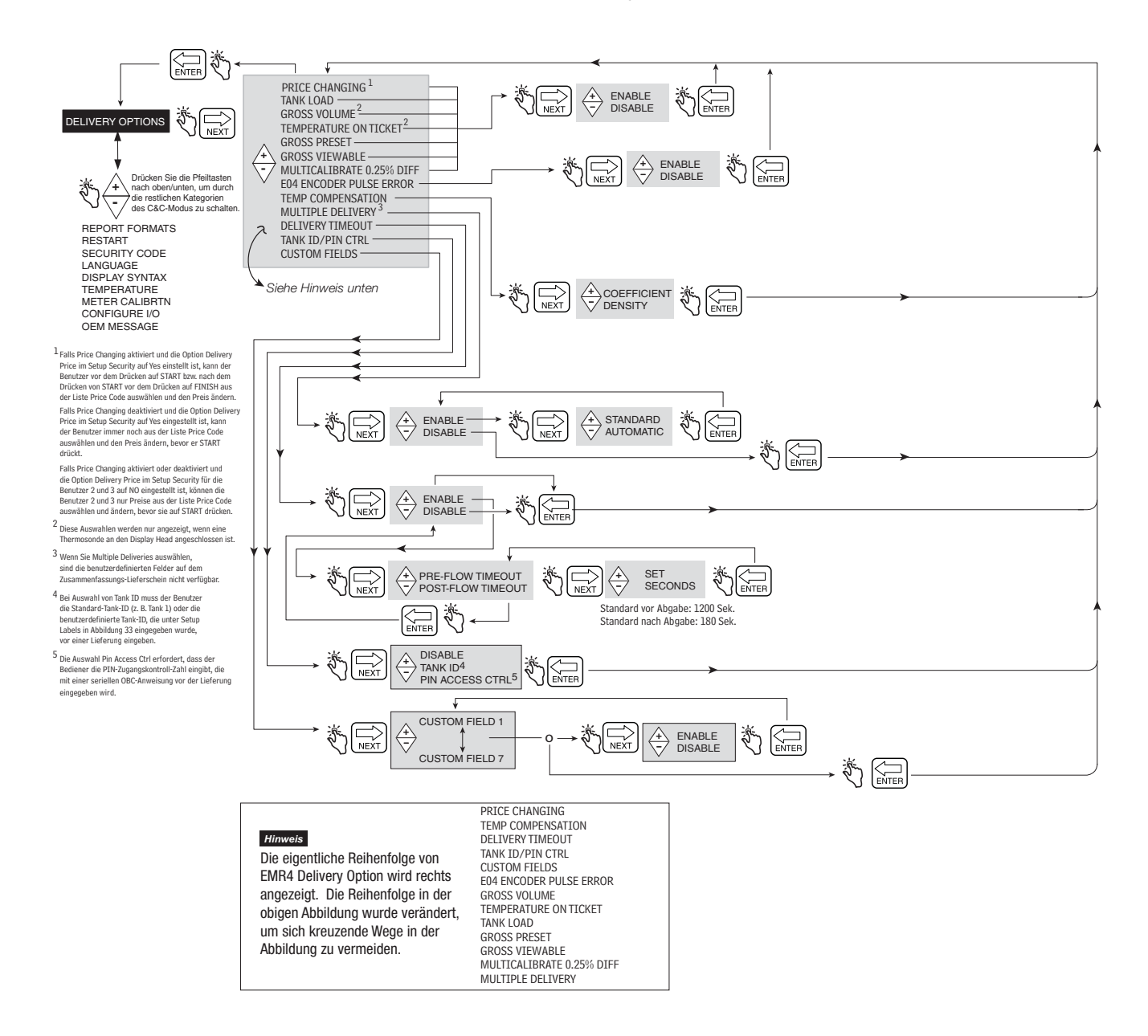

<span id="page-58-1"></span>**Abbildung 47. Lieferungsoptionen**

#### **Sicherheitsfunktionen Ruhezustand**

In das EMR4-System sind drei Sicherheitsfunktionen (Fluss-Stopp-Timeouts) für den Ruhezustand eingebaut.

- **•** Das Drücken der Start-/Stopp-Taste bringt das EMR4 in den Lieferungsstatus. Wenn innerhalb von 1200 Sekunden (Standardeinstellung) kein Kraftstofffluss erkannt wird, wird die Lieferung beendet. Das Symbol Tankpistole (Abbildung [1 auf Seite](#page-10-0) 5) beginnt zu blinken, 30 Sekunden bevor die Auslieferung beendet wird.
- **•** Ein zweiter Ruhezustand tritt ein, wenn der Kraftstofffluss während einer Lieferung angehalten wird. Der Benutzer hat 180 Sekunden (Standardeinstellung), um die Taste FINISH zu drücken, um die Lieferung abzuschließen oder die Lieferung wird beendet.

Diese Timeouts können mit der Funktion Delivery Timeout aktiviert oder deaktiviert werden (siehe [Abbildung](#page-58-1) 47).

### <span id="page-59-0"></span>**BERICHTSFORMATE**

[Abbildung](#page-60-0) 48 zeigt die Formate für Delivery Ticket und Shift Report, die im C&C-Modus eingestellt werden. In diesem Setup kann ausgewählt werden, welche der Zeilen (Druck-Bezeichnungen) im Lieferschein und in den Schichtberichten ausgedruckt werden. Für die Lieferscheine und die Schichtberichte können jeweils zwei Formate ausgewählt werden.

Für die Bearbeitung des Inhalts der Bezeichnungen siehe Abbildung [32 auf Seite](#page-42-0) 37.

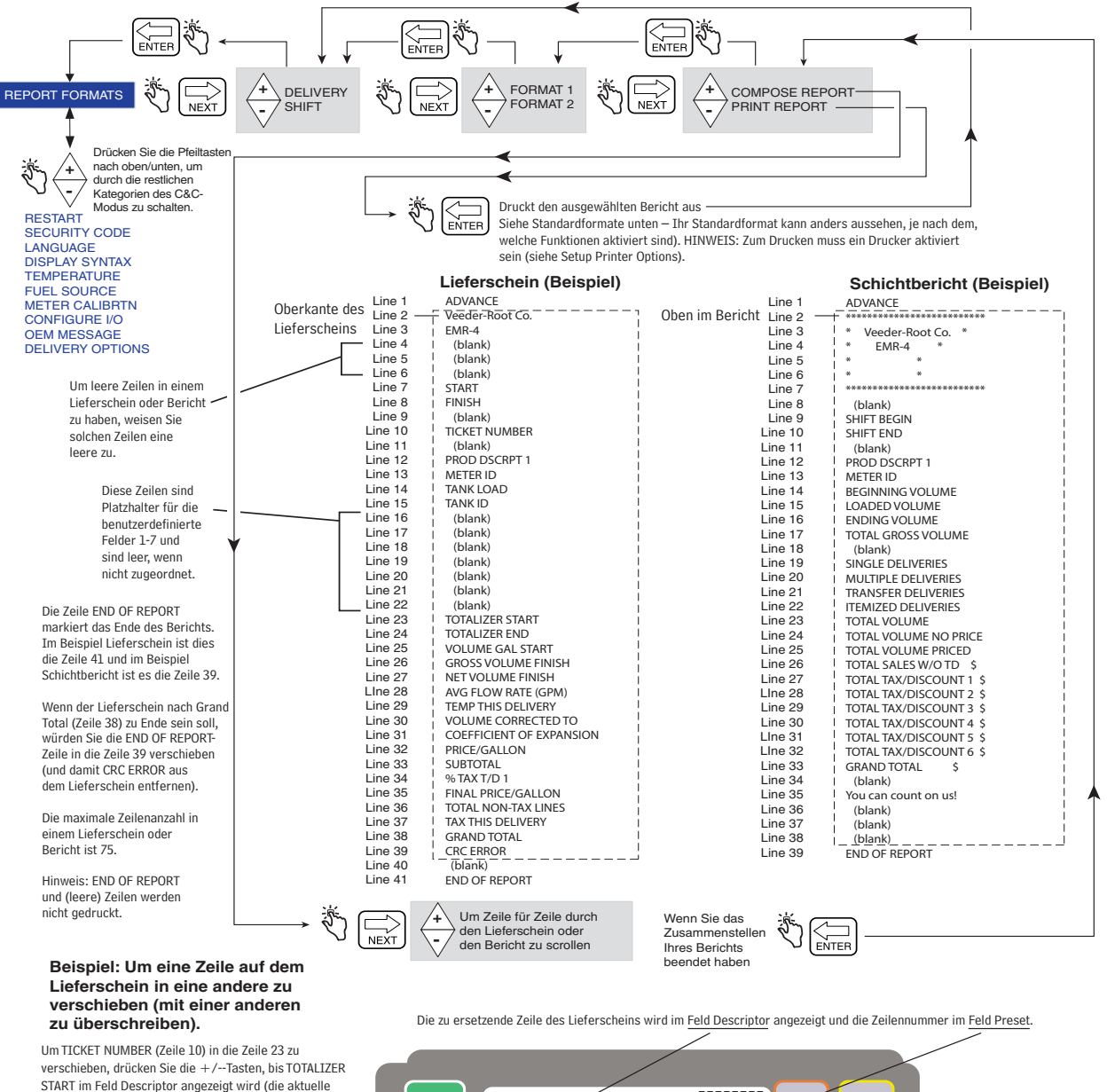

START im Feld Descriptor angezeigt wird (die aktuelle Zeilennummer [23] wird im Feld Preset angezeigt, wie im Beispiel rechts zu sehen). Drücken Sie NEXT, dann die +/--Tasten, bis TICKET NUMBER im Feld Descriptor erscheint, und akzeptieren Sie die Verschiebung dann durch Drücken von ENTER. HINWEIS: Wenn Sie eine Zeile in eine andere kopieren, überschreiben Sie die Bezeichnung der Zielzeile. Jetzt würde TICKET NUMBER in den Zeilen 10 und 23 stehen und TOTALIZER START wäre gelöscht. Sie könnten eine leere Zeile in die Zeile 10 verschieben oder andere Bezeichnungsänderungen an der Zeile 10 vornehmen. In den Abbildungen auf der nächsten Seite finden Sie Tipps für das Umformatieren von Berichten.

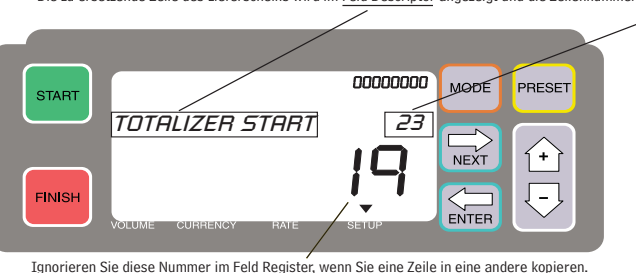

<span id="page-60-0"></span>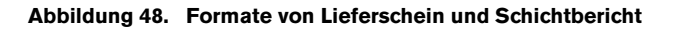

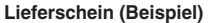

|                            | Line 1<br>END OF REPORT |                          |                                                                                                    |                                                   |
|----------------------------|-------------------------|--------------------------|----------------------------------------------------------------------------------------------------|---------------------------------------------------|
|                            | Line 2                  | Veeder-Root Co.          | Beispiel 1 - Austauschen von 2 Zeilen                                                                                                    | Beispiel 3 - Einfügen einer Zeile                 |
|                            | Line 3                  | $EMR-3$                  |                                                                                                    | WICHTIG! Wenn Sie eine Zeile einfügen wollen,     |
|                            | Line 4                  | (blank)                  | Nehmen wir an, Sie wollen das Format im                                                                                                    |                                                   |
|                            | Line 5                  | (blank)                  | Beispiel Lieferschein folgendermaßen ändern:                                                                                                    | müssen Sie alle Zeilen nach dem Einfügepunkt      |
|                            | Line 6                  | (blank)                  | . Die Bezeichnung TANK ID und METER ID                                                                                                    | in den Notizblock kopieren und dann eine nach     |
|                            | Line 7                  | <b>START</b>             | austauschen                                                                                                    | der anderen unter die in den Lieferschein/Bericht |
|                            | Line 8                  | FINISH                   |                                                                                                    | eingefügte Zeile kopieren.                        |
|                            | Line 9                  | (blank)                  | Vorgehensweise                                                                                                    |                                                   |
|                            | Line 10                 | TICKET NUMBER            | Da das Verschieben einer Zeile Kopieren/                                                                                                    | Bevor Sie mit dem Einfügen beginnen, notieren     |
|                            | Line 11                 | (blank)                  | Ersetzen bedeutet, müssen Sie den Inhalt                                                                                                    | Sie jede Zeilennummer und die Bezeichnung,        |
|                            | Line 12                 | PROD DSCRPT 1            | der Zielzeile zuerst sichern.                                                                                                    |                                                   |
|                            | Line 13                 | METER ID                 | Sie könnten dafür die Zeilen nach END OF                                                                                                    | die Sie im fertigen Bericht haben wollen, auf     |
|                            | Line 14                 | TANK ID                  | einem leeren Blatt Papier. Nachdem Sie alle<br>REPORT (Zeile 45 im Standardbeispiel) bis<br>zur Zeile 75 (letzte mögliche Zeile) als eine<br>in den Notizblock kopiert haben, können Sie mit<br>Art Notizblock verwenden, um den Inhalt der<br>Ihrem handgeschriebenen Bericht als Anleitung<br>Zeilen zu "speichern", bevor Sie sie verschieben.<br>jede Zeile zurück in den endgültigen Bericht kopieren.<br>1. Kopieren Sie METER ID in der Zeile 13 in die | erforderlichen Zeilen aus dem Standardbericht     |
|                            | Line 15                 | CUSTOM FIELD 1           |                                                                                                    |                                                   |
|                            | Line 16                 | CUSTOM FIELD 2           |                                                                                                    |                                                   |
|                            | Line 17                 | CUSTOM FIELD 3           |                                                                                                    |                                                   |
|                            | Line 18                 | CUSTOM FIELD 4           |                                                                                                    |                                                   |
|                            | Line 19                 | CUSTOM FIELD 5           |                                                                                                    |                                                   |
|                            | Line 20                 | CUSTOM FIELD 6           | Notizblock-Zeile 45.                                                                                                    |                                                   |
|                            | Line 21                 | CUSTOM FIELD 7           | 2. Kopieren Sie TANK ID in die Zeile 14 nach der                                                                                                    |                                                   |
|                            | Line 22                 | TOTALIZER START          |                                                                                                    |                                                   |
| Wird nur gedruckt, wenn TC | Line 23                 | TOTALIZER END            | Zeile 13.                                                                                                    |                                                   |
| nicht aktiviert ist        | Line 24                 | VOLUME GAL START         | 3. Kopieren Sie METER ID in Zeile 45 nach der                                                                                                    |                                                   |
| Wird nur gedruckt, wenn TC | Line 25                 | GROSS VOLUME FINISH      | Zeile 14.                                                                                                    |                                                   |
| aktiviert ist              | Line 26                 | NET VOLUME FINISH        | Die Änderungen erscheinen wie unten gezeigt:                                                                                                    |                                                   |
|                            | Line 27                 | AVG FLOW RATE (GPM)      | Line 12 PROD DSCRPT 1                                                                                                    |                                                   |
|                            | Line 28                 | TEMP THIS DELIVERY       | Line 13<br>TANK ID<br>→                                                                                                    |                                                   |
|                            | Line 29                 | VOLUME CORRECTED TO      | Line 14<br>METER ID                                                                                                    |                                                   |
|                            | Line 30                 | COEFFICIENT OF EXPANSION | Line 15 TICKET NUMBER                                                                                                    |                                                   |
|                            | Line 31                 | PRICE/GALLON             |                                                                                                    |                                                   |
|                            | Line 32                 | <b>SUBTOTAL</b>          | Sie brauchen nicht zurück zur Zeile 45 gehen                                                                                                    |                                                   |
|                            | Line 33                 | TAX T/D 1                | und diese ändern, da alle Zeilen nach der                                                                                                    |                                                   |
|                            | Line 34<br>Line 35      | FINAL PRICE/GALLON       | Zeile END OF REPORT (Zeile 44) ignoriert                                                                                                    |                                                   |
|                            | Line 36                 | TOTAL NON-TAX LINES      |                                                                                                    |                                                   |
|                            | Line 37                 | TAX THIS DELIVERY        | werden.                                                                                                    |                                                   |
|                            | Line 38                 | GRAND TOTAL<br>CRC ERROR |                                                                                                    |                                                   |
|                            | Line 39                 | (blank)                  |                                                                                                    |                                                   |
|                            | Line 40                 | You can count on us!     |                                                                                                    |                                                   |
|                            | Line 41                 | (blank)                  |                                                                                                    |                                                   |
|                            | Line 42                 | (blank)                  |                                                                                                    |                                                   |
|                            | Line 43                 | (blank)                  |                                                                                                    |                                                   |
|                            | Line 44                 | END OF REPORT            |                                                                                                    |                                                   |
|                            | Line 45                 |                          |                                                                                                    |                                                   |
| Notizbbck<br>Line 75       |                         |                          |                                                                                                    |                                                   |
|                            |                         |                          |                                                                                                    |                                                   |
|                            |                         |                          |                                                                                                    |                                                   |
|                            |                         |                          |                                                                                                    |                                                   |
|                            |                         |                          |                                                                                                    |                                                   |

**Abbildung 49. Format-Beispiele Lieferschein und Schichtberichte**

## <span id="page-62-0"></span>**NEUSTART**

[Abbildung 50](#page-62-1) zeigt das Verfahren Restart im C&C-Modus. **VORSICHT: NICHT UNTER NORMALEN BEDINGUNGEN VERWENDEN!**

<span id="page-62-1"></span>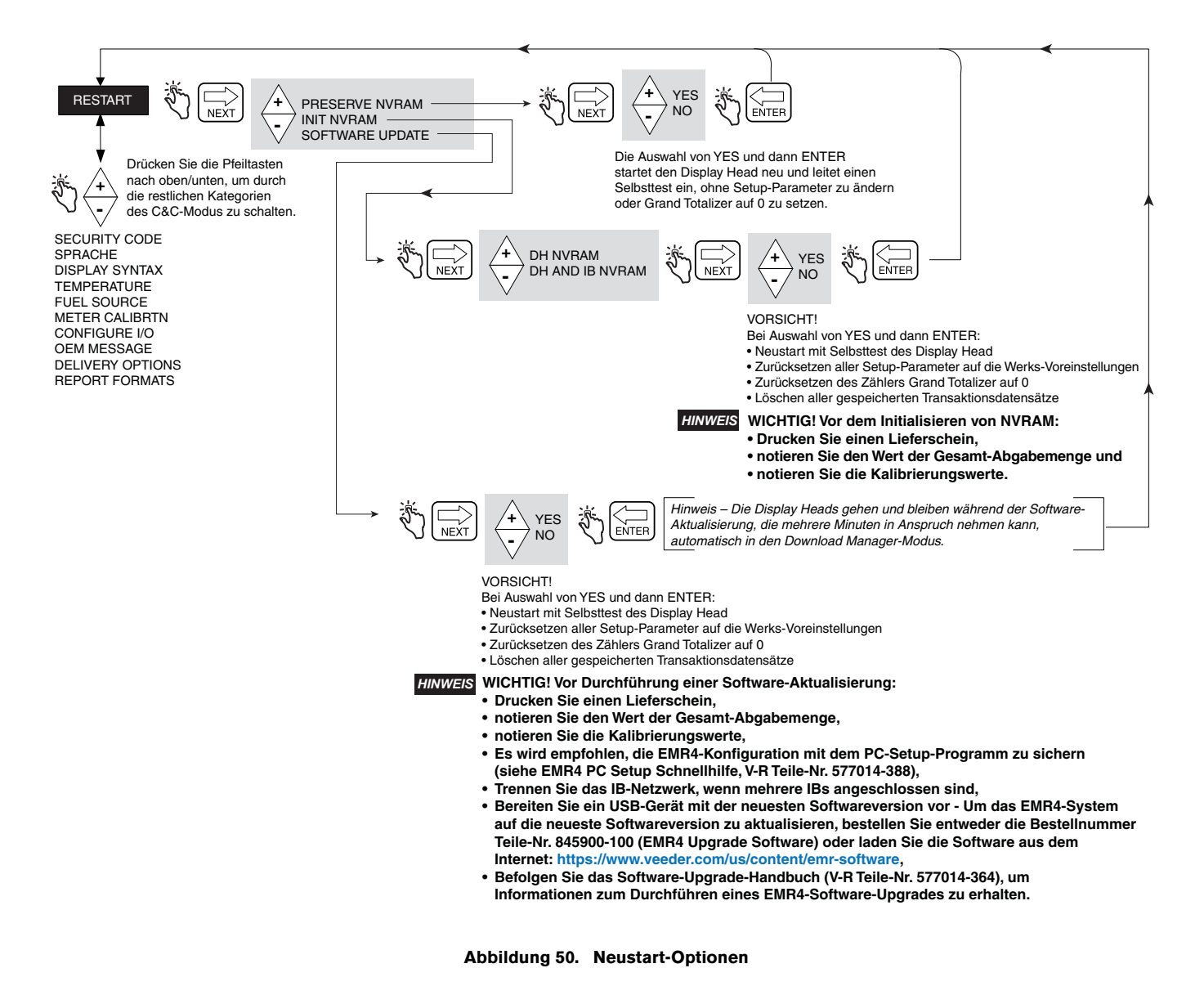

## <span id="page-63-0"></span>**SICHERHEITSCODE**

[Abbildung](#page-63-1) 51 zeigt das Aktivierungsverfahren Security Code im C&C-Modus.

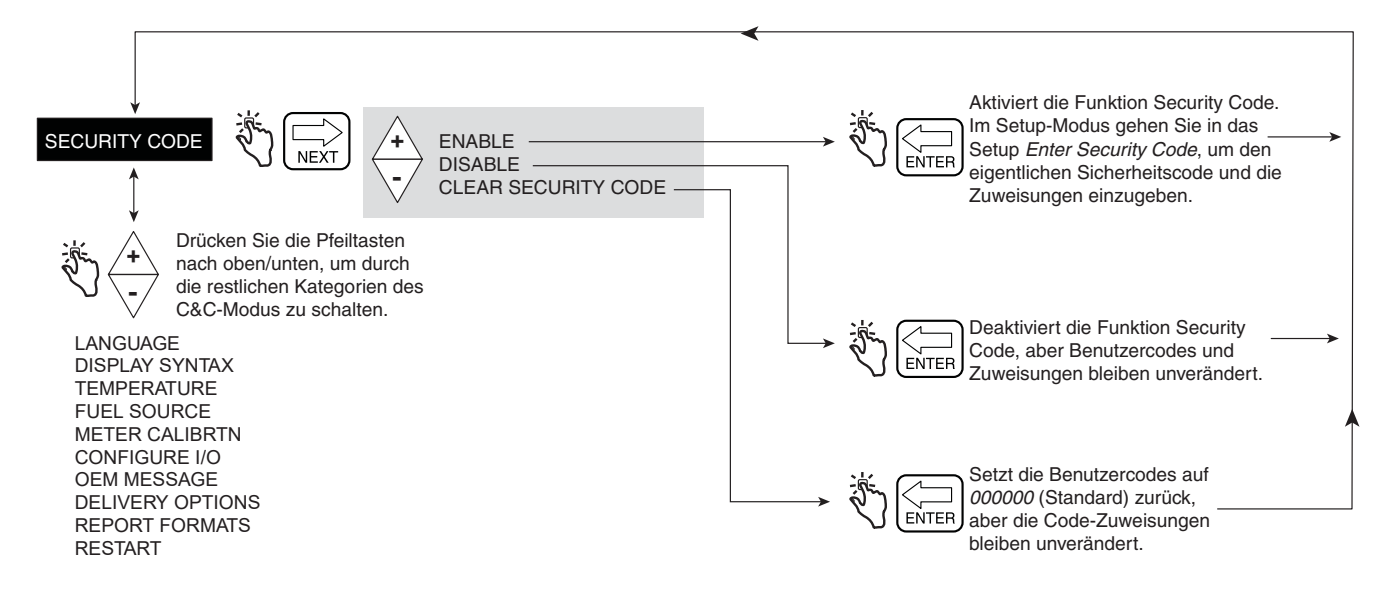

**Abbildung 51. Sicherheitscode**

<span id="page-63-1"></span>Wenn Sicherheit aktiviert ist und das System sich nicht im C&C-Modus befindet, müssen Benutzer, die das Setup ändern wollen, sich mit Ihren Sicherheitscode anmelden, wie gezeigt in Abbildung [7 auf Seite](#page-22-0) 17.

## **C&C-Modus verlassen**

- 1. Schalten Sie die Stromversorgung zum Display Head aus. Deaktivieren Sie den C&C-Modus durch den Austausch der Schraube usw. (siehe EMR4-Anwendungshandbuch, V-R Teile-Nr. 577014-374).
- 2. Tauschen Sie die Abdeckung des Display Head aus.
- 3. Schalten Sie die Stromversorgung zum Display Head ein.
- 4. Nachdem der Display Head gebootet hat, drücken Sie die MODE-Taste, bis der Volumen-Modus aktiv ist.

# **Betrieb des Systems**

## **Verschiedene Produkte**

Das EMR4 ist in Lage verschiedene Produkte durch dasselbe Messgerät abzugeben. Falls mehr als ein Produkt im Menü Setup eingestellt ist, wenn die START-Taste gedrückt wird, wird die Mehrfach-Produktauswahl eingeleitet und das erste Produkt angezeigt. Drücken Sie die  $\overline{\smile}$ -Taste, um durch die Produkte zu scrollen und drücken Sie die ENTER-Taste, um das Produkt zu wählen.

## **Einzel-Lieferungen**

Der Bediener drückt die START-Taste. Im Display sind alle Segmente aktiv und dann werden in allen Nullen angezeigt. Der Bediener kann dann das Produkt in den Tank fließen lassen.

## **Mehrfach-Lieferungen**

Wenn in Delivery Options Multiple Delivery aktiviert ist, kann das EMR4 mehrere Tanks durch ein Messgerät befüllen. Der Bediener drückt die START-Taste, bis im Display das Symbol für Mehrfach-Lieferung angezeigt wird und lässt sie dann los. Der Bediener kann dann das Produkt in den ersten der Tank fließen lassen. Die Produktauswahl und die voreingestellten Methoden einer Einzel-Lieferung gelten. Nach Ende der ersten Lieferung, wird die Taste START gedrückt, um anzuzeigen, dass die Befüllung des Tanks abgeschlossen ist und Sie bereit sind, den nächsten Tank zu füllen. Nachdem alle Tanks voll sind, beendet die FINISH-Taste die Transaktion und ein zusammenfassender Ausdruck wird initiiert.

## **Übertragungs-Lieferungen**

Das EMR4 ist in der Lage, zwischen Behältern umzupumpen, ohne dass ein Lieferschein gedruckt wird. Für diesen Lieferungstyp muss ein Übertragungsschalter an den Display Head angeschlossen und Übertragungslieferungen im Setup Configure I/O aktiviert sein.

Der Bediener schaltet den Übertragungsschalter ein und drückt die START-Taste, um die Lieferung zu beginnen. Nach Abgabe der gewünschten Menge, drückt der Bediener die FINISH-Taste, um die Lieferung zu beenden und einen Übertragungslieferschein auszudrucken. Der Bediener schaltet den Übertragungsschalter aus.

## **Mehrere Produkte in Mehrfach-Lieferungen**

Die EMR4 ist in der Lage, während einer Mehrfach-Lieferung durch dasselbe Messgerät an mehrere Tanks zu liefern. Wenn die Taste START gedrückt und gedrückt gehalten wird, wird der Mehrfachlieferungsstatus aktiviert und das Symbol für Mehrfachlieferungen wird eingeschaltet. Wenn der Bediener mehr als ein Produkt eingestellt hat, wird die Mehrfach-Produktauswahl initiiert und die Meldung zur Produktauswahl wird angezeigt. Wenn eine Lieferung mit Preis gewünscht ist, verwendet das erste Produkt diesen Preis und der Bediener kann dann das Produkt in den ersten der Mehrfachtanks fließen lassen. Nach Ende dieser Lieferung wird die START Taste gedrückt wird und die Produktauswahl wird wieder initiiert aber der Kraftstofffluss nicht erlaubt. Falls ein anderes Produkt als zuvor ausgewählt wird, kann der Benutzer einen Preis auf dieselbe Art und Weise eingeben wie in Vorabgabe. Der Bediener kann dann dieses Produkt abgeben. Während des Vorgangs der Produktauswahl kann der Benutzer Produkte auswählen, aber es ist nur ein Preis pro Produkt erlaubt. Deswegen erfolgt die nachfolgende Lieferung eines Produkt bei einer Mehrfach-Lieferung immer zum gleichen Preis. Die Mehrfachlieferungstransaktion wird auf dieselbe Weise wie eine Mehrfachlieferung mit dem detaillierten Ausdruck mit Zwischensummen von jedem Produkt abgeschlossen.

## **Fahrer-Auswahl mit Preis/mit Steuercodes während des Betriebs**

Der Display Head ist in der Lage, einen Preis/Rabatt mit einem zugeordneten Steuerschlüssel zu akzeptieren, wie in diesem Abschnitt beschrieben.

Im Modus Currency geht das System standardmäßig zur Preiseingabe. Im Preisbildschirm wird der Preis als Netto-Wert im Feld Preset angezeigt. Die Auswahl eines neuen Preises geschieht durch einfaches Drücken der NEXT-Taste. Der Preis wird, falls es der zuvor eingegebene Standardpreis ist, im Preisänderungs-Bildschirm mit seinem Basiswert im Voreinstellungsfeld und dem Nettowert im Feld Register angezeigt. Der Preiscode wird durch Akzeptieren des Preises (Drücken der ENTER-Taste) oder durch Scrollen zum entsprechenden Preiscode und Akzeptieren (Drücken der ENTER-Taste) geändert. Alternativ kann vor dem Akzeptieren des Preises mit den beiden beschriebenen Methoden im Bildschirm Change Preset die Taste NEXT gedrückt werden, um den Basiswert im Feld Preset zu überschreiben. Der neue Wert wird durch Drücken der ENTER-Taste übernommen. Nach Änderung des Preiscodes, kann der Bediener die Lieferung fortsetzen. Der Preiscode kann nach Drücken der START-Taste geändert werden, außer im Mehrfachlieferungsstatus nach der ersten Abgabe des Produkts.

## **Eingabe eines Preiscodes und Steuerschlüssel-/Rabatt-Zuordnung im Setup-Modus**

Der Display Head kann Standardpreis und Rabatt plus Steuerschlüssel im Setup-Modus akzeptieren, der vom Bediener zwischen den Lieferungen eingegeben wird. Die Price-Standardcodes sind über den Preissetup-Bildschirm zugänglich, indem die NEXT-Taste gedrückt wird, um zum Bildschirm Price Code 1 zu navigieren. Der Bediener wählt dann den gewünschten Preiscode aus, indem er zum gewünschten scrollt. Beim ausgewählten Preiscode wird die NEXT-Taste gedrückt, um zum Preisänderungsbildschirm zu gelangen. Der Preis wird geändert, indem die NEXT-Taste gedrückt wird, um zu dem Bildschirm für die Eingabe des Basispreises zu navigieren. Die Preiseingabe wird vorgenommen, indem die NEXT-Taste gedrückt, zum gewünschten Preis gescrollt und die ENTER-Taste zum Akzeptieren gedrückt wird. Dem neuen Preis wird dann ein Steuerschlüssel zugewiesen, indem die Taste "-" gedrückt wird, um den Bildschirm Assign Tax/Discount aufzurufen. In diesem Bildschirm bringt Sie die NEXT-Taste zum Bildschirm Assignment, wo man zum entsprechenden Code für Tax/Discount scrollt und diesen mit der ENTER-Taste zuweist. Wenn der Benutzer zum Preis zurückkehrt und zur Code-Zuweisung Tax/Discount navigiert, wird T/D Code 1 angezeigt.

## **Eingabe von Tax/Discount-Zeilen zu T/D Subtotal**

Die Funktion Subtotal ermöglicht dem Benutzer das Definieren und Einfügen zusätzlicher Zeilen für Zwischensummen in der gleichen Weise wie vorhandene Steuerschlüssel- oder Rabattzeilen. Mit dieser Funktion wird ein neuer Typ namens Zwischensummer (T/D/S) erstellt. Typ Zwischensumme ist eine neue Auswahlmöglichkeit im Menü CHNG T/ D-VALUE, die keinen vom Benutzer definierten Wert aber die Auswahl ASSIGN TO LINE hat. Sobald die Auswahl T/ D SUBTOTAL gemacht ist, kann der Benutzer auswählen, zu welchen T/D LINES zugeordnet werden soll. Nur die Zeilen, die den T/D SUBTOTAL zugeordnet sind, werden summiert. Die Funktion T/D SUBTOTAL erzeugt eine zusätzliche zu druckende Zeile im Lieferschein und wird Teil des Lieferungsdatensatzes. T/D SUBTOTAL wird eine Druckbezeichnung zugeordnet und kann deswegen geändert werden.

Um Subtotal-Zeilen zuzuordnen, gehen Sie in das Menü TAX DISCOUNT, drücken NEXT, um zu T/D/S CODEn zu gelangen, dann NEXT für T/D/S LINEn, dann NEXT für CHNG T/D/S VALUE, dann NEXT drücken für TAXPERCENT, dann mit den +/- Tasten nach T/D SUBTOTAL, dann NEXT drücken für CHNG T/D/S ASSGN, dann NEXT für ASSGN TO LINE, dann der Zwischensumme Zeilen zuweisen mit den +/--Tasten, dann NEXT und ENTER.

## **Not-AUS**

Das EMR4 hat einen optionalen Notausschalter (ESS), der nicht in der Nähe des Systems montiert sein muss. Wenn der Bediener den ESS drückt, wird das Not-Stopp-Symbol angezeigt, die Relaiskontakte werden geöffnet und das System wird ausgeschaltet. Um die Lieferung wieder aufzunehmen, muss der Bediener den Schalter herausziehen.

## **Betrieb mit Voreinstellung und Vollfüllen des Tanks**

Die Voreinstellung arbeitet auf eine bestimmte Weise im EMR4. Egal ob die Anzeige auf Volume oder Currency Mode gestellt ist, Preset zählt das Volumen im Hintergrund. Das bedeutet, dass das Ändern der Voreinstellung im Currency Mode, der Betrag, den entsprechenden voreingestellten Volumenwert im Hintergrund ändert. Das Ergebnis ist, dass der Bediener die Voreinstellung in beiden Modi mit dem gleichen Ergebnis ändern kann. Er kann auch ohne Änderung der Voreinstellung zwischen den Modi wechseln.

Die Voreinstellungsanzeige zeigt den Countdown vom voreingestellten Level. Dabei wird das Kraftstoff-Volumen mit dem Preset-Wert verglichen. Wenn die abgegebene Menge den Verlangsamungspunkt des festgelegten Preset-Volumens oder der Währung erreicht, öffnet sich das Durchfluss-Steuerventil 1 und das Register zeigt eine langsamere Abgaberate an. Wenn die abgegebene Menge den festgelegten Stopppunkt erreicht, öffnet sich das Durchfluss-Steuerventil 2 und es stoppt den Fluss am voreingestellten Wert für die Lieferung.

Der Benutzer kann die Voreinstellung während des Betriebs der Anlage durch Drücken der PRESET-Taste deaktivieren, um zum Preset-Countdown zu gehen und dann Disable auswählen und die ENTER-Taste drücken. Umgekehrt kann der Benutzer den Preset durch Drücken der Tasten PRESET und ENTER aktivieren.

Die Anzeige zeigt an, dass der Preset aktiviert ist, indem das Symbol links des Felds PRESET durchgehend leuchtet. Im Gegensatz dazu blinkt dieses Symbol, wenn die Voreinstellung deaktiviert ist.

Mit dieser Methode können Tanks ganz befüllt werden, indem die Voreinstellung und das abgegebene Produkt eingestellt werden, bis das System den Fluss stoppt. Wenn der Bediener an diesem Punkt mehr Produkt abgeben möchte, kann er die Voreinstellung deaktivieren oder eine neue eingeben und dann die gewünschte zusätzliche Menge abgeben. Wenn die Voreinstellung deaktiviert ist, zählt die Voreinstellungsanzeige über 0 hinaus bis zu einer negativen Menge, die der Differenz zwischen dem voreingestellten Level und der Registeranzeige entspricht.

## **Den Füllstand eines Tanks während einer Lieferung anzeigen**

View Tank Load muss im Setup Start Modes aktiviert sein, damit diese Funktion zur Verfügung steht. Preset-Lieferung ist nicht möglich, wenn View Tank Load aktiviert ist. Hinweis: Die Tankbefüllung ist vom eingegebenen Volumen abhängig, nicht von der tatsächlichen Tankkapazität.

Der Bediener drückt die START-Taste, um die Lieferung zu beginnen und drückt dann die PRESET-Taste, wodurch im Feld Descriptor **View Tank Load** angezeigt wird und im Feld Preset die Menge im Tank (Tank-Füllstand) zu Beginn der Lieferung. Wenn die Lieferung beendet ist drückt, der Bediener die FINISH-Taste. Falls gewünscht, kann der Bediener die PRESET-Taste noch einmal drücken, um den Tank-Füllstand nach der Lieferung anzuzeigen.

## **Ändern des Tank-Füllstands – für den Tank auf einem Tankfahrzeug**

View Tank Load muss im Setup Start Modes aktiviert werden und Tank Load im Setup Delivery Options, damit diese Funktion aktiv ist. Preset-Lieferung ist nicht möglich, wenn View Tank Load aktiviert ist.

Nach dem Auffüllen eines Tanks kann mit dieser Funktion die Gesamtmenge im Tank eingegeben werden. Der Bediener drückt die PRESET-Taste, wodurch das Feld Descriptor **View Tank Load** anzeigt und das Feld Preset den Tankfüllstand vor dem Auffüllen. Der Bediener drückt die NEXT-Taste, um **Add Tank Load** im Descriptor-Feld anzuzeigen. Der Bediener drückt wieder die NEXT-Taste und der Cursor blinkt an der ersten Ziffer des Preset-Felds. Mit den Tasten des Tastenfeldes gibt der Bediener die Gesamtmenge des Tank-Füllstands ein und drückt dann die ENTER-Taste, um den Eintrag zu akzeptieren. HINWEIS: HINWEIS: Falls Sie die Menge nicht nach jedem Auffüllen des Tanks eingeben, wenn -999.999 erreicht ist, wird TANKER LOAD ERROR angezeigt.

## **Lieferungsfunktion Temperatur-Kompensation**

Nach dem Drücken von FINISH nach einer temperaturkompensierten Lieferung, kann der Bediener die Anzeige umschalten zwischen Net Delivered Volume und Gross Delivered Volume, indem er die Taste +/- drückt. Hiermit wird nur das abgegebene Volumen in der Anzeige umgeschaltet.

## **Ändern der Modi und der Voreinstellungen während des Betriebs**

Der Bediener kann die Modi jederzeit vor und während der Abgabe durch Drücken der MODE-Taste ändern. Damit kann der Benutzer die Volumen- und Währungsvoreinstellungen jederzeit vor und während einer Lieferung ändern. Die Durchflussrate kann nur während der Lieferung angezeigt werden. Voreinstellungen und Preise, die gerade eingegeben werden, werden nicht übernommen, bis die ENTER-Taste gedrückt wird; daher bleiben Voreinstellung und Preis für den Fall unverändert, dass die MODE-Taste gedrückt wurde, bevor die Eingabe abgeschlossen war. Das Symbol Preset leuchtet nicht, wenn keine Voreinstellung eingegeben wurde, es blinkt, wenn die Voreinstellung deaktiviert ist und es leuchtet durchgehend, wenn sie aktiviert ist.

Es folgt ein Beispiel einer Lieferung, das diese Änderung von Modi und Voreinstellungen zeigt. Es ist nicht typisch, zeigt aber die Möglichkeit, Modi und Voreinstellungen zu ändern.

- 1. Der Bediener wählt den Preis von \$2,00 für die Lieferung und drückt zum Akzeptieren die ENTER-Taste (Preset-Symbol leuchtet nicht).
- 2. Er drückt PRESET, um den Wert des Preset-Countdown anzuzeigen (Preset-Symbol leuchtet nicht).
- 3. Er drückt NEXT, um den Currency Preset von \$200,00 einzustellen und drückt ENTER, um den Wert zu übernehmen (Preset-Symbol leuchtet durchgehend).
- 4. Er startet die Lieferung durch Drücken der START-Taste. Bei mehr als einem Produkt, das Produkt auswählen, dann ENTER drücken.
- 5. Der Bediener beginnt mit der Abgabe. Das Feld Preset zeigt den Countdown-Wert der \$200,00 minus den abgegebenen Währungswert (Preset-Symbol bleibt an).
- 6. Er drückt MODE für den Volume-Mode und drückt die PRESET-Taste, um den Preset-Countdown einzuschalten (Preset-Symbol bleibt an, der angezeigte Wert ist gleich 100 minus abgegebenes Volumens).
- 7. NEXT-Taste für den aktuellen Volumen-Voreinstellungswert (Preset-Symbol bleibt an). Der angezeigte, äquivalente Volumen-Wert ist 100.
- 8. Der Bediener ändert den Preset-Wert auf 200 Gallonen durch Eingabe von 200 und Drücken von ENTER zum Akzeptieren (Preset-Symbol bleibt an). Die Anzeige zeigt die neue Countdown-Zahl von 200 minus abgegebene Menge.
- 9. Er drückt MODE, um den Währungspreis einzuschalten (\$2,00).
- 10.Mit der PRESET-Taste wird der Countdown-Wert in Währung angezeigt. Der angezeigte, voreingestellte Währungswert ist §400,00 minus der abgegebenen Menge (Preset-Symbol bleibt an).
- 11.Er drückt MODE, um die Durchflussmenge in Gallonen/Min. anzuzeigen (optional).
- 12.Er drückt MODE, um Volume anzuzeigen, dann die PRESET-Taste, um den Voreinstellungs-Countdown von 200 abzüglich der abgegebenen Menge anzuzeigen (Preset-Symbol bleibt an).
- 13.200 Gallonen wurden abgegeben und das System stoppt den Durchfluss.
- 14. Die  $\sqrt{\ }$ -Taste wird gedrückt, um Preset Disable anzuzeigen und dann ENTER zum Deaktivieren (Das Preset-Symbol beginnt zu blinken, die Abgabe bleibt erlaubt und es werden negative Zahlen nach dem voreingestellten Wert angezeigt)..
- 15.Der Bediener füllt den Tank mit 210 Gallonen auf (Preset-Symbol blinkt weiter).
- 16.Er drückt ENTER (Preset-Symbol leuchtet dauerhaft) und das System stoppt den Durchfluss. Die Preset-Anzeige steht bei -10 Gallonen.
- 17.Er drückt FINISH, um den Lieferschein zu drucken (210 Gallonen zu \$2,00 pro Gallone, \$420,00 + Steuern =  $$420,00 + Steuer$ ).

## **Typische Abgabe-Beispiele**

Die folgenden Szenarien zeigt die Schritte des Bedieners, um Produkt abzugeben. Die beiden grundlegenden Methoden für eine Lieferung heißen Volume und Currency. Sie werden in den Standardmodus eingegeben, der im Setup für den Vorabgabe-Status ausgewählt wird. Der Bediener wählt die entsprechenden Optionen für diesen Modus und drückt Start, um mit der eigentlichen Abgabe zu beginnen. Wenn mehrere Produkte eingestellt sind, wird aus den verfügbaren Produkten ausgewählt. Wenn eine Mehrfach-Lieferung gewünscht ist, die START-Taste für mehr als 1 Sekunde gedrückt halten, um den Multiple Delivery State einzuschalten. Die Kraftstoffabgabe kann beginnen. Nachdem die Voreinstellung erreicht ist oder die gewünschte Kraftstoffmenge abgegeben wurde, drückt der Bediener die FINISH-Taste, um die Abgabe zu stoppen. Wenn der voreingestellte Wert erreicht ist und der Benutzer möchte den Tank weiter auffüllen, kann die Voreinstellung deaktiviert oder zurückgesetzt werden, um mehr von dem Produkt abzugeben.

## **ABGABE ÜBER VOLUMEN OHNE VOREINSTELLUNG**

- 1. Im Volume Mode drücken Sie die START-Taste, um die Lieferung zu beginnen (falls der Display Head für mehr als ein Produkt konfiguriert ist, müssen Sie zuerst ein Produkt auswählen und dann die ENTER-Taste drücken).
- 2. Ein Produkt in der gewünschten Menge abgeben.
- 3. Drücken Sie die FINISH-Taste, um den Volumen-Lieferschein zu drucken.

## **ABGABE ÜBER VOLUMEN OHNE PREIS ABER MIT VOREINSTELLUNG VOR DER ABGABE**

- 1. Im Volume Mode drücken Sie die Taste START.
- 2. Drücken Sie die Taste PRESET, um zum Preset-Bildschirm zu gehen. Drücken Sie die Taste NEXT, um zu Bildschirm Change Preset zu gehen, vergrößern oder verringern Sie den Wert bis zur gewünschten Voreinstellung und drücken Sie dann ENTER zum Akzeptieren. (Falls der Benutzer eine andere Zahl als Standard-Voreinstellung wünscht, im Bildschirm Change Preset NEXT drücken und jede Stelle nach oben oder unten verändern und mit NEXT zur nächsten Stelle wechseln. Mit ENTER die neue Zahl übernehmen. Falls der Benutzer die Voreinstellung deaktivieren möchte, PRESET drücken, zu Disable scrollen und ENTER drücken. Das Symbol links vom Voreinstellungsfeld leuchtet dauerhaft, wenn die Voreinstellung aktiviert ist und blinkt, wenn deaktiviert.)
- 3. Drücken Sie die START-Taste, um die Lieferung zu beginnen (falls der Display Head für mehr Produkt konfiguriert ist, müssen Sie zuerst ein Produkt auswählen und dann die ENTER-Taste drücken).
- 4. Geben Sie Produkt ab, bis der Preset-Wert erreicht ist und die Abgabe stoppt.
- 5. Drücken Sie die FINISH-Taste, um den Volumen-Lieferschein zu drucken.

### **ABGABE ÜBER VOLUMEN OHNE PREIS ABER MIT VOREINSTELLUNG NACH DER ABGABE**

- 1. Im Volumen-Mode drücken Sie die START-Taste, um die Lieferung zu beginnen (falls der Display Head für mehr als ein Produkt konfiguriert ist, müssen Sie zuerst ein Produkt auswählen).
- 2. Drücken Sie die Taste PRESET.
- 3. Drücken Sie die Taste PRESET, um zum Preset-Bildschirm zu gehen. Drücken Sie die Taste NEXT, um zum Bildschirm Change Preset zu gehen, vergrößern oder verringern Sie den Wert bis zur gewünschten Voreinstellung und drücken Sie dann ENTER zum Akzeptieren. (Falls der Benutzer eine andere Zahl als Standard-Voreinstellung wünscht, im Bildschirm Change Preset NEXT drücken und jede Stelle nach oben oder unten verändern und mit NEXT zur nächsten Stelle wechseln. Mit ENTER die neue Zahl übernehmen. Falls der Benutzer die Voreinstellung deaktivieren möchte, PRESET drücken, zu Disable scrollen und ENTER drücken. Das Symbol links vom Voreinstellungsfeld leuchtet dauerhaft, wenn die Voreinstellung aktiviert ist und blinkt, wenn deaktiviert.)
- 4. Geben Sie Produkt ab, bis der Preset-Wert erreicht ist und die Abgabe stoppt.
- 5. Nach der Abgabe kann die Voreinstellung deaktiviert werden, um Tanks ganz zu befüllen, indem die PRESET-Taste gedrückt, zu Disable gescrollt und ENTER gedrückt wird.
- 6. Drücken Sie die FINISH-Taste, um den Volumen-Lieferschein zu drucken.

## **ABGABE ÜBER WÄHRUNG MIT PREISCODE VOR DER LIEFERUNG ABER OHNE VOREINSTELLUNG**

- 1. Im Currency Mode drücken Sie die Taste NEXT, um den Bildschirm Change Price anzuzeigen.
- 2. Drücken Sie die Taste +/-, um zum gewünschten Preiscode zu scrollen und drücken Sie die Taste ENTER. Der Nettopreis wird angezeigt. (Falls der Benutzer den Preis ändern aber den zugehörigen Steuerschlüssel behalten möchte, wieder NEXT drücken, um in den Bildschirm Price zu gelangen. Mit NEXT, +/--Taste gefolgt von ENTER wird der neue Preis übernommen und der Nettopreis angezeigt.)
- 3. Drücken Sie die START-Taste, um die Lieferung zu beginnen (falls der Display Head für mehr als ein Produkt konfiguriert ist, müssen Sie zuerst ein Produkt auswählen). Die Produktbeschreibung und die Preiseinheit werden im Feld Descriptor angezeigt, der Nettopreis im Feld Preset und der Gesamt-Abgabewert im Feld Register.
- 4. Drücken Sie die FINISH-Taste, um den Lieferschein zu drucken.

## **ABGABE ÜBER WÄHRUNG MIT PREISCODE UND VOREINGESTELLTER WÄHRUNG VOR DER LIEFERUNG**

- 1. Im Currency Mode drücken Sie die Taste NEXT, um den Bildschirm Change Price anzuzeigen.
- 2. Drücken Sie die Taste +/-, um zum gewünschten Preiscode zu scrollen und drücken Sie die Taste ENTER. Der Nettopreis wird angezeigt. (Falls der Benutzer den Preis ändern aber den zugehörigen Steuerschlüssel behalten möchte, wieder NEXT drücken, um in den Bildschirm Price zu gelangen. Mit NEXT, den +/--Tasten gefolgt von ENTER wird der neue Preis übernommen und der Nettopreis angezeigt.)
- 3. Drücken Sie die Taste PRESET, um zum Preset-Bildschirm zu gehen.
- 4. Drücken Sie die Taste NEXT bis Change Preset, wählen Sie die gewünschte Standard-Voreinstellung und drücken dann die Taste ENTER, um den Wert zu akzeptieren. (Falls der Benutzer die Voreinstellung ändern möchte, wieder NEXT drücken, um in den Bildschirm Preset zu gelangen. Mit NEXT, den +/--Tasten gefolgt von ENTER wird der neue Voreinstellungswert übernommen und die neue Voreinstellung angezeigt. Falls der Benutzer die Voreinstellung deaktivieren möchte, NEXT drücken, zu Disable scrollen und ENTER drücken Das Symbol links vom Voreinstellungsfeld blinkt, wenn die Voreinstellung deaktiviert ist und leuchtet durchgehend, wenn aktiviert.
- 5. Drücken Sie die START-Taste, um die Lieferung zu beginnen (falls der Display Head für mehr als ein Produkt konfiguriert ist, müssen Sie zuerst ein Produkt auswählen). Die Produktbeschreibung und die Preiseinheit werden im Feld Descriptor angezeigt, der Nettopreis im Feld Preset und der Gesamt-Abgabewert im Feld Register.
- 6. Drücken Sie die FINISH-Taste, um den Lieferschein zu drucken.

## **ABGABE ÜBER WÄHRUNG MIT PREISCODE VOR UND VOREINGESTELLTER WÄHRUNG NACH DER LIEFERUNG**

- 1. Im Currency Mode drücken Sie die Taste NEXT, um den Bildschirm Change Price anzuzeigen.
- 2. Drücken Sie die Taste +/-, um zum gewünschten Preiscode zu scrollen und drücken Sie die Taste ENTER. Der Nettopreis wird angezeigt. (Falls der Benutzer den Preis ändern aber den zugehörigen Steuerschlüssel behalten möchte, wieder NEXT drücken, um in den Bildschirm Price zu gelangen. Mit NEXT, der +/--Taste gefolgt von ENTER wird der neue Basispreis übernommen und der neue Nettopreis angezeigt.)
- 3. Drücken Sie die START-Taste, um die Lieferung zu beginnen (falls der Display Head für mehr als ein Produkt konfiguriert ist, müssen Sie zuerst ein Produkt auswählen). Die Produktbeschreibung und die Preiseinheit werden im Feld Descriptor angezeigt, der Nettopreis im Feld Preset und der Gesamt-Abgabewert im Feld Register.
- 4. Drücken Sie die Taste PRESET, um zum Preset-Bildschirm zu gehen.
- 5. Drücken Sie die Taste NEXT bis Change Preset, wählen Sie die gewünschte Standard-Voreinstellung und drücken dann die Taste ENTER, um den Wert zu akzeptieren. Falls der Benutzer die Voreinstellung ändern möchte, wieder NEXT drücken, um in den Bildschirm Preset zu gelangen. Mit NEXT, den +/--Tasten gefolgt von ENTER wird der neue Voreinstellungswert übernommen und die neue Voreinstellung angezeigt. Falls der Benutzer die Voreinstellung deaktivieren möchte, NEXT drücken, zu Disable scrollen und ENTER drücken.

Das Symbol links vom Voreinstellungsfeld blinkt, wenn die Voreinstellung deaktiviert ist und leuchtet durchgehend, wenn aktiviert.

6. Drücken Sie die FINISH-Taste, um den Lieferschein zu drucken.

### **ABGABE ÜBER WÄHRUNG MIT PREISCODE UND VOREINGESTELLTEM VOLUMEN VOR DER LIEFERUNG**

- 1. Im Currency Mode drücken Sie die Taste NEXT, um den Bildschirm Change Price anzuzeigen.
- 2. Drücken Sie die Taste +/-, um zum gewünschten Preiscode zu scrollen und drücken Sie die Taste ENTER. Der Nettopreis wird angezeigt. (Falls der Benutzer den Preis ändern aber den zugehörigen Steuerschlüssel behalten möchte, wieder NEXT drücken, um in den Bildschirm Price zu gelangen. Mit NEXT, der +/--Taste gefolgt von ENTER wird der neue Basispreis übernommen und der neue Nettopreis angezeigt.)
- 3. Drücken Sie die Taste MODE, um zum Volume Mode zu gehen.
- 4. Drücken Sie die Taste PRESET, um zum Preset-Bildschirm zu gehen.
- 5. Drücken Sie die Taste NEXT bis Change Preset, wählen Sie die gewünschte Standard-Voreinstellung und drücken Sie die Taste ENTER, um den Wert zu akzeptieren. Falls der Benutzer die Voreinstellung ändern möchte, wieder NEXT drücken, um in den Bildschirm Preset zu gelangen. Mit NEXT, der +/--Taste gefolgt von ENTER wird der neue Voreinstellungswert übernommen und die neue Voreinstellung angezeigt. Falls der Benutzer die Voreinstellung deaktivieren möchte, NEXT drücken, zu Disable scrollen und ENTER drücken. Das Symbol links vom Voreinstellungsfeld blinkt, wenn die Voreinstellung deaktiviert ist und leuchtet durchgehend, wenn aktiviert.)
- 6. Drücken Sie auf MODE, um zum Currency Mode zurückzukehren.
- 7. Drücken Sie die START-Taste, um die Lieferung zu beginnen (falls der Display Head für mehr als ein Produkt konfiguriert ist, müssen Sie zuerst ein Produkt auswählen). Die Produktbeschreibung und die Preiseinheit werden im Feld Descriptor angezeigt, der Nettopreis im Feld Preset und der Gesamt-Abgabewert im Feld Register.
- 8. Drücken Sie die FINISH-Taste, um den Lieferschein zu drucken.

### **ABGABE ÜBER WÄHRUNG MIT PREISCODE UND VOREINGESTELLTEM VOLUMEN NACH DER LIEFERUNG**

- 1. Im Currency Mode drücken Sie die Taste NEXT, um den Bildschirm Change Price anzuzeigen.
- 2. Drücken Sie die Taste +/-, um zum gewünschten Preiscode zu scrollen und drücken Sie die Taste ENTER. Der Nettopreis wird angezeigt. (Falls der Benutzer den Preis ändern aber den zugehörigen Steuerschlüssel behalten möchte, wieder NEXT drücken, um in den Bildschirm Price zu gelangen. Mit NEXT, der +/--Taste gefolgt von ENTER wird der neue Basispreis übernommen und der neue Nettopreis angezeigt.)
- 3. Drücken Sie die START-Taste, um die Lieferung zu beginnen (falls der Display Head für mehr als ein Produkt konfiguriert ist, müssen Sie zuerst ein Produkt auswählen). Die Produktbeschreibung und die Preiseinheit werden im Feld Descriptor angezeigt, der Nettopreis im Feld Preset und der Gesamt-Abgabewert im Feld Register.
- 4. Drücken Sie die Taste MODE, um zum Volume Mode zu gehen.
- 5. Drücken Sie die Taste PRESET, um zum Preset-Bildschirm zu gehen.
- 6. Drücken Sie die Taste NEXT bis Change Preset, wählen Sie die gewünschte Standard-Voreinstellung und drücken Sie die Taste ENTER, um den Wert zu akzeptieren. (Falls der Benutzer die Voreinstellung ändern möchte, wieder NEXT drücken, um in den Bildschirm Preset zu gelangen. Mit NEXT, der +/--Taste gefolgt von ENTER wird der neue Voreinstellungswert übernommen und die neue Voreinstellung angezeigt. Falls der Benutzer die Voreinstellung deaktivieren möchte, NEXT drücken, zu Disable scrollen und ENTER drücken. Das Symbol links vom Voreinstellungsfeld blinkt, wenn die Voreinstellung deaktiviert ist und leuchtet durchgehend, wenn aktiviert.)
- 7. Drücken Sie auf MODE, um zum Currency Mode zurückzukehren.
- 8. Drücken Sie die FINISH-Taste, um den Lieferschein zu drucken.

## **ABGABE MIT AKTIVIERTER TANK-ID**

- 1. Der Bediener ist für die Abgabe bereit und drückt START.
- 2. Die Anzeige zeigt TANK-ID (die Standard-Bezeichnung) oder was auch immer in SETUP LABELS eingegeben wurde (siehe C&C-Modus Abbildung [31 auf Seite](#page-41-1) 36) im Descriptor-Feld.
- 3. Drücken Sie NEXT und entweder ENTER zum Akzeptieren von TANK DEFAULT (oder was auch immer in SETUP LABELS eingegeben wurde – siehe C&C-Modus, Abbildung [31 auf Seite](#page-41-1) 36) oder verwenden Sie die +/--Taste, um eine andere Bezeichnung (bis zu 16 Zeichen) einzugeben. Drücken Sie ENTER, wenn Sie die gewünschte Bezeichnung eingegeben haben. Hinweis: Wenn Sie ENTER hätten drücken sollen, als TANK ID angezeigt wurde, scrollt die Nachricht TANK ID NOT ENTERED durch das Descriptor-Feld. Um diese Meldung zu vermeiden, müssen Sie NEXT drücken, nachdem TANK ID angezeigt wurde.
- 4. Beginnen Sie die Lieferung.

Wenn Sie bei Mehrfach-Lieferungen die erste Abgabe machen, können Sie eine neue TANK DEFAULT-Bezeichnung vor der zweiten Abgabe eingeben. Diese neue Bezeichnung wird dann vor der dritten, vierten usw. Abgabe erscheinen, bis die Taste FINISH gedrückt wird. Bei der nächsten Einzel- oder Mehrfachabgabe wird die TANK DEFAULT-Bezeichnung diejenige aus der SETP LABELS-Auswahl sein (siehe C&C-Modus [Abbildung](#page-41-1) 31 [auf Seite](#page-41-1) 36).

## **ABGABE MIT AKTIVIERTEN, BENUTZERDEFINIERTEN FELDERN**

- 1. Der Bediener ist für die Abgabe bereit und drückt START.
- 2. Die Anzeige zeigt Custom Fields (die Standard-Bezeichnung) oder was auch immer in SETUP LABELS eingegeben wurde (siehe C&C-Modus Abbildung [31 auf Seite](#page-41-1) 36) im Descriptor-Feld.
- 3. Die Anzeige zeigt Custom Field 1 Custom Field 7 oder was auch immer in DELIVERY OPTIONS -> CUSTOM FIELDS aktiviert wurde (siehe C&C-Mode, Abbildung [47 auf Seite](#page-58-1) 53).
- 4. Drücken Sie NEXT und entweder ENTER zum Akzeptieren von CUSTOM FIELDS, d. h. CF1-CF7 (oder was auch immer in SETUP LABELS eingegeben wurde – siehe C&C-Modus, Abbildung [31 auf Seite](#page-41-1) 36), oder verwenden Sie die +/--Taste, um eine andere Bezeichnung (bis zu 16 Zeichen) einzugeben. Drücken Sie ENTER, wenn Sie die gewünschte Bezeichnung eingegeben haben. Hinweis: Wenn Sie ENTER hätten drücken sollen, als CUSTOM FIELDS angezeigt wurde, scrollt die Nachricht CUSTOM FIELDS NOT ENTERED durch das Descriptor-Feld. Um diese Meldung zu vermeiden, müssen Sie NEXT drücken nachdem CUSTOM FIELDS angezeigt wurde.

Bei Einzel- und Mehrfach-Lieferungen werden die ersten drei benutzerdefinierten Felder für Einträge durch den Bediener zu Beginn der Lieferung verwendet. Der Bediener gibt entweder einen Wert in jedes aktivierte Feld ein oder akzeptiert den Standardwert mit der Taste ENTER.

Die letzten vier Felder werden für Einträge durch den Bediener am Ende einer Lieferung verwendet, nachdem die FINISH-Taste gedrückt wurde. Der Bediener gibt entweder einen Wert in jedes aktivierte Feld ein oder akzeptiert den Standardwert mit der Taste ENTER. Der Bediener drückt nach Eingabe in das letzte benutzerdefinierte Feld FINISH, die Lieferung wird normal geschlossen und der Transaktionsdatensatz wird mit den benutzerdefinierten Feldern gespeichert.

Der Bediener sieht nur Eingabeaufforderungen für benutzerdefinierte Felder. Wenn beispielsweise nur die benutzerdefinierten Felder 1 und 5 aktiviert sind, wird eine Eingabeaufforderung für das benutzerdefinierte Feld 1 zu Beginn der Lieferung und eine Eingabeaufforderung für das benutzerdefinierte Feld 5 am Ende einer Lieferung erscheinen. Für nicht-aktivierte Felder kommt keine Eingabeaufforderung.

Falls keine oder keine der letzten vier benutzerdefinierten Felder aktiviert sind, wird die Lieferung durch ein Drücken von FINISH normal geschlossen.

### **ABGABE MIT AKTIVIERTER BATCH-VOREINSTELLUNG NACH PRODUKT**

1. Im Volumen-Mode drücken Sie die START-Taste, um die Lieferung zu beginnen (falls der Display Head für mehr als ein Produkt konfiguriert ist, müssen Sie zuerst ein Produkt auswählen).
- 2. Wenn ein Produkt ausgewählt ist, (Batch Preset, Transfer Interlock ist zusammen mit Transfer Switch aktiviert), ist die Standard-Batch-Voreinstellung für dieses Produkt im Preset-Feld verfügbar).
- 3. Drücken Sie die Taste PRESET, um zum Preset-Bildschirm zu gehen. Drücken Sie die Taste NEXT, um zu Bildschirm Change Preset zu gehen und drücken Sie dann ENTER zum Akzeptieren. (Falls der Benutzer eine andere Zahl als Standard-Voreinstellung wünscht, im Bildschirm Change Preset NEXT drücken und jede Stelle nach oben oder unten verändern und mit NEXT zur nächsten Stelle wechseln. Mit ENTER die neue Zahl übernehmen. Falls der Benutzer die Voreinstellung deaktivieren möchte, PRESET drücken, zu Disable scrollen und ENTER drücken. Das Symbol links vom Voreinstellungsfeld leuchtet dauerhaft, wenn die Voreinstellung aktiviert ist und blinkt, wenn deaktiviert.)
- 4. Geben Sie Produkt ab, bis der Preset-Wert erreicht ist und die Abgabe stoppt.
- 5. Drücken Sie die FINISH-Taste, um den Volumen-Lieferschein zu drucken.

## **ABGABE MIT BRUTTO-VOREINSTELLUNG AKTIVIERT**

- 1. Im Volumen-Mode drücken Sie die START-Taste, um die Lieferung zu beginnen (falls der Display Head für mehr als ein Produkt konfiguriert ist, müssen Sie zuerst ein Produkt auswählen).
- 2. Wenn ein Produkt ausgewählt ist und Temperaturkompensation ist für das Produkt aktiviert, (Gross Preset in Delivery Options ist aktiviert) dann ist der voreingestellte Wert das Brutto-Volumen und das gelieferte Volumen im Feld Register ist das Netto-Volumen.
- 3. Geben Sie das Produkt ab, bis der Wert Gross Preset erreicht ist und die Abgabe stoppt.
- 4. Drücken Sie die FINISH-Taste, um den Volumen-Lieferschein zu drucken.

## **ABGABE MIT BRUTTO-ANSICHT AKTIVIERT**

- 1. Im Volumen-Mode drücken Sie die START-Taste, um die Lieferung zu beginnen (falls der Display Head für mehr als ein Produkt konfiguriert ist, müssen Sie zuerst ein Produkt auswählen).
- 2. Wenn ein Produkt ausgewählt ist und Temperaturkompensation ist für das Produkt aktiviert, (Gross View in Delivery Options ist aktiviert) dann ist das gelieferte Volumen im Feld Register das Brutto-Volumen.
- 3. Liefern Sie das Produkt, bis das erforderliche Brutto-Volumen erreicht ist.
- 4. Drücken Sie die FINISH-Taste, um den Volumen-Lieferschein zu drucken.

## **ABGABE MIT MEHRFACH-LIEFERUNGEN DEAKTIVIERT**

- 1. Im Setup-Modus Menü Delivery Options Disable Multiple Delivery auswählen.
- 2. Im Volume Mode drücken Sie die START-Taste, um die Lieferung zu starten (auch wenn die Start-Taste für längere Zeit gedrückt wird, geht das EMR4 nicht in den Mehrfach-Lieferungmodus).
- 3. Liefern Sie das Produkt, bis das erforderliche Volumen erreicht ist.
- 4. Drücken Sie die FINISH-Taste, um den Volumen-Lieferschein zu drucken.

#### **ABGABE MIT MULTIKALIBRIERUNG MIT 0,25% DIFFERENZ DEAKTIVIERT**

Die EMR-Standardeinstellung für die Eingabe mehrerer Kalibrierungswerte erfordert, dass der Benutzer Werte eingibt, die innerhalb von 0,25% voneinander liegen. Zum Beispiel wird der Kalibrierungswerte-Satz 99,66, 99,82, 100,08 akzeptiert, aber der folgende erzeugt E65 – CALIBRATION ERROR: 100,25, 100,93, 101,57. Um den Fehlercode E65 auszuschalten, einfach die Funktion Multicalibrate 0.25% Difference auf DISABLE setzen.

Mit folgenden Schritten wird die Funktion Multicalibrate 0.25% Difference ausgeschaltet::

- 1. Im Setup-Modus Menü Delivery Options Multicalibrate 0.25% Diff auswählen.
- 2. Taste NEXT drücken, Taste +/- und DISABLE, dann ENTER drücken.

#### **FONTGRÖßE DES QUITTUNGSDRUCKERS VERRINGERN**

- 1. Im Setup-Modus, Printer Options, Slip Printer, Fontgröße auf "FONT 7X7" setzen.
- 2. Mit einem Testdruck die kleinere Fontgröße überprüfen.

#### **KALIBRIERUNGSSEITE DRUCKEN**

- 1. Im Setup-Modus, Printer Options, PRINT CALIB PAGE auswählen, NEXT drücken.
- 2. Mit der +/--Taste YES im Menü aufrufen, dann die ENTER-Taste drücken, um die Kalibrierungswerte auszudrucken.

## **PRODUKT AUSWÄHLEN**

Wenn bei einer Lieferung mehr als ein Produkt zur Verfügung steht, muss der Benutzer vor jeder Lieferung ein Produkt auswählen. Drücken Sie vorn auf dem Display Head die +/--Tasten, um das gewünschte Produkt anzuzeigen und drücken dann ENTER zum Auswählen.

## **Handbuch zur Fehlersuche EMR4**

Die meisten Fehler sind das Ergebnis einer schlechten elektrischen Verbindung, entweder in einem Anschlusskasten oder in den Klemmleisten in der IB oder im Display Head.

Hinweis: Der EMR4-Encoder ist ein 2-Kanal-Gerät mit phasenverschobenem Impulsausgang, in dem Kanal A gegenüber Kanal um 90 Grad vorauseilt, um 4 eindeutige Signale zu erzeugen.

## **Verfügbare Dokumentation**

Details zur Hardware des EMR4 finden Sie im EMR4-Anwendungshandbuch, Nummer 577014-374. Beschreibungen des EMR4-Systems gibt es in der UL/cUL Zulassungszeichnung, Dokumentnummer 331940-021 oder der ATEX-Systemzeichnung, Dokumentnummer 331940-022. Veeder-Root-Dokumente sind auf unserer Website verfügbar unter: http://www.veeder.com/us/products/meter-registers/electronicmeter-registers/electronic-meter-register-EMR4.

## **Testen eines EMR4-Systems**

## **DISPLAY HEAD**

Um einen kompletten Selbstdiagnosetest des Display Head durchzuführen, schalten Sie die Stromversorgung des EMR4-Systems aus und wieder ein. Schalten Sie die Stromversorgung für mindestens 20 Sekunden aus, bevor Sie sie wieder einschalten. Beim Starten prüft jeder Display Head automatisch alle Hardware auf der Platine in etwa 30 Sekunden. Falls ein Fehler erkannt wird, erscheint ein in diesem Handbuch beschriebener Fehlercode in der Anzeige.

## **LCD-DISPLAY**

Um die LCD-Anzeige zu testen, simulieren Sie eine Lieferung, indem Sie im Volumen- oder Currency-Modus START und FINISH nacheinander drücken. Nach dem Drücken der START-Taste leuchtet das Symbol Tankpistole. Für einen kurzen Zeitraum werden alle Segmente eingeschaltet und dann wieder aus. Falls das Gerät den Test nicht besteht, drücken Sie die FINISH-Taste einmal, dann Start und wieder FINISH. Das Symbol Tankpistole sollte nach START aufleuchten und nach FINISH erlöschen; falls nicht, muss der Display Head ausgetauscht werden.

## **PRÜFUNG EINGANG IMPULSGENERATOR**

Mit offener Abdeckung und wenn das Gerät nicht im C&C-Modus ist, lösen Sie die Feder zwischen dem Impulsgenerator und der Eingangswelle. Drücken Sie auf Start und drehen Sie die Welle des Impulsgenerators bis im Registerteil des Display eine Anzeige erscheint, die nicht null lautet. Drücken Sie die FINISH-Taste, das Symbol Tankpistole erlischt und ein Lieferschein wird gedruckt. UNBEDINGT DIE FEDER WIEDER EINSETZEN, BEVOR DIE ABDECKUNG MONTIERT WIRD.

## **DRUCKERTEST**

Überprüfen Sie das Drucken eines Lieferscheins, indem Sie entweder ein Duplikat ausdrucken oder eine Lieferung simulieren, wie oben beschrieben. Drücken Sie die FINISH-Taste, um eine frühere Lieferung im Register-Feld anzuzeigen. Um ein Lieferschein-Duplikat zu drucken, halten Sie die FINISH-Taste für einige Sekunden und lassen Sie sie dann los.

## **EMR4-Informationsmeldungen**

Alle Meldungen erscheinen im 14 Zeichen langen Feld Descriptor des Display Head (siehe [Abbildung](#page-10-0) 1 auf [Seite](#page-10-0) 5). Systemmeldungen dienen entweder der Information oder beschreiben einen Fehler, der von der Selbsttest-Funktion des EMR4 entdeckt wurde.

Informationsmeldungen verhindern den Betrieb des EMR4 nicht.

#### **NEW CALIBRATION REQUIRED**

Nach Zuweisung eines Produkttyps oder einer Kal-Nummer zu einer Produktbeschreibungsnummer, warnt diese Meldung den Benutzer, dass er das Messgerät in Meter Calibration Setup neu kalibrieren muss. Falls der Benutzer das Messgerät nicht erneut kalibriert, verwendet das EMR4 einen falschen Messgerät-Kalibrierungswert bei der Berechnung des Volumens.

#### **NO RECORDS**

Im Display Head sind Null Transaktionen gespeichert. Diese Meldung wird im Setup-Modus angezeigt, wenn der Benutzer versucht, Transaktionsdatensätze nach einem Neustart oder nach dem Löschen des NVRAM mithilfe der Funktion RESTART im C&C-Modus anzuzeigen. Diese Meldung bezieht sich nicht auf in der IB gespeicherte Transaktionsdatensätze. Die IB-Datensätze können in den Display Head zurück übertragen werden.

#### **RECALCULATING**

Im C&C-Modus wird diese Meldung während des Messgerät-Kalibrierungsverfahrens angezeigt, wenn neue Kalibrierungspunkte berechnet werden. Die Berechnung eines Punkts dauert ein paar Sekunden.

#### **NO PRICE ENTRY**

Wenn im Currency-Modus vor der Auswahl eines Preises versucht wird, eine Lieferung zu starten, zeigt der EMR4 diese Meldung an. Sobald der gewünschte Preis in der Voreinstellungsanzeige erscheint, wählen Sie diesen mit der ENTER-Taste aus.

#### **SELECT PRODUCT**

Wenn mehr als ein Produkt zur Verfügung steht, muss der Benutzer vor jeder Lieferung ein Produkt auswählen. Drücken Sie die +/--Taste, um das gewünschte Produkt anzuzeigen und dann ENTER zum Auswählen.

## **Lieferungsfehlercodes**

Hinweis: Die aktuelle Lieferung wird automatisch beendet, wenn ein Lieferungsfehler auftritt.

#### **E04 – ENCODER PULSE ERROR**

Dieser Fehler ist ein Hinweis darauf, dass ein nicht zulässiger Phasenverschiebungsstatus eingetreten ist. Es ist möglich, dass dieser Fehler durch ein zufälliges Ereignis verursacht wurde und eine andere Lieferung kann gestartet werden. Sollte sich dieser Fehler wiederholen, muss der Grund gefunden und beseitigt werden. Vor dem Encoder-Austausch sollte die IB-Eingangsspannung auf Aussetzer oder Spannungsspitzen überprüft werden. Einige Magnetventile haben keine Dioden-Schutzschaltung und können verursachen, dass die Spannung abfällt. Setzen Sie Dioden (Veeder-Root Teile-Nr. 846000-022) über die Spulen der Magnetventile, wie im Installationshandbuch beschrieben. Eine zu hohe Drehzahl (> 1250 U/Min) führt ebenfalls zu einem E04-Fehler.

#### **E06 – TEMP PROBE TOO HOT**

Die gemessene Temperatur ist höher als 160 °F (71,1 °C) oder die Drähte der Thermosonde sind miteinander kurzgeschlossen. Dieser Fehler kann auch durch schlechte Verbindungen in einem Anschlusskasten verursacht werden, wenn ein Draht an der Thermosonde angefügt wird und eine schlechte Verbindung entsteht. Eine Lötverbindung wird empfohlen – nicht einfach nur Lüsterklemmen oder Kabelverbinder

#### **E07 – TEMP PROBE TOO COLD**

Wenn die Temperatur außerhalb des messbaren Bereichs des EMR4 liegt, kann eine Lieferung nicht fortgesetzt oder gestartet werden. Gehen Sie in das C&C-Menü und überprüfen Sie unter TEMPERATURE, was das EMR4 als Flüssigkeitstemperatur anzeigt. Falls die EMR4-Temperatur falsch ist, muss die Thermosonde ausgetauscht und kalibriert werden.

#### **E08 – TEMPERATURE PROBE FAILURE**

1. Die Drähte der Thermosonde sind nicht an die TP-Anschlüsse am Display Head angeschlossen. Überprüfen

Sie Verbindungen der Thermosonde an der Rückseite des Display Head. Falls Korrosion zu erkennen ist, lösen Sie beide Leitungen und kürzen Sie sie etwas. Entfernen Sie die Kabelisolierung an jedem Draht auf 1/4 Zoll (5 mm) Länge. Führen Sie beide Drähte in den Klemmenblock ein und ziehen Sie sie fest. Um die Thermosonde zu testen, verbinden Sie beide Leitungen mit einem Ohmmeter und messen den Widerstand. Bei 77 °F (25 °C) muss das Messgerät etwa 10 K Ohm anzeigen. Falls nicht, die Sonde austauschen (Veeder-Root Teile-Nr. 845900-002).

2. Die gemessene Temperatur beträgt weniger als -55 °F (-48,3 °C).

## **System-Fehlercodes**

#### **E20 – RELAY FAILURE ODER E50 – IB COMM FAILURE**

Die serielle Kommunikation von der IB funktioniert nicht.

- **•** Die Verkabelung am Display Head und an der IB überprüfen, sicherstellen, dass Kabel A an Anschlussklemme A und B an B usw. angeschlossen ist. Außerdem muss ein Ende der Kabelabschirmung, oder des Erdungsdrahts, mit der entsprechenden Sattelklemme an der Gehäusemasse angeschlossen sein.
- **•** In einigen EMR4-Systemen ist es notwendig, eine Schutzdiode über jedem gleichstromversorgten Steuermagnetventil anzubringen, um IB COM FAILURES zu vermeiden. Siehe die entsprechenden Abbildungen zur Verdrahtung der Gleichstrom-Magnetventile im EMR4-Anwendungshandbuch, Veeder-Root Teile-Nr. 577014-374.
- **•** Durchflusssteuerungs-Magnetventile sind eine Quelle für elektrisches Rauschen. Beachten Sie auch die externen Quellen für Systemrauschen in Anhang A dieses Handbuchs für nähere Informationen.

#### **(EMR4-Systeme mit Doppel-Display-Heads)**

- **•** Falls E20 RELAY FAILURE oder E50 IB COMM FAILURE weiterhin ansteht, versuchen Sie die Verkabelung von Display Head 1 mit der von Display Head 2 zu vertauschen. Wenn das Problem auf demselben Display Head auftaucht, diesen austauschen, falls nicht, überprüfen Sie die Platine der IB mit einem funktionierenden Display Head. Eine fehlerhafte IB-Platine kann ebenfalls E20/E50 IB COMM FAILURE verursachen.
- **•** Wenn zwei Display Heads an einer einzigen IB betrieben werden, kann E50 IB COM FAILURE auftreten, falls beide dieselbe Adresse haben. Schalten Sie den Display Head in den Setup-Modus und gehen Sie in das Menü System Address und überprüfen Sie die Adresse beider Display Heads. Wenn eine Adresse geändert wurde, schalten Sie das EMR4-System aus und wieder ein, um die Fehlermeldung zu löschen.
- **•** In einer Konfiguration mit zwei Display Heads konnte Display Head 2 ebenfalls E50 IB COM FAILURE anzeigen, wenn Display Head 1 einen Fehler hat. Siehe die Informationen zum Setup mit zwei Display Heads in Anhang A dieses Handbuchs.

#### **IB-ANZEIGELEUCHTEN UND IB-SELBSTTESTS**

Die dreifarbige LED innerhalb der Interconnect Box kann 4 verschiedene Zustände anzeigen: Grün, Rot, Gelb und Aus (siehe [Abbildung](#page-77-0) 54). Beim Starten blinkt die LED mit der Initialisierungssequenz von Aus-Grün-Rot-Gelb-Aus und zeigt damit an, dass der IB-Selbsttest ohne anzuzeigende Fehler abgelaufen ist. Wenn ein oder mehr Display Heads mit der IB kommunizieren, wiederholt die LED die Blinkfolge Aus-Grün-Aus. Wenn ein oder mehrere IB-Relais aktiv sind oder gerade eine Lieferung läuft, erscheint die Folge Aus-Grün-Aus, bis alle Relais inaktiv sind.

Falls ein Kommunikationsfehler auftritt, blinkt die LED Aus-Rot-Aus und zeigt damit ein Problem an. Versuchen Sie es damit, die Display Heads wie oben beschrieben zu vertauschen, um das Problem einzugrenzen. Die LED zeigen nicht an, wenn ein Display Head nicht funktioniert.

Falls ein Selbsttest-Fehler auftritt, blinkt die LED Aus-Rot-Aus-Rot-Aus und zeigt damit ein Problem an. Versuchen Sie es damit, die IB gegen eine andere wie oben beschrieben auszutauschen, um das Problem einzugrenzen.

Falls die LED in einem der 4 Zustände hängt, trennen Sie die Stromversorgung an den Eingangsklemmen für einige Sekunden ab. Schließen Sie die Stromversorgung wieder an und überprüfen Sie, dass die LED Aus-Grün-Rot-Gelb-Aus blinkt. Falls die IB nicht die korrekte Folge zeigt, tauschen Sie die Platine der IB aus.

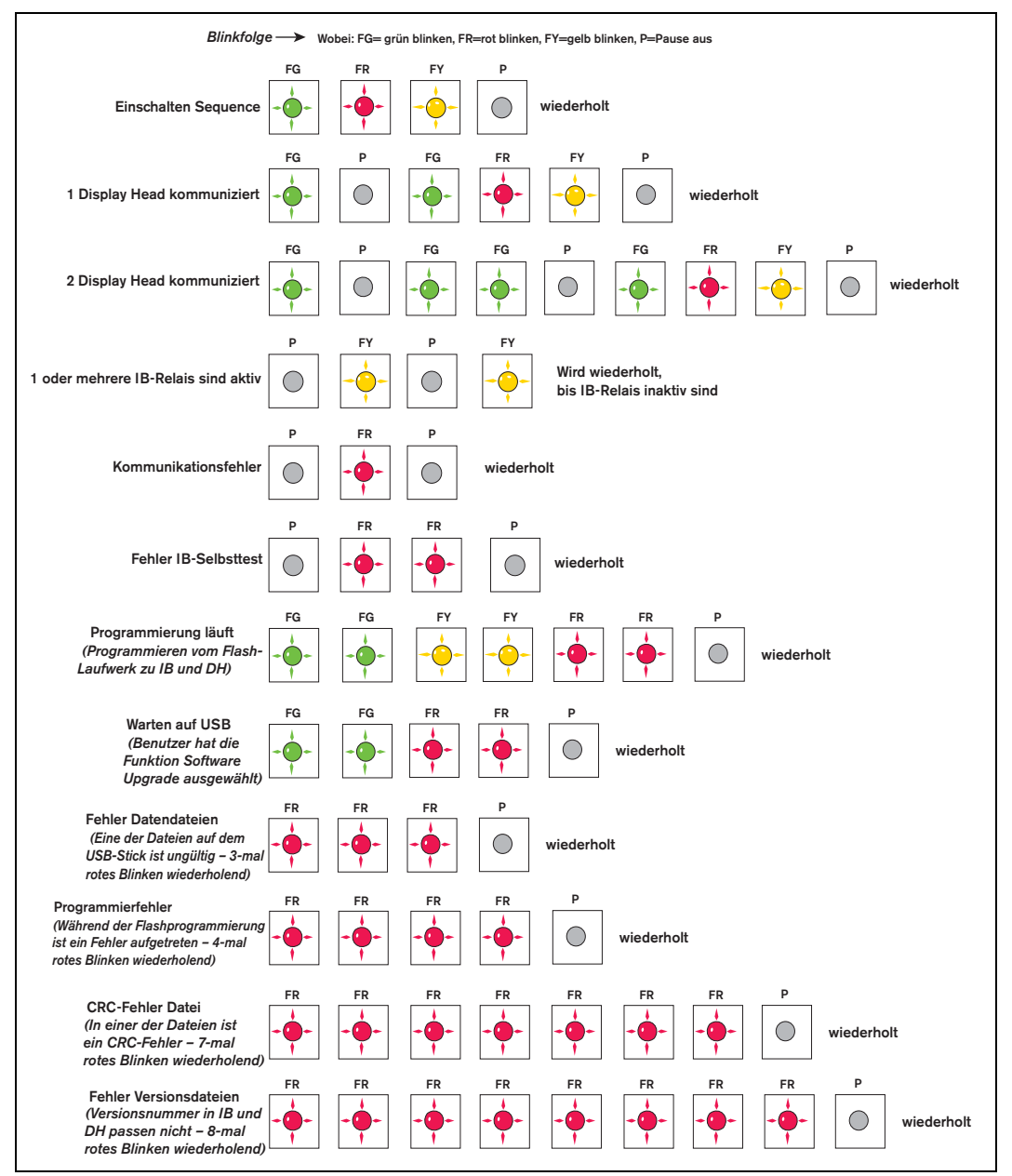

**Abbildung 54. Blinkfolge der dreifarbigen LED in der IB**

## <span id="page-77-0"></span>**E66 – PRINTER BUSY**

Der Fehler E66 Printer Busy bedeutet, dass der Drucker noch Informationen aus der vorherigen Transaktion zum Drucken hat. Falls eine Transaktion abgeschlossen ist, aber kein Lieferschein im Drucker war, kann die Anzeige auf null "zurückgesetzt" werden, indem die FINISH-Taste gedrückt wird. Wenn die START-Taste gedrückt wird, erscheint der Printer Busy-Fehler. Das Drucker-Symbol sollte blinken, um damit anzuzeigen, dass es noch zu druckende Informationen gibt. Die Möglichkeit, das Register "zurückzusetzen" basiert auf einem Schalter im Innern des Druckers, der erkennt, ob ein Lieferschein eingelegt ist und auslöst, wenn ein Lieferschein entfernt wurde. Die zu druckenden Daten sind aber noch im Speicher des Druckers vorhanden, was von dem blinkenden Symbol angezeigt wird.

Eine andere Möglichkeit ist, dass die vorherige Transaktion einige oder die meisten der Informationen auf den Lieferschein gedruckt hat, er aber nicht lang genug war, um alle Informationen zu drucken. (das Drucker-Symbol muss blinken). Legen Sie einen leeren Lieferschein in den Drucker und die restlichen Informationen werden ausgedruckt. Denken Sie daran, dass, wenn der Benutzer denkt, dass alle Zeilen gedruckt sind, es immer noch leere Zeilen geben kann, die zum Lieferschein gehören.

Ein Aus- und Wiedereinschalten des Druckers leert dessen Speicher und löscht den Printer Busy-Fehler. Da jedoch der Transaktionsdatensatz auch im EMR4 Systemspeicher vorhanden ist, kann er mit der Funktion zum Anzeigen oder Drucken von Datensätzen abgerufen werden.

#### **Hardware und Drucker beschäftigt**

Wenn einer der Kommunikationsdrähte zwischen dem Drucker und der IB nicht angeschlossen ist, druckt der Drucker nicht, aber das Drucker-Symbol blinkt nach einer Transaktion. Wenn der Lieferschein entfernt wurde, kann das Register mit der Taste FINISH zurückgesetzt werden, aber auch jetzt, wenn die START-Taste gedrückt wird, erscheint die Meldung Printer Busy, weil noch Informationen von der vorherigen Transaktion zum Drucker vorhanden sind. Um diesen Fehler zu löschen; (1) verbinden Sie den Drucker und lassen ihn drucken oder (2) deaktivieren den Drucker im Setup-Menü.

#### **EXC ERROR ####**

Dieses sind 4-stellig codierte Ausnahme-Fehler in der Verarbeitung, die mit dem Hochfahren des EMR4-Systems verbunden sind. Versuchen Sie es mit dem Aus- und Einschalten, bevor Sie den Display Head austauschen.

#### **ERROR**

Error – zeigt einen CPU-Verarbeitungsfehler im Zusammenhang mit der vom EMR4-System verwendeten eingebetteten Software. Versuchen Sie, die Stromversorgung der IB vor der Initialisierung des NVRAM und Neuprogrammierung des Display Head aus- und einzuschalten. Beachten Sie, dass dieser Fehler im Feld Register oder im Feld Grand Totalizer auftauchen kann.

#### **Relaissetup-Fehlercodes**

Relaissetup-Fehler treten auf, wenn im Setup-Menü Relais- oder Voreinstellungsinformationen eingegeben werden. Bei der Verwendung 2-stufiger Ventile wird das Relais 1 verwendet, um den Schnellfluss-Magnetschalter zu steuern, und das Relais 2, um den Einstrom-Magnetschalter zu steuern. Unter den Einstellungen RELAY CONTROL werden zwei Werte verwendet, um jeden Magnetschalter vor dem Ende einer voreingestellten Lieferung abzuschalten: SET SLOW FLOW (Relais 1) und SET ADVANCE STOP (Relais 2).

#### **E60 – STOP ADVANCE ERROR**

Das Volumen für das Durchflusssteuerungs-Relais 2 ist auf ein größeres Volumen eingestellt als auf das für das Steuerungs-Relais 1 eingegebene. Beseitigen Sie diesen Fehler, indem Sie das Volumen für SET ADVANCE STOP auf eine Zahl einstellen, die kleiner ist als das Volumen für SET SLOW FLOW.

## **Kalibrierungs-Fehlercodes**

Kalibrierungsfehler treten während der Messgeräte-Kalibrierung auf und müssen korrigiert werden, damit dieser Vorgang fortgesetzt werden kann.

#### **E64 – FUEL TYPE UNDEFINED**

Es muss eine Messgeräte-Kalibrierung für dieses Produkt durchgeführt werden.

#### **E65 – CALIBRATION ERROR**

Einer der Mehrpunktkalibrierungswerte unterscheidet sich um mehr als 0,25 % vom vorherigen Wert. Wenn z. B. 100,00 für den Kalibrierungspunkt 1 eingestellt ist, dann muss Kalibrierungspunkt 2 zwischen 99,75 und 100,25 Zähler liegen. Drücken Sie eine beliebige Taste, um den Fehlercode zu löschen. Drücken Sie die NEXT-Taste, um

einen neuen Volumenstrom-Punkt mit Auto Calibrate oder Multicalibrate zu kalibrieren. Außerdem können die Zählerwerte auch berechnet und mit der Funktion für die manuelle Kalibrierung eingegeben werden.

Die EMR-Standardeinstellung für die Eingabe mehrerer Kalibrierungswerte erfordert, dass der Benutzer Werte eingibt, die innerhalb von 0,25% voneinander liegen. Zum Beispiel wird der Kalibrierungswerte-Satz 99,66, 99,82, 100,08 akzeptiert, aber der folgende erzeugt E65 – CALIBRATION ERROR: 100,25, 100,93, 101,57. Um den Fehlercode E65 auszuschalten, einfach die Funktion Multicalibrate 0.25% Difference auf DISABLE setzen.

## **Andere Probleme**

## **DAS SYSTEM FÄHRT KORREKT HOCH, ABER DIE TASTEN AM DISPLAY HEAD FUNKTIONIEREN NICHT**

Elektrische Störungen oder sog. Rauschen können dieses Problem verursachen. Stellen Sie sicher, dass die IB und der Display Head gute Masseverbindung haben und dass die Leitung für Masse/Abschirmung zwischen der IB und dem Display Head angeschlossen ist. Versuchen Sie die Quelle durch Ein- und Ausschalten von Motoren/ Pumpen und anderen Anlagen in der Nähe zu finden. Stellen Sie sicher, dass diese Geräte gut geerdet sind.

# **Anhang A: EMR4-Setup – Programmiertipps**

# **Für typische Installationen mit einem oder zwei Display Heads und einer IB**

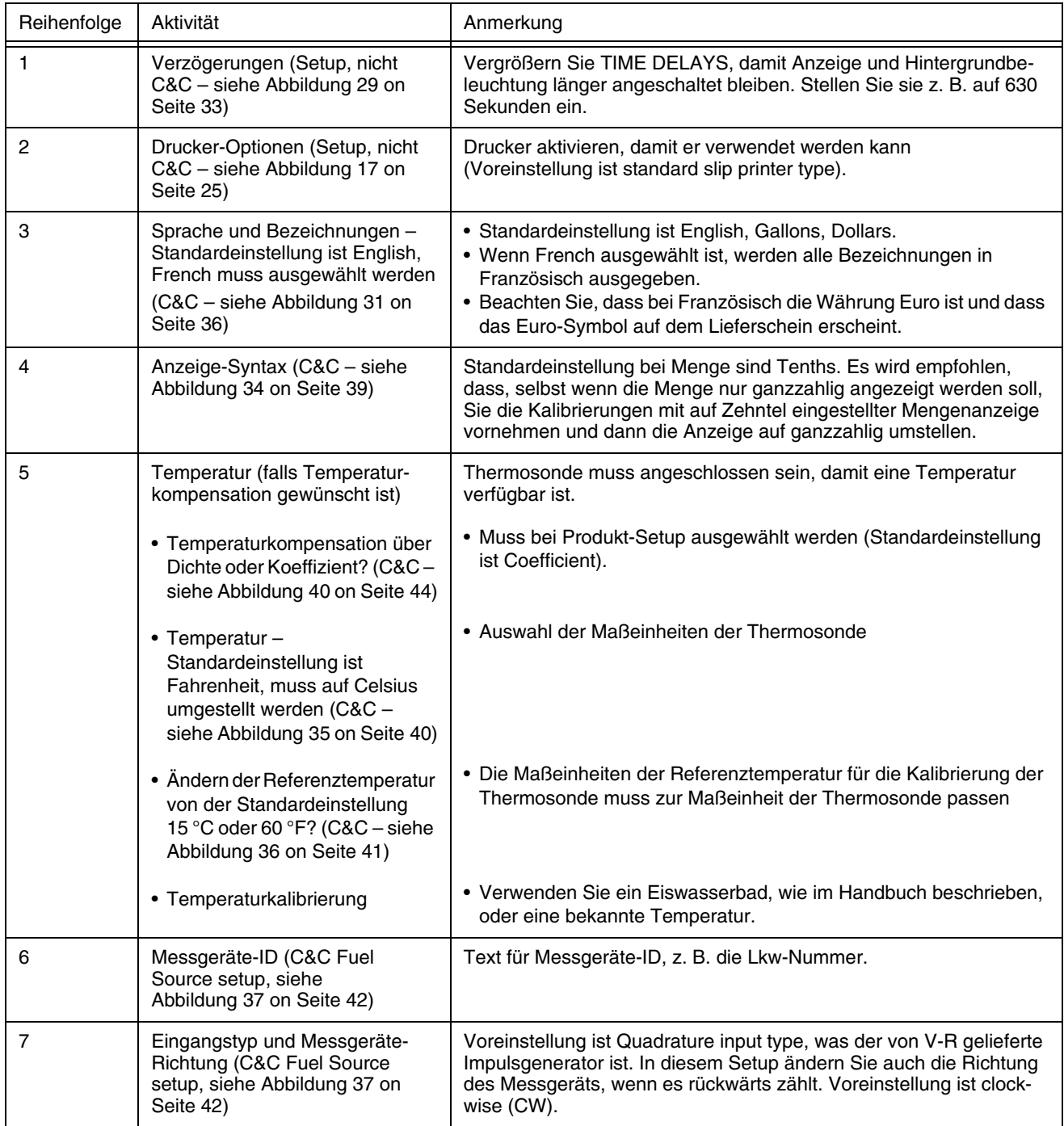

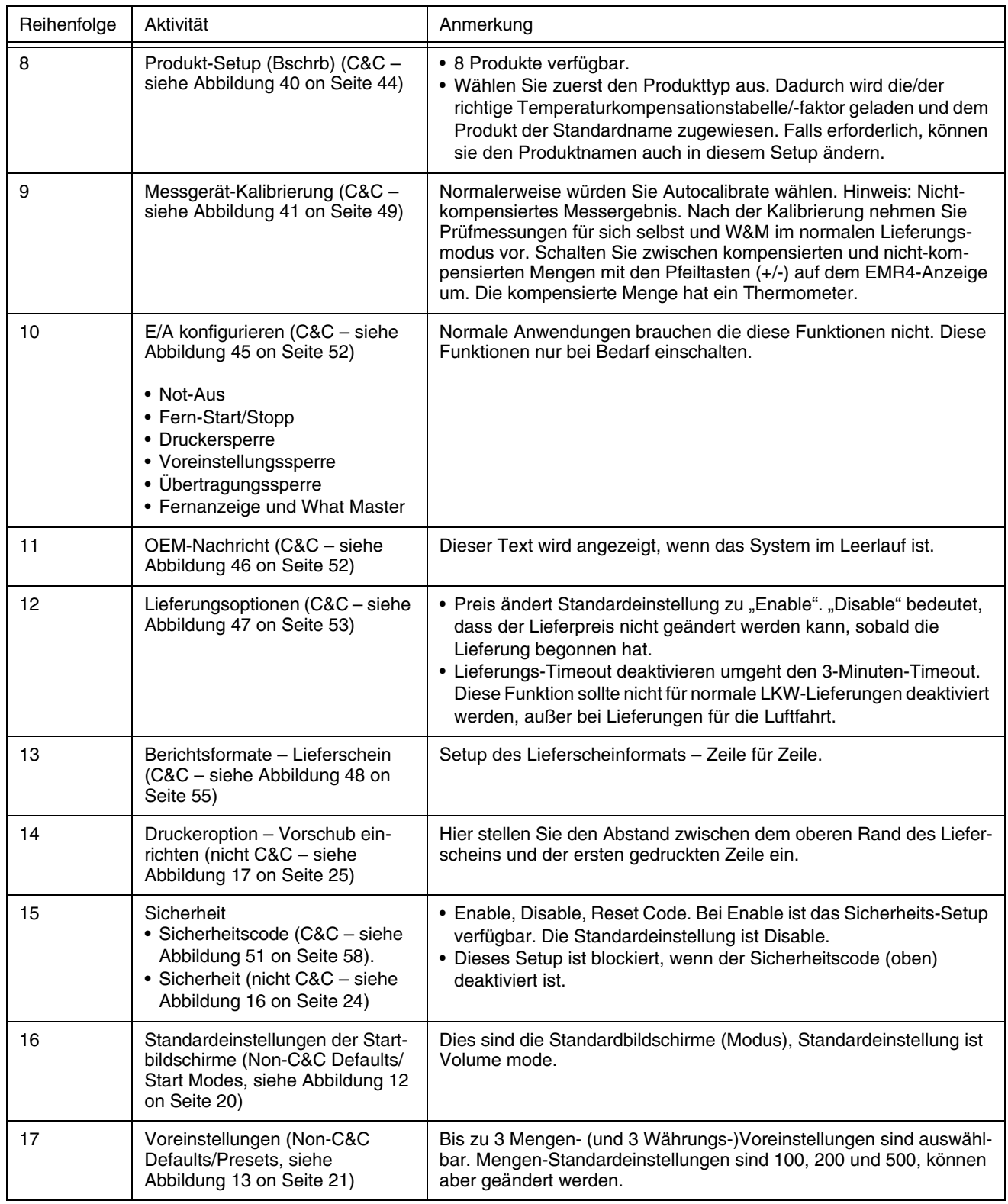

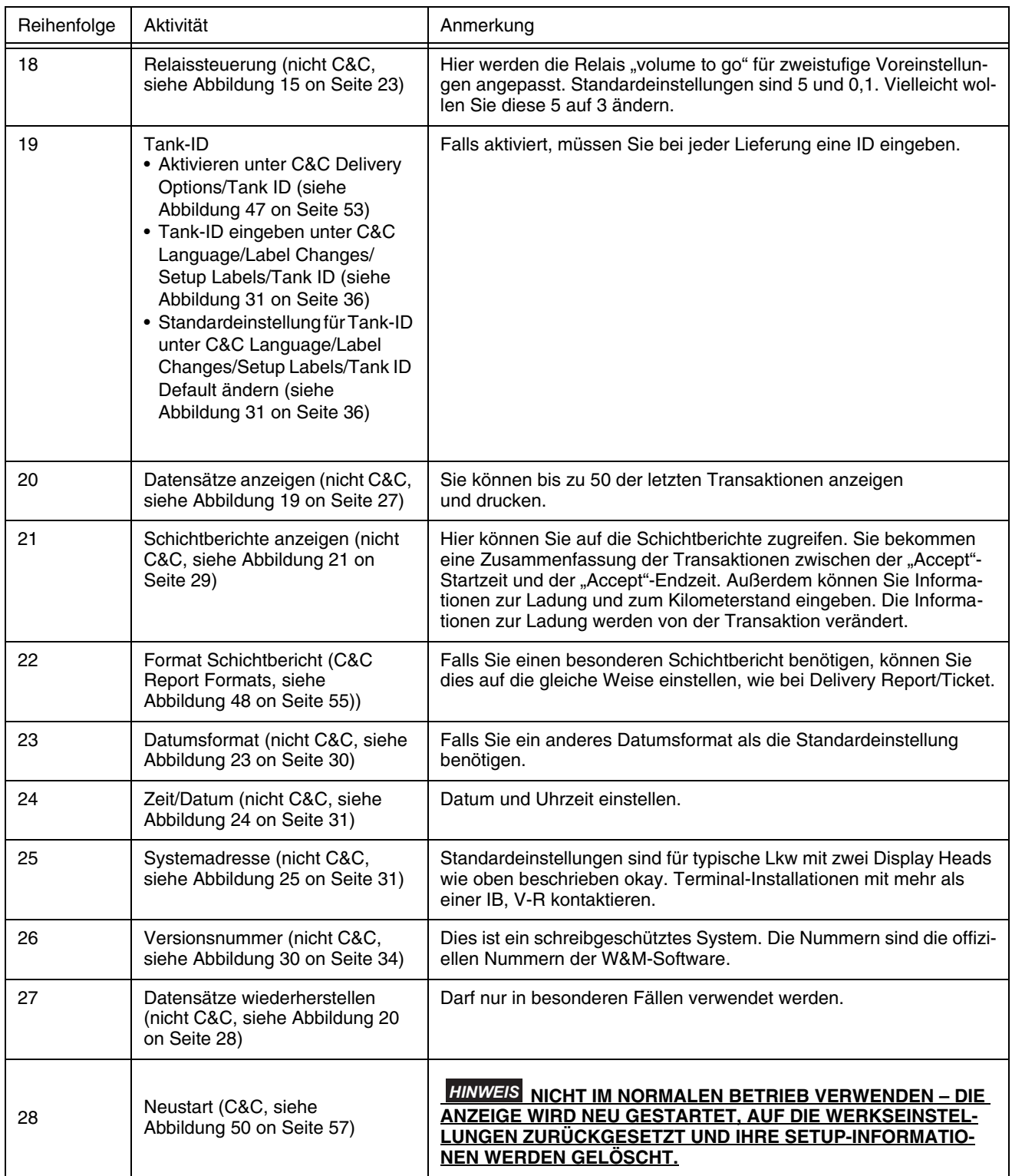

## **Anhang B: Zeichen des Epson-Druckers**

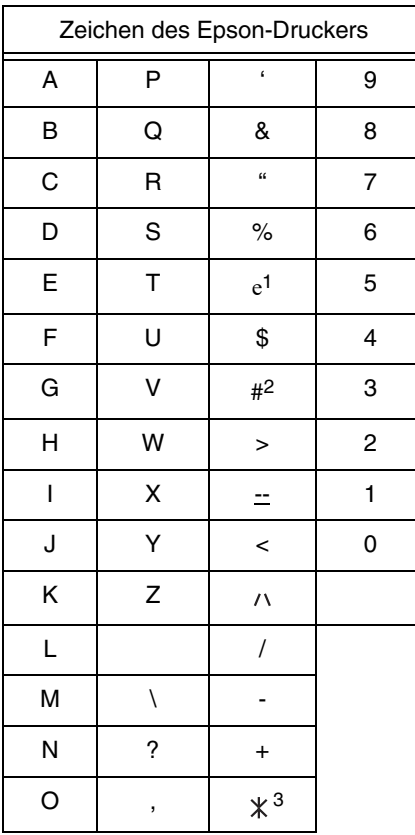

1Das Euro-Zeichen sieht auf der EMR4-Anzeige so aus:  $\leq$  .

2Das Pfund-Zeichen sieht auf der EMR4-Anzeige so aus:

3Das Sternchen-Zeichen sieht auf der EMR4-Anzeige so aus:  $\div$ :

## **Anhang C: Externe Quellen für Systemgeräusche**

#### **DAS SYSTEM STARTET, ABER DER DISPLAY HEAD REAGIERT NICHT RICHTIG**

Elektrische Störungen oder sog. Rauschen können dieses Problem verursachen. Stellen Sie sicher, dass die IB und der Display Head gute Masseverbindung haben und dass die Leitung für Masse/Abschirmung zwischen der IB und dem Display Head angeschlossen ist. Versuchen Sie die Rauschquelle durch Ein‐ und Ausschalten von Motoren/Pumpen und anderen Anlagen in der Nähe zu finden. Stellen Sie sicher, dass diese anderen Geräte auch gut geerdet sind.

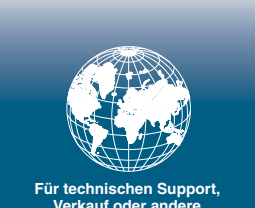

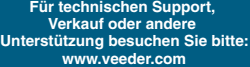

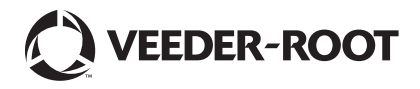